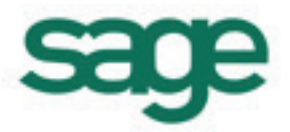

# **Symfonia Start Mała Księgowość**

# **Podręcznik użytkownika**

**Wersja 2013**

Windows™ jest znakiem towarowym firmy Microsoft Corporation.

Adobe, Acrobat, Acrobat Reader, Acrobat Distiller są zastrzeżonymi znakami towarowymi firmy Adobe Systems Inc.

Btrieve jest zastrzeżonym znakiem towarowym firmy Btrieve Technologies, Inc.

System Symfonia jest zastrzeżonym znakiem towarowym firmy Sage sp. z o.o.

Opracowanie i skład: Sage sp. z o.o. Warszawa styczeń 2013 Symbol dokumentu MXMKLV2013P0001

Copyright© Sage sp. z o.o. Wszelkie prawa zastrzeżone. All Rights Reserved.

Powielanie w jakiejkolwiek formie całości lub fragmentów podręcznika bez pisemnej zgody firmy Sage sp. z o.o. jest zabronione.

# Spis treści

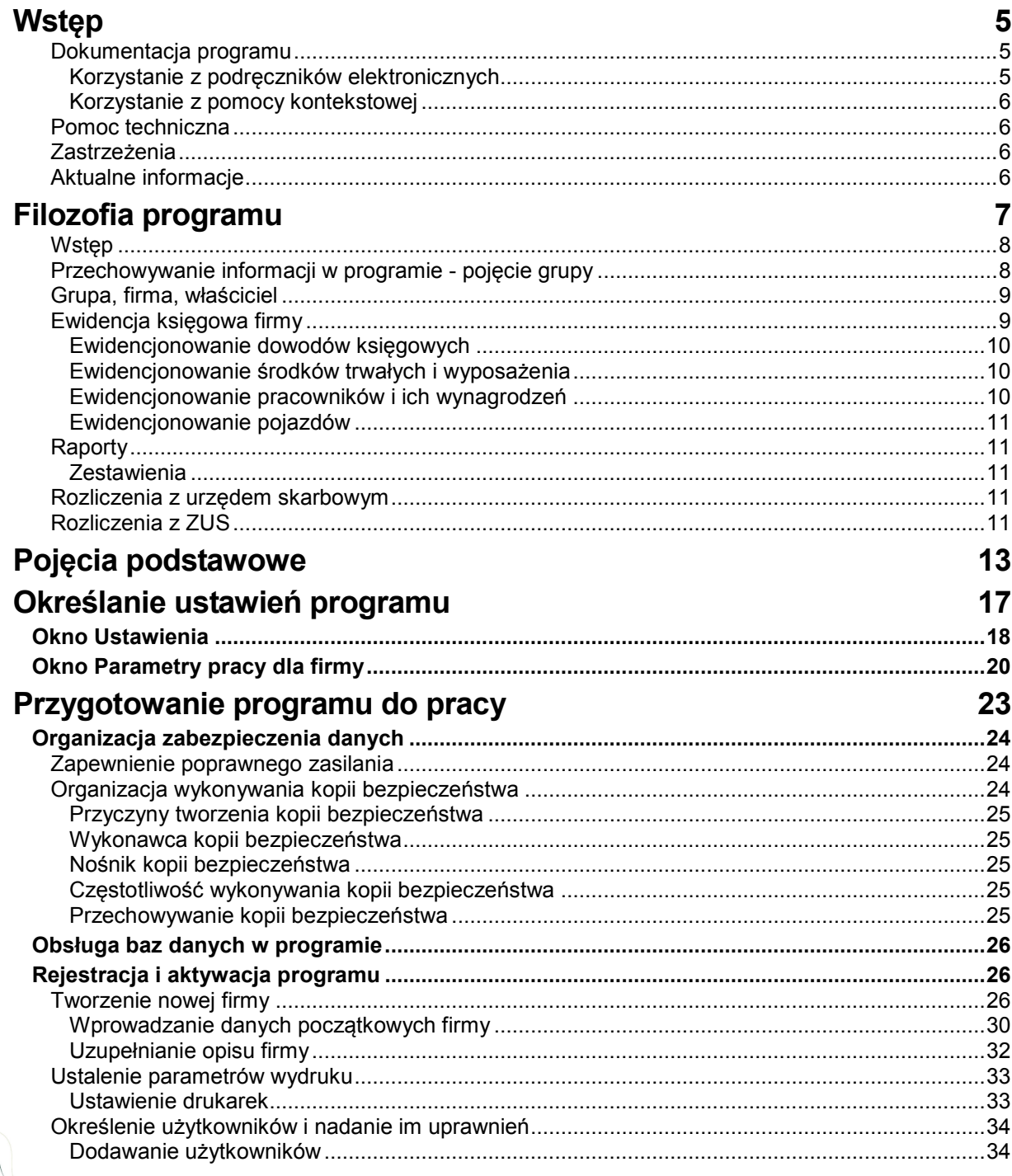

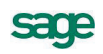

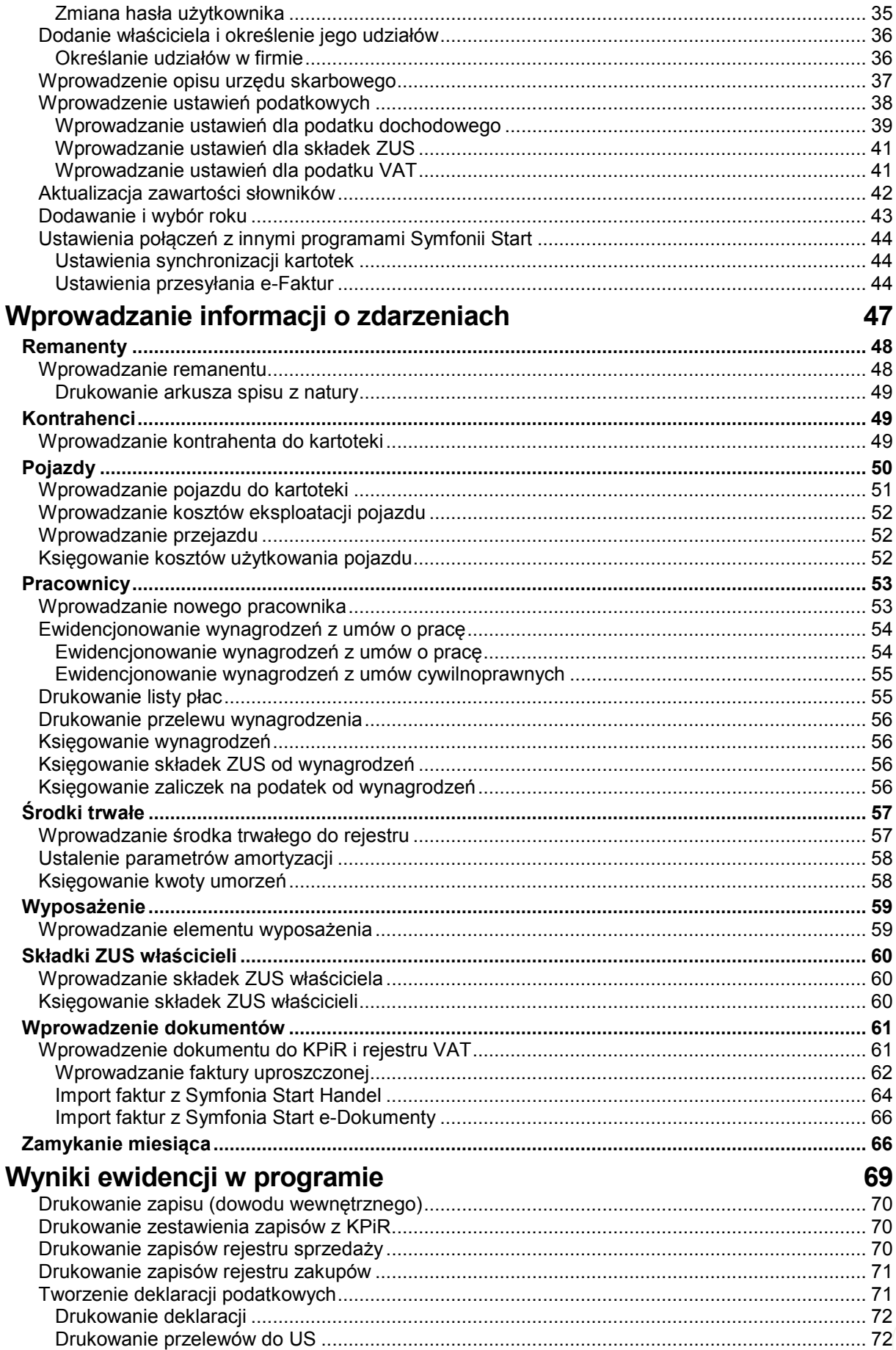

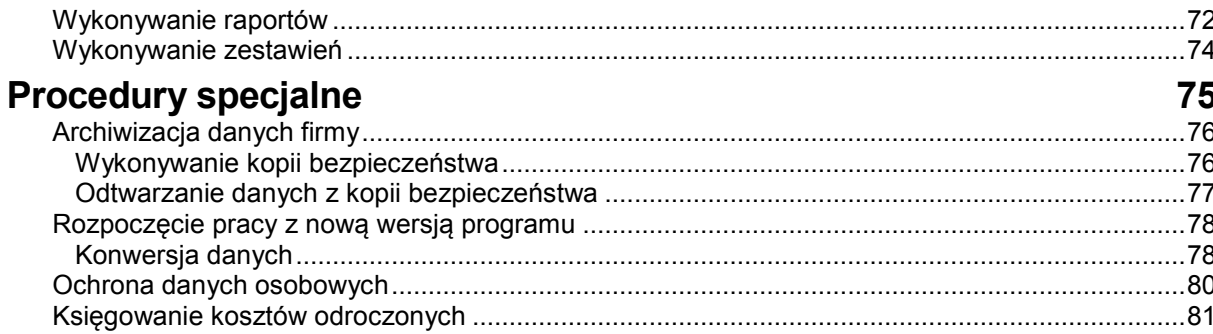

# <span id="page-6-0"></span>**Wstęp**

System Symfonia Start to linia programów w wersji jednostanowiskowej – przeznaczona dla osób prowadzących jednoosobową działalność gospodarczą, mikrofirm, w których jedna osoba odpowiada za kierowanie firmą i prowadzenie dokumentacji księgowej oraz małych, kilkuosobowych firm.

Proste w obsłudze rozwiązania informatyczne, takie jak: Mała Księgowość, Handel, Faktura i Kasa, e-Dokumenty usprawniają funkcjonowanie małej firmy – ułatwiają tworzenie podstawowych dokumentów, zarządzanie księgowością i obsługę sprzedaży. System Symfonia Start jest też sprawdzonym rozwiązaniem dla nowopowstałych firm, które dopiero wkraczają na rynek biznesowy.

Program Symfonia Start Mała Księgowość przeznaczony dla firm prowadzących Księgę Przychodów i Rozchodów lub ewidencję zryczałtowanego podatku dochodowego. Wspomaga ewidencję i obsługę rozliczeń podatkowych. Ułatwia analizę dochodowości podejmowanych działań gospodarczych. Ewidencja środków trwałych ma ograniczenie do 5 środków trwałych. Ewidencja umów o pracę i umów cywilnoprawnych ma ograniczenie do 5 umów w miesiącu.

Program Symfonia Start Handel wspomaga planowanie i prowadzenie sprzedaży oraz obsługę magazynu. Wystawia dokumenty sprzedaży, magazynowe, zakupu i płatności. Współpracuje z programami finansowo-księgowymi, z drukarkami i kasami fiskalnymi oraz czytnikami kodów kreskowych. Ewidencja stanów magazynowych ma ograniczenie do 1000 aktywnych asortymentów.

Program Symfonia Start Faktura i Kasa pozwala zaplanować i prowadzić sprzedaż w firmach nieposiadających magazynu. Wystawia różne typy dokumentów sprzedaży: faktury VAT, rachunki przy sprzedaży nieobjętej VAT i dokumenty korygujące. Umożliwia kontrolę płatności za wystawione dokumenty sprzedaży. Współpracuje z drukarkami fiskalnymi oraz czytnikami kodów kreskowych. Ewidencja stanów magazynowych ma ograniczenie do 1000 asortymentów.

Program Symfonia Start e-Dokumenty służy do zarządzania i archiwizacji faktur elektronicznych będących w obiegu przedsiębiorstwa. Współpracuje z serwisem internetowym www.miedzyfirmami.pl przez co umożliwia szybką i prostą wymianę dokumentów elektronicznych. Ułatwia bezpieczny obrót fakturami elektronicznymi z wieloma kontrahentami jednocześnie, zgodnie z aktualnymi przepisami prawa, bez konieczności posiadania podpisu kwalifikowanego.

Do uzyskania pełnej funkcjonalności programu Symfonia Start e-Dokumenty oraz jego efektywnego działania wymagane jest posiadanie dwóch programów, jednego do wystawiania e-faktur sprzedaży: Symfonia Start Handel lub Symfonia Start Faktura i Kasa oraz drugiego do rejestrowania elektronicznych faktur zakupu i sprzedaży Symfonia Start Mała Księgowość.

# <span id="page-6-1"></span>**Dokumentacja programu**

W skład dokumentacji programu wchodzi podręcznik elektroniczny w formacie **.PDF** inne dokumenty w tym formacie oraz pliki pomocy kontekstowej.

## <span id="page-6-2"></span>**Korzystanie z podręczników elektronicznych**

Podręcznik w postaci elektronicznej zawiera pełną wiedzę o programie. Podręczniki elektroniczne są tworzone w formacie **.PDF**. Oprócz tego do programu mogą być dołączane inne dokumenty w tym formacie, opisujące wybrane zagadnienia i wprowadzane w programie zmiany.

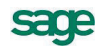

Do korzystania z dokumentów w formacie **.PDF** niezbędne jest zainstalowanie w systemie przeglądarki Acrobat Reader. Jej najnowsza, bezpłatna wersja jest dostępna do pobrania na stronie producenta (link do strony producenta w języku polskim: **http://adobe.com/pl/**).

### <span id="page-7-0"></span>**Korzystanie z pomocy kontekstowej**

Program posiada typową dla większości programów Windows dodatkową instrukcję obsługi nazywaną pomocą kontekstową. Wywoływana jest przez naciśnięcie klawisza **F1**. Pomoc przypomina trochę suflera, który podpowiada potrzebną akurat kwestię. Użyciu klawiszy **Shift**+**F1**, powoduje zmianę

kształtu kursora na  $\mathbb{R}$ . Kliknięcie takim kursorem na dowolnym elemencie okna programu otwiera pomoc kontekstową w miejscu dotyczącym tego elementu.

# <span id="page-7-1"></span>**Pomoc techniczna**

Jeżeli wystąpią trudności związane z programem należy skorzystać z pomocy technicznej dostępnej dla użytkowników programów Sage. Preferowana jest następująca kolejność korzystania z kolejnych elementów pomocy technicznej.

- Wykorzystać informacje z pliku pomocy kontekstowej otwieranego klawiszem **F1**.
- Skorzystać z informacji zawartych w podręczniku użytkownika. Jest on otwierany poleceniem **Podręcznik użytkownika** z menu **Pomoc** programu.
- Przeczytać plik zawierający najnowsze informacje, jego wersię elektroniczną otwierą polecenie **Aktualności** z menu **Pomoc** programu.
- Skorzystać z odpłatnej pomocy Działu Wsparcia Technicznego Produktu pod numerem 703 902 555 na zasadach opisanych na naszej stronie WWW.
- Zgłosić uwagi wykorzystując polecenie **Zgłoszenie uwag** z menu **Pomoc** programu.

# <span id="page-7-2"></span>**Zastrzeżenia**

Przytaczane w dokumentacji przykłady wprowadzania danych należy traktować jako ilustrację działania programu, a rzeczywiste dane własnej firmy wprowadzać zgodnie z posiadaną wiedzą w zakresie zasad prowadzenia rachunkowości i prawa podatkowego. Wszystkie użyte nazwy własne nie dotyczą istniejących firm i osób, ale zostały wymyślone na potrzeby przykładów.

Autorzy zakładają znajomość przez użytkownika podstawowych zasad obsługi programów w środowisku Windows oraz w stosowanej przez jego firmę sieci komputerowej.

Dokumentacja została opracowana i opublikowana zgodnie ze stanem programu w momencie publikacji. Program i dokumentacja mogą podlegać modyfikacji bez dodatkowego powiadamiania użytkowników.

Sage sp. z o.o. nie ponosi odpowiedzialności za błędy użytkownika, wynikające z nieznajomości powyższych zasad.

# <span id="page-7-3"></span>**Aktualne informacje**

System jest stale i na bieżąco aktualizowany. Opis wszystkich nowości i zmian w programie, które nie zostały ujęte w niniejszym podręczniku można znaleźć w specjalnym pliku dołączanym w momencie instalacji programu. Aktualne informacje znajdują się również na naszej stronie w Internecie.

# <span id="page-8-0"></span>**Filozofia programu**

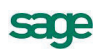

# <span id="page-9-0"></span>**Wstęp**

W tym rozdziale znajdują się ogólne informacje o miejscu i roli jaką w przedsiębiorstwie mogą pełnić narzędzia informatyczne, które zostały zastosowane w programie Symfonia Start Mała Księgowość. Jest to wypadkowa wizji jaka przyświecała twórcom tego programu oraz rozwiązań powstałych na podstawie uzyskanych od użytkowników informacji o ich potrzebach. Kilkunastoletni rozwój programu dał w rezultacie narzędzie, które jest opisane w dalszej części podręcznika.

Naszym zamiarem jest pokazanie ogólnej funkcjonalności programu Symfonia Start Mała Księgowość, z podziałem na mniejsze obszary funkcjonalne. Powinno to ułatwić zrozumienie możliwości zastosowania programu i pomóc w przystosowaniu go do własnych potrzeb. Mamy nadzieję, że przedstawione tu informacje będą dobrym punktem wyjścia do szybkiego i skutecznego przyswojenia sobie zagadnień opisanych szczegółowo w dalszej części podręcznika.

Na początek odpowiedzmy na pytanie, co ogólnie powinien "robić" program taki jak Symfonia Start Mała Księgowość. Krótka odpowiedź jest bardzo prosta, powinien umożliwiać udokumentowanie wszystkich operacji finansowych w małej firmie w zakresie umożliwiającym przygotowanie wszystkich wymaganych prawem dokumentów ewidencyjnych oraz przeprowadzenie wszystkich wymaganych rozliczeń z urzędami. Rzeczywista funkcjonalność programu, z różnych powodów, nieco odbiega od tak sformułowanej wizji.

# <span id="page-9-1"></span>**Przechowywanie informacji w programie - pojęcie grupy**

Bardzo istotnym dla zrozumienia działania programu Symfonia Start Mała Księgowość jest pojęcie grupy. Stanowi ona bowiem pewną zamkniętą całość ograniczającą obszar, w którym funkcjonuje program. Logicznie grupa to kompletny zestaw danych o źródłach przychodów (firmach) i ich właścicielach. Natomiast technicznie jest to wyodrębniona, o spójnej zawartości, grupa plików bazy danych.

**UWAGA** W programie Symfonia Start Mała Księgowość wprowadzenie jest ograniczenie do jednej firmy (źródła przychodów) w grupie.

Dla każdego z użytkowników istotne jest, aby miał świadomość, że jego czynności podczas pracy z programem są na bieżąco rejestrowane w bazie danych. Rejestrowane są informacje o parametrach każdej wykonywanej w programie operacji, użytkowniku, który wykonał operację oraz czasie jej wykonania. Taki sposób działania programu wynika z faktu, że jego zadaniem jest zarejestrowanie rzeczywistych zdarzeń w przedsiębiorstwie. Operacja w programie nie jest anonimowa. Każdą operację wykonuje jednoznacznie wskazany (podczas autoryzacji do programu) użytkownik, który odpowiada za zgodność rejestracji zdarzenia ze stanem faktycznym oraz zasadami wynikającymi z obowiązujących przepisów prawa.

Sposób przechowywania wprowadzonych informacji zabezpiecza przed ich przypadkowym (lub celowym) zniszczeniem. W programie Symfonia Start Mała Księgowość zostały wykorzystane mechanizmy, pozwalające na wykonywanie kopii bezpieczeństwa. Wdrożenie właściwych mechanizmów organizacyjnych tworzenia kopii bezpieczeństwa, ich przechowywania oraz odtwarzania danych pozwala na pełne bezpieczeństwo danych w zwykłych warunkach działalności. Wymagania w tym zakresie określa § 31 Rozporządzenia Ministra Finansów w sprawie prowadzenia podatkowej księgi przychodów i rozchodów.

§ 31.

- 1. W razie prowadzenia księgi przy zastosowaniu technik informatycznych, **warunkiem uznania ksiąg za prawidłowe jest**:
	- 1) określenie na piśmie szczegółowej instrukcji obsługi programu komputerowego, wykorzystywanego do prowadzenia ksiąg,
	- 2) stosowanie programu komputerowego zapewniającego bezzwłoczny wgląd w treść dokonywanych zapisów oraz wydrukowanie wszystkich danych w porządku chronologicznym, zgodnie z wzorem księgi,
- 3) **przechowywanie zapisanych danych na magnetycznych nośnikach informacji, do czasu wydruku zawartych na nich danych, w sposób chroniący przed zatarciem lub zniekształceniem tych danych albo naruszeniem ustalonych zasad ich przetwarzania.**
- 2. W przypadku, o którym mowa w ust. 1, na koniec każdego miesiąca w czasie zapewniającym prawidłowe i terminowe rozliczenia z budżetem, lecz **nie później niż do dnia 20 każdego miesiąca za miesiąc poprzedni**, podatnik jest **obowiązany sporządzić wydruk zapisów dokonanych za dany miesiąc**. Wydruk powinien być zgodny z wzorem księgi określonym w załączniku nr 1 do rozporządzenia.

Podobne zapisy znajdują się w przepisach określających zasady prowadzenia ewidencji przychodów.

Należy pamiętać, że pomimo prowadzenia w programie Symfonia Start Mała Księgowość rozliczeń w formie uproszczonej, w stosunku do dokumentacji finansowo-księgowej należy uwzględniać zasady ochrony danych wynikające z Ustawy o rachunkowości.

Art. 71.

- 1. **Dokumentację,** o której mowa w art. 10 ust. 1, księgi rachunkowe, dowody księgowe, dokumenty inwentaryzacyjne i sprawozdania finansowe, zwane dalej także "zbiorami", **należy przechowywać w należyty sposób i chronić przed niedozwolonymi zmianami, nieupoważnionym rozpowszechnianiem, uszkodzeniem lub zniszczeniem.**
- 2. **Przy prowadzeniu ksiąg rachunkowych przy użyciu komputera ochrona danych powinna polegać na stosowaniu odpornych na zagrożenia nośników danych, na doborze stosownych środków ochrony zewnętrznej, na systematycznym tworzeniu rezerwowych kopii zbiorów danych zapisanych na nośnikach komputerowych, pod warunkiem zapewnienia trwałości zapisu informacji systemu rachunkowości, przez czas nie krótszy od wymaganego do przechowywania ksiąg rachunkowych, oraz na zapewnieniu ochrony programów komputerowych i danych systemu informatycznego rachunkowości, poprzez stosowanie odpowiednich rozwiązań programowych i organizacyjnych, chroniących przed nieupoważnionym dostępem lub zniszczeniem.**

Art. 72.

- 1. **Księgi rachunkowe mogą mieć formę,** z zastrzeżeniem art. 13 ust. 2 i 3, **zbiorów utrwalonych na nośnikach komputerowych, pod warunkiem stosowania rozwiązań wymienionych w art. 71 ust. 2.**
- 2. **Jeżeli system ochrony zbiorów danych rachunkowości, utrwalonych na nośnikach komputerowych, nie spełnia wymagań określonych w art. 71 ust. 2, zapisy te powinny być wydrukowane w terminach przewidzianych w art. 13 ust. 6.**
- 3. **Przechowywanie ksiąg rachunkowych na innym nośniku niż wymieniony w ust. 2 jest dopuszczalne pod warunkiem zapewnienia odtworzenia ksiąg w formie wydruków.**

## <span id="page-10-0"></span>**Grupa, firma, właściciel**

**Grupa** jak to kompletny zestaw danych o źródle przychodów (firmie) i jego właścicielach.

**Firma** (źródło przychodów) może być typu działalność gospodarcza lub typu najem, dzierżawa itp. Źródło przychodów może być rozliczane na zasadach ogólnych (KPiR) lub ryczałtowo (ewidencja przychodów).

**Właściciele** to osoby fizyczne, posiadające udziały w źródle przychodów.

Po zaewidencjonowaniu źródeł przychodów i właścicieli należy dokonać przypisania do każdego z właścicieli odpowiedniej części udziałów w źródle przychodów. Dopiero po dokonaniu tych czynności powstaje struktura grupy, umożliwiająca przeprowadzanie rozliczeń podatkowych właścicieli.

## <span id="page-10-1"></span>**Ewidencja księgowa firmy**

Ewidencja księgowa firmy rozliczanej w programie może być prowadzona w formie podatkowej księgi przychodów i rozchodów lub w formie ewidencji przychodów. Ze względu na zakres funkcjonalności w dalszej części tego rozdziału będą stosowane odniesienia do KPiR.

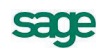

## <span id="page-11-0"></span>**Ewidencjonowanie dowodów księgowych**

Dowody księgowe, niezależnie od źródła ich pochodzenia wprowadzane są do ewidencji w podstawowym oknie **Zapis**. Wprowadzone tu dane są ewidencjonowane równocześnie na potrzeby rozliczenia podatku dochodowego i podatku VAT.

| Zapisy w buforze                                                                                                  |         |                               | Pozostaw w buforze | ✔        | $\Box$ $\Box$ $\times$<br>◎<br>Księguj<br>Usuń |  |
|----------------------------------------------------------------------------------------------------|---------|-------------------------------|--------------------|----------|------------------------------------------------|--|
| Koszty                                                                                                    | ₽       | Kontrahent 1                  |                    |          | NIP: 222-222-22-22                             |  |
| Numer dowodu:<br>123/2013                                                                                         | $\pm 2$ | Kontrahent 1<br>ul. Uliczna 1 | 00-000             | Warszawa |                                                |  |
| 2013-01-03<br>Data wystawienia:<br>2013-01-03<br>Data zakupu:<br>2013-01-03<br>Data otrzymania:                   | Opis:   | Opis zdarzenia                |                    |          |                                                |  |
| <b>NETTO</b><br>Moment odliczenia VAT: KASOWO<br>Podstawa:<br>dzień uregulowania zobowiązania<br>Data odliczenia: |         |                               |                    |          |                                                |  |
| Rejestr                                                                                                    |         | Netto                         | VAT                |          | <b>Brutto</b>                                  |  |
| Zakup VAT]                                                                                                    |         |                               |                    |          |                                                |  |
| związany wykącznie ze sprzedażą opodatko                                                                          | 23%     |                               | 1 200.00           | 276.00   | 1476,00                                        |  |
|                                                                                                    | 8%      |                               | 0.00               | 0.00     | 0,00                                           |  |
|                                                                                                    |         |                               | 0.00               | 0.00     | 0.00                                           |  |
|                                                                                                    |         |                               | 0.00               | 0.00     | 0,00                                           |  |
|                                                                                                    | 402     |                               | 0.00               | 0.00     | o oo                                           |  |
| e a<br>Rodzaj<br>Zakupy <sup>*</sup>                                                                              |         | 1 200,00                      |                    | 276,00   | 1476,00                                        |  |
| Kalkulacja stawki VAT<br>                                                                                         |         |                               |                    |          |                                                |  |
|                                                                                                    |         |                               |                    |          |                                                |  |
|                                                                                                    |         |                               |                    |          |                                                |  |
|                                                                                                    |         | prrru                         |                    |          |                                                |  |

**Rys. 1** Okno **Zapis**.

Zapisy mogą być wprowadzane do programu na podstawie istniejących dokumentów własnych i obcych, tworzone w programie lub importowane z innych programów.

## <span id="page-11-1"></span>**Ewidencjonowanie środków trwałych i wyposażenia**

W programie dostępna jest oddzielnie ewidencja środków trwałych i ewidencja wyposażenia.

Ewidencja środków trwałych umożliwia zarejestrowanie środka trwałego oraz określenie warunków umarzania jego wartości. Na podstawie wprowadzonego opisu możliwe jest prowadzenie amortyzacji środka trwałego metodą liniową lub degresywną oraz automatyczne obliczanie wartości nowych odpisów amortyzacyjnych w przypadku zmiany wartości środka trwałego, jego likwidacji lub sprzedaży. Wyliczone kwoty umorzeń mogą być automatycznie przetworzenie na zapisy w Księdze Przychodów i Rozchodów.

Ewidencja wyposażenia jest prostą kartoteką umożliwiającą jedynie rejestrację wyposażenia firmy, którego zarejestrowanie jest nakazane przepisami oraz rejestrację faktu likwidacji zarejestrowanego elementu wyposażenia.

### <span id="page-11-2"></span>**Ewidencjonowanie pracowników i ich wynagrodzeń**

W programie dostępna jest podstawowa ewidencja pracowników i ich wynagrodzeń. Możliwe jest prowadzenie kartoteki pracowników, ewidencjonowanie wynagrodzeń z umów o pracę i umów cywilnoprawnych, naliczanie składek ubezpieczeniowych i zaliczek na podatek dochodowy, tworzenia i wydruk list płac, tworzenie i wydruk kart wynagrodzeń.

Na podstawie zaewidencjonowanych informacji możliwe jest automatyczne tworzenie w Księdze Przychodów i Rozchodów zapisów o wypłaconych wynagrodzeniach, zapłaconych składkach ZUS i przekazanych zaliczkach na podatek dochodowy.

Możliwe jest również przeprowadzenie rozliczeń pracowników z urzędami skarbowymi. Tworzone i drukowane są deklaracje podatkowe.

### <span id="page-12-0"></span>**Ewidencjonowanie pojazdów**

W programie udostępniono mechanizmy rozliczania pojazdów, które nie są środkami trwałymi w firmie. Możliwe jest zaewidencjonowanie takiego pojazdu, a następnie rejestracja jego przebiegu na potrzeby firmy oraz rejestracja rachunków za obsługę pojazdu. Na zakończenie każdego miesiąca możliwe jest zaksięgowanie kosztów związanych z wykorzystywaniem pojazdów.

# <span id="page-12-1"></span>**Raporty**

Informację o wyniku operacji dokonanych w programie można uzyskać przy pomocy dostarczonych z programem raportów. Program umożliwia drukowanie wszystkich typowych dokumentów związanych z prowadzeniem uproszczonej księgowości.

### <span id="page-12-2"></span>**Zestawienia**

Pod nazwą zestawień w programie występują wybrane raporty, wynik wykonania których nie jest prezentowany w postaci gotowej do wydruku, ale w specjalnym oknie umożliwiającym dynamiczne dostosowanie układu wyniku.

## <span id="page-12-3"></span>**Rozliczenia z urzędem skarbowym**

Na podstawie zaewidencjonowanych w programie zdarzeń gospodarczych mogą być przeprowadzone obliczenia i wykonane dokumenty umożliwiające rozliczenie z urzędem skarbowym. Można wykonać wymagane prawem deklaracje podatkowe oraz związane z nimi przelewy, dla każdego z właścicieli i pracowników, w zakresie objętym ewidencją.

Do wyliczania zaliczek, które należy odprowadzać do urzędu skarbowego bez składania deklaracji, stosuje się pojęcie deklaracji uproszczonych. Są to arkusze umożliwiające naliczenie zaliczek i zachowanie w ustandaryzowanej formie informacji o danych stanowiących podstawę naliczenia w każdym z okresów rozliczeniowych.

## <span id="page-12-4"></span>**Rozliczenia z ZUS**

Program umożliwia ewidencjonowanie danych o firmie, właścicielach i pracownikach, na podstawie których możliwe jest tworzenie dokumentów przekazywanych do ZUS i naliczanie składek. Na podstawie zarejestrowanych w programie informacji można również wydrukować przelewy wpłat składek do ZUS.

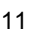

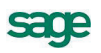

# <span id="page-14-0"></span>**Pojęcia podstawowe**

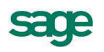

W rozdziale tym prezentujemy opis podstawowych pojęć używanych w dalszej części podręcznika oraz w systemie pomocy programu. Ich znajomość i rozumienie ułatwi poznanie programu i pozwoli na pełne wykorzystanie jego możliwości.

### Administrator

Osoba odpowiedzialna za zarządzanie systemem informatycznym (komputerami, siecią, oprogramowaniem). Do jej obowiązków należy zwykle między innymi nadawanie uprawnień użytkownikom oraz archiwizacja danych.

W programie Symfonia Start Mała Księgowość jest nim użytkownik o szczególnym znaczeniu o nazwie **Admin**. Posiada on domyślnie uprawnienia do zarządzania programem. Jego uprawnienia pozwalają na administrowanie zasobami firmy, w tym na nadawanie uprawnień innym użytkownikom.

### Aktywacja firmy

Pod nazwą aktywacji należy rozumieć informacje o prawach do korzystania z programu, podczas pracy z konkretną firmą. Powinny być zapisane w sposób umożliwiający dostęp do nich programu w czasie jego wykorzystywania.

Przed rozpoczęciem stałego wykorzystywania programu do obsługi danych firmy, należy przeprowadzić aktywację (rejestrację u producenta i wprowadzenie otrzymanego kodu aktywacji). Dostęp do danych nieaktywowanej firmy jest możliwy tylko przez określony czas umożliwiający zapoznanie się z działaniem programu. Poprawne wykonanie aktywacji usuwa ograniczenia czasowe w wykorzystywaniu programu.

### E-Faktura

Faktura elektroniczna wystawiana w programach linii Symfonia Start jest plikiem w formacie PDF zawierającym dodatkowo wbudowany/osadzony zestaw danych w formacie XML opisujących ten dokument i pozwalających np. na automatyczne zaimportowanie danych z takiej faktury do ewidencji zakupu, podpisanym podpisem kwalifikowanym użytkownika lub e-pieczęcią firmy.

### Eksport danych

Eksport danych polega na zapisywaniu danych z kartotek programu Symfonia Start Mała Księgowość do pliku tekstowego o odpowiednim formacie. Plik taki można potem wczytać w innym programie.

### Firma

Firma (źródło przychodów) jest w programie Symfonia Start Mała Księgowość zbiorem danych dokumentujących uzyskiwane przychody i ponoszone z tego tytułu koszty. Firma może być typu działalność gospodarcza lub typu najem, dzierżawa itp. Każde z tych źródeł przychodów może być rozliczane na zasadach ogólnych (KPiR) lub ryczałtowo (ewidencja przychodów). Dodatkowo każde ze źródeł przychodów może być oznaczone jako firma obsługiwana w programie (prowadzona jest wtedy pełna ewidencja księgowa) lub jako inne źródło przychodu (w każdym miesiącu jest wtedy wpisywana kwota przychodu lub przychodu i kosztu).

### Import danych

Import danych polega na wczytywaniu danych z pliku tekstowego do ustalonej kartoteki programu Symfonia Start Mała Księgowość. Plik taki mógł być utworzony w dowolnym systemie eksportującym dane do plików tekstowych, a nawet stworzony ręcznie (przez doświadczonego użytkownika) w prostym edytorze tekstowym. Można również importować tylko wybrane pozycje pliku tekstowego do wybranej kartoteki.

### Koszty odroczone

Przez koszty odroczone należy rozumieć takie koszty, które są księgowane do KPiR w miesiącu późniejszym niż miesiąc ich poniesienia.

### Pojazdy

W programie możliwe jest rozliczanie kosztów użytkowania prywatnych pojazdów wykorzystywanych w firmie. Rozliczanie tych kosztów prowadzone jest w oknie **Kartoteka pojazdów**.

### **Raporty**

Zbiorcze informacje o wyniku operacji dokonanych w programie można uzyskać wykonując odpowiedni wybór informacji z bazy danych - raport. Producent dostarcza wraz z programem standardowy zestaw raportów.

#### Remanent

Remanent (spis z natury) to, przeprowadzona w sytuacji określonej przepisami, operacja zaewidencjonowania w oddzielnym dokumencie faktycznego stanu posiadanych przez firmę towarów handlowych, materiałów (surowców) podstawowych i pomocniczych, półwyrobów, wyrobów gotowych oraz odpadków i braków.

### Rodzaj

Rodzaj jest jednym z mechanizmów dostępu do danych w kartotekach programu. Porządkowanie informacji według rodzajów jest jednopoziomowe. W kartotece zawsze istnieje główny rodzaj, którego nie można usunąć, oraz rodzaje zdefiniowane przez użytkownika. Każda z pozycji kartoteki może należeć tylko do jednego rodzaju. Przynależność do rodzaju oznacza, że pozycja kartoteki zawiera informacje wspólne określone w definicji rodzaju. Podczas tworzenia w kartotece opisu nowego obiektu tego rodzaju są one automatycznie przepisywane do odpowiednich pól formularza, co zmniejsza pracochłonność wprowadzania danych. Informacje wprowadzone w ten sposób można modyfikować stosownie do potrzeb. Do definicji rodzaju można dołączyć notatkę, będącą szablonem notatki dla obiektów należących do tego rodzaju.

### Słownik

Słownikiem w programie jest tabela zawierająca listę pozycji jednego typu wraz z ich ewentualną charakterystyką. Słownik umożliwia wypełnianie pól w różnych oknach programu z wykorzystaniem pozycji słownika.

### Użytkownicy i ich uprawnienia

W działalności firmy ważne jest określenie, kto wykonuje poszczególne czynności i za co dokładnie jest odpowiedzialny. Dzięki systemowi haseł i uprawnień program umożliwia pracę tylko tym osobom, które wcześniej zostały wpisane na listę jako użytkownicy programu. W czasie pracy w programie, każda z dokonanych czynności jest zapisana jako wykonana przez użytkownika, który został wybrany w czasie otwierania dostępu do danych firmy. Aby uniemożliwić niepowołany dostęp do danych firmy, każdy użytkownik ma możliwość zabezpieczenia swoich uprawnień indywidualnym hasłem dostępu, podawanym w momencie rozpoczynania pracy z firmą.

#### Wybór

Wybór jest jednym z mechanizmów dostępu do danych w kartotekach programu. Wybór umożliwia grupowanie i porządkowanie danych według określonych przez użytkownika kryteriów. Program udostępnia zestaw wyborów predefiniowanych oraz zawiera narzędzia umożliwiające definiowanie własnych kryteriów wyborów na podstawie udostępnionych szablonów. Każde zdefiniowane przez użytkownika kryterium może być zapisane pod własną nazwą do wielokrotnego wykorzystania. Zaznaczenie konkretnego kryterium w oknie kartoteki spowoduje wybranie spośród wszystkich zawartych w kartotece danych tylko tych, które spełniają narzucony warunek i wyświetla w prawym panelu okna listę pozycji spełniających kryterium wyboru.

### Wyposażenie

Wyposażenie to składniki majątkowe nie zaliczone do środków trwałych (o wartości nie przekraczającej 3.500,00 zł i okresie użytkowania poniżej jednego roku). Koszty poniesione na ich nabycie mogą być zaliczone bezpośrednio do kosztów uzyskania przychodów. Składniki majątkowe, o wartości początkowej przekraczającej 1.500,00 zł, powinny zostać wpisane do ewidencji wyposażenia.

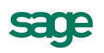

### Znaczniki

Znaczniki to lista jednorodnych pojęć (w postaci ciągu znaków), wykorzystywana do oznaczania pozycji list. Wraz z programem dostarczane są predefiniowane listy znaczników w formie **Znacznik A** i związana z nim ikona I<mark>A</mark>. Ciąg znaków **Znacznik A**, może być edytowany i zmieniony przez użytkownika na lepiej oddający opis znacznika, natomiast ikona nie ulega zmianie.

Wszystkie działania związane z konfiguracją znaczników należy przeprowadzać w panelu **Znaczniki** ustawień programu.

# <span id="page-18-0"></span>**Określanie ustawień programu**

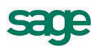

Bezpośrednio po zainstalowaniu programu i utworzeniu nowej grupy zawarta w niej firma przyjmuje domyślne ustawienia wielu parametrów zgodne z zawartymi w szablonie firmy lub obowiązującymi w momencie wprowadzania aktualnej wersji programu na rynek. W celu dostosowania ustawień do wymagań konkretnej firmy należy przeprowadzić sprawdzenie i ewentualnie modyfikację. Przeznaczenie poszczególnych elementów ustawień zostało szczegółowo opisane w pliku pomocy. W tym miejscu podręcznika wskazujemy jedynie, gdzie są zgromadzone ustawienia.

# <span id="page-19-0"></span>**Okno Ustawienia**

W celu otworzenia okna należy wybrać polecenie **Ustawienia** z menu **Funkcje** lub odpowiedni przycisk z paska narzędziowego.

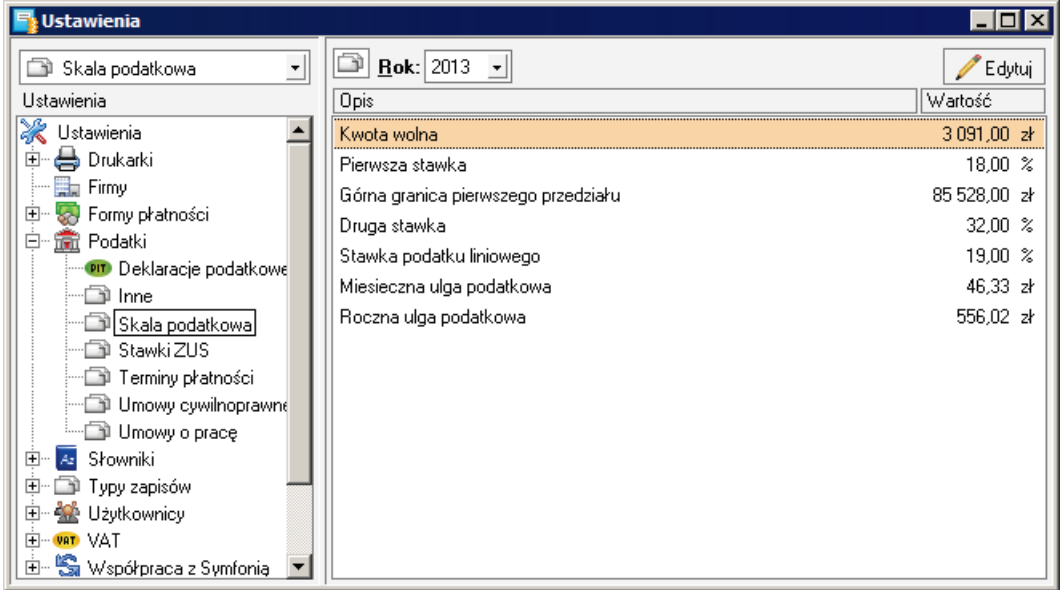

### **Rys. 2** Okno **Ustawienia**.

W tym oknie można zdefiniować większość ustawień niezbędnych do pełnego wykorzystania możliwości programu. Poszczególne ustawienia dostępne są w typowym oknie katalogów. Wybranie gałęzi na drzewku katalogów w lewej części okna powoduje otwarcie odpowiedniego panelu w prawej części okna. Drzewko zawiera następujące gałęzie, wybranie których powoduje otwarcie odpowiadających im paneli:

### **Drukarki**

**Drukarka tekstowa** - w tym panelu można dokonać wyboru i ustawienia dla potrzeb programu drukarki tekstowej.

**Drukarka graficzna** - w tym panelu można dokonać wyboru i ustawienia dla potrzeb programu drukarki graficznej.

**Firmy** - w tym panelu można uzyskać dostęp do opisu firmy (źródła przychodów).

### **Formy płatności**

**Bankowe** - w tym panelu ewidencjonowane są opisy bankowych form płatności wykorzystywanych do rozliczeń w programie.

**Gotówkowe** - w tym panelu ewidencjonowane są opisy gotówkowych form płatności wykorzystywanych do rozliczeń w programie.

**Inne** - w tym panelu ewidencjonowane są opisy pozostałych form płatności wykorzystywanych do rozliczeń w programie.

### **Podatki**

**Deklaracje podatkowe** - w tym panelu możliwe jest ustalenie, które deklaracje będą dostępne na liście w dialogu **Wzór deklaracji**.

**Inne** - w tym panelu zebrane zostały w formie tabeli różne ustawienia związane z rozliczaniem podatków.

**Skala podatkowa** - w tym panelu znajdują się ustawienia określające parametry obliczeń podatku dochodowego od osób fizycznych.

**Stawki ZUS** - w tym panelu znajdują się ustawienia określające parametry obliczeń kwot składek ZUS.

**Terminy płatności** - w tym panelu znajdują się ustawienia określające terminy realizacji płatności niektórych zobowiązań.

**Umowy cywilnoprawne** - w tym panelu znajdują się ustawienia parametrów stosowanych do rozliczeń podatkowych umów cywilno-prawnych.

**Umowy o pracę** - w tym panelu znajdują się ustawienia parametrów stosowanych do rozliczeń podatkowych umów o pracę.

### **Słowniki**

**Cele przejazdów** - w tym słowniku ewidencjonowane są opisy celów przejazdów wykorzystywane do rozliczeń w oknie **Kartoteka pojazdów**.

**Jednostki miar** - w tym słowniku ewidencjonowane są nazwy i skróty jednostek miar wykorzystywane w programie.

**Miasta** - w tym słowniku ewidencjonowane są nazwy miejscowości wykorzystywanych w programie.

**Opisy wydatków** - w tym słowniku ewidencjonowane są opisy wydatków na pojazdy wykorzystywane do rozliczeń w oknie **Kartoteka pojazdów**.

**Opisy zdarzeń gosp.** - w tym słowniku ewidencjonowane są opisy zdarzeń gospodarczych wykorzystywane we wprowadzanych w oknie **Zapis** dokumentach.

**Stawki za km** - w tym słowniku ewidencjonowane są stawki kosztów 1 kilometra przebiegu dla przejazdów wykorzystywane do rozliczeń w oknie **Kartoteka pojazdów**.

**Trasy przejazdów** - w tym słowniku ewidencjonowane są trasy przejazdów wykorzystywane do rozliczeń w oknie **Kartoteka pojazdów**.

**Województwa** - w tym słowniku ewidencjonowane są nazwy województw wykorzystywane w programie.

**Typy zapisów** - w tym panelu ewidencjonowane są opisy typów zapisów wykorzystywanych w programie.

**Użytkownicy** - w tym panelu ewidencjonowane są opisy zdefiniowanych w programie użytkowników.

**VAT**

**Stawki VAT** - w tym panelu ewidencjonowana jest lista stawek VAT i status ich dostępności do wykorzystania przy wprowadzaniu przychodów firmy.

**Zakupy VAT** - w tym panelu ewidencjonowana jest lista rejestrów VAT zakupu i status ich dostępności do wykorzystania przy wprowadzaniu zakupów firmy.

### **Współpraca z Symfonią**

**Kartoteki** - w tym panelu możliwe jest prowadzenie ustawień parametrów synchronizacji kartotek kontrahentów, pracowników i urzędów z odpowiadającymi im kartotekami w programach Symfonia Faktura lub Symfonia Handel oraz ręczne uruchomienie synchronizacji.

**Symfonia e-Dokumenty** - w tym panelu możliwe jest prowadzenie ustawień parametrów współpracy z programem Symfonia Start e-Dokumenty.

**Znaczniki** - w tym panelu ewidencjonowana jest lista zdefiniowanych w programie grup znaczników.

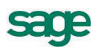

# <span id="page-21-0"></span>**Okno Parametry pracy dla firmy**

W tym oknie zebrane są podstawowe ustawienia umożliwiające modyfikację sposobu funkcjonowania programu w wybranych obszarach. W celu otworzenia okna należy wybrać polecenie **Parametry** z menu **Funkcje**.

W górnej części okna znajduje się drzewko katalogów z nazwami poszczególnych ustawień. Wybranie pozycji na drzewku powoduje wyświetlenie w dolnej części okna odpowiedniej karty ustawień.

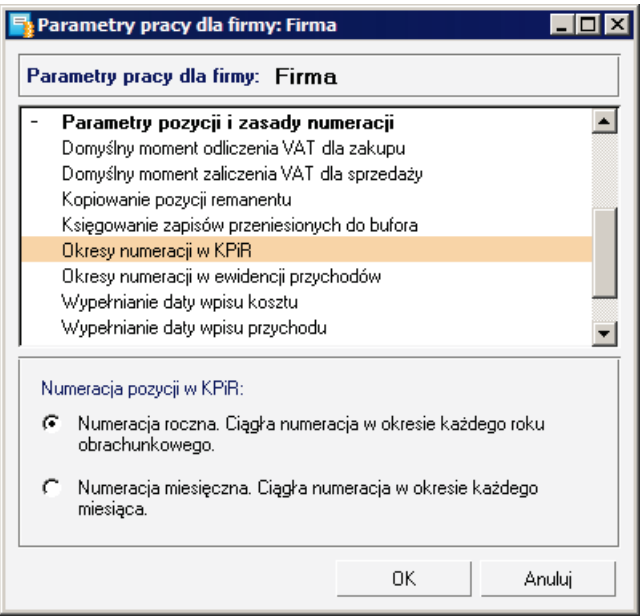

**Rys. 3** Okno **Parametry pracy dla firmy**.

Drzewko zawiera następujące pozycje, wybranie których powoduje otwarcie odpowiednich kart:

### **Kontrola danych**

**Automatyczna kontrola danych kontrahenta**

### **Ochrona danych**

**Przypomnienie o archiwizacji**

**Domyślny tryb edycji i prezentacji zapisów**

**Funkcja klawiszy Shift+Enter**

**Specjalna obsługa pola Kod kontrahenta**

**Wprowadzanie pozycji do bufora**

**Wpływ daty wprowadzanych zapisów na datę programu**

**Zamknięcie okna po zaksięgowaniu pozycji**

### **Parametry druku i zestawień**

**Drukowanie daty zdarzenia gospodarczego**

**Drukowanie księgi w układzie z 2006 roku**

**Drukowanie notatki w dokumentach księgowania**

**Drukowanie numeru w dokumentach księgowania**

**Nazwa kontrahenta w zestawieniach**

**Zakup kasy rejestrującej**

**Zera na wydrukach**

**Parametry pozycji i zasady numeracji Domyślny moment odliczenia VAT dla zakupu Domyślny moment zaliczenia VAT dla sprzedaży Kopiowanie pozycji remanentu Księgowanie pozycji przeniesionych do bufora Okresy numeracji w KPiR Okresy numeracji w ewidencji przychodów Wypełnienie daty wpis kosztu Wypełnienie daty wpis przychodu Wypełnienie daty zdarzenia gospodarczego kosztu Wypełnienie daty zdarzenia gospodarczego przychodu Zasady numeracji pozycji Prezentacja danych kartotekowych Kolumna daty w rejestrze zakupów Kolumna daty w rejestrze sprzedaży Amortyzacja środków trwałych Amortyzacja degresywna Amortyzacja przyspieszona 30% Ostatni rok planu amortyzacji Zmiana wartości Parametry księgowania pozycji Księgowanie kosztów umów o pracę Księgowanie wynagrodzeń Parametry wypełniania deklaracji podatkowych Identyfikator podatnika na deklaracjach Organizacja pożytku publicznego Osoba wypełniająca deklaracje Potrącenie za terminową wpłatę podatku Składki ZUS właścicieli Zakupy zwolnione na deklaracji VAT Zwrot nadwyżki podatku naliczonego nad należnym Import danych Numer dokumentu zakupu Opis dokumentu sprzedaży Opis dokumentu zakupu**

### **Inne**

**Daty wypłaty wynagrodzeń i zapłaty zobowiązań Maksymalny rozmiar pola Kod kontrahenta**

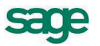

# <span id="page-24-0"></span>**Przygotowanie programu do pracy**

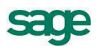

Przed rozpoczęciem wykorzystywania programu Symfonia Start Mała Księgowość niezbędne jest wykonanie czynności przystosowujących go do potrzeb konkretnej firmy. Przygotowania dotyczą zarówno organizacji firmy, jak i wykorzystywanego sprzętu i oprogramowania.

# <span id="page-25-0"></span>**Organizacja zabezpieczenia danych**

W celu zapewnienia bezpieczeństwa danych, należy przeprowadzić kilka przedsięwzięć organizacyjnych i technicznych, pozwalających zminimalizować skutki ewentualnych awarii sprzętu i błędów użytkowników. Omówione poniżej działania mogą być wykonywane w dowolnym zakresie, w zależności od oceny przez firmę kosztów odtworzenia utraconych danych i zaufania do posiadanego sprzętu oraz wykorzystujących go użytkowników. Dla osób doświadczonych w posługiwaniu się komputerem będą to sprawy oczywiste, ale pozostałym powinny pomóc w ochronie swoich danych. Przedstawione propozycje będą przydatne dla firm wykorzystujących program na pojedynczym stanowisku. Firmy wykorzystujące sieć komputerową zazwyczaj zatrudniają osobę posiadającą wystarczającą wiedzę dla samodzielnego zorganizowania odpowiedniego poziomu bezpieczeństwa danych w firmie.

**UWAGA** Powtórne wprowadzenie utraconych informacji jest zazwyczaj bardziej pracochłonne od pierwotnego, a niektóre dane są niemożliwe do odtworzenia.

Należy rozpocząć od wyznaczenia osoby bezpośrednio odpowiedzialnej za organizację i wykonanie przedsięwzięć zabezpieczania danych. W standardowo zorganizowanej firmie obowiązek zapewnienia prawidłowego zabezpieczenia danych powinien spoczywać na administratorze programu. W miarę możliwości powinna to być osoba posiadająca większe od innych doświadczenie w posługiwaniu się komputerem.

Program ochrony danych możemy podzielić na następujące etapy:

- Zapewnienie poprawnego zasilania.
- Regularne wykonywanie kopii bezpieczeństwa.

## <span id="page-25-1"></span>**Zapewnienie poprawnego zasilania**

Komputer, który wykorzystujesz do pracy, jest zasilany z krajowej sieci energetycznej i w związku z tym narażony jest na skutki zmian parametrów prądu w tej sieci. Stopień ryzyka zależy od stanu i obciążenia sieci w rejonie działalności firmy. Zagrożeniem dla integralności danych może być:

- nagły zanik zasilania
- impulsowy wzrost napięcia.

Standardowym zabezpieczeniem komputera przed tymi zagrożeniami jest wyposażenie go w zasilacz awaryjny (UPS), pozwalający podtrzymać zasilanie do chwili zapisania danych i zamknięcia systemu oraz w filtr sieciowy, eliminujący zakłócenia w sieci. Urządzenia te są powszechnie dostępne, a dostawca komputera powinien pomóc w prawidłowym ich połączeniu z komputerem.

# <span id="page-25-2"></span>**Organizacja wykonywania kopii bezpieczeństwa**

Program Symfonia Start Mała Księgowość zawiera wbudowany mechanizm, umożliwiający wykonywanie kopii bezpieczeństwa danych. Wykonanie kopii bezpieczeństwa stanowi jeden z poziomów zabezpieczenia danych i polega na zapisaniu kopii danych firmy na innym niż dysk roboczy nośniku. Tak wykonana kopia bezpieczeństwa zawiera wszystkie informacje o danych rejestrowanych w programie Symfonia Start Mała Księgowość. Prawidłowo zorganizowany proces wykonywania kopii bezpieczeństwa powinien wyróżniać się dwiema głównymi cechami:

- regularnym cyklem tworzenia kolejnych kopii
- fizyczną odrębnością nośników, na których wykonywane są kopie.

### <span id="page-26-0"></span>**Przyczyny tworzenia kopii bezpieczeństwa**

Przyczynami wykonywania kopii bezpieczeństwa danych jest możliwość fizycznej awarii oraz powstanie błędów w strukturze zapisanych danych. Jeżeli nastąpi uszkodzenie dysku, najprawdopodobniej niedostępne będą dane ze wszystkich fragmentów jego powierzchni. Działają wprawdzie firmy zajmujące się odzyskiwaniem danych, ale nigdy nie ma pewności, że będzie to możliwe w każdym przypadku. Natomiast koszt takiej usługi jest z pewnością wyższy niż cena dodatkowych nośników przeznaczonych na wykonywanie kopii bezpieczeństwa. Dlatego za kopię bezpieczeństwa będziemy uważać tylko tę, która została wykonana na innym nośniku.

### <span id="page-26-1"></span>**Wykonawca kopii bezpieczeństwa**

Jednym z organizacyjnych warunków pewności działania systemu tworzenia kopii bezpieczeństwa jest wyznaczenie osoby odpowiedzialnej za ich terminowe i poprawne wykonanie. Ze względu na powiązanie tej czynności z innymi związanymi z bezpieczeństwem danych, wskazane jest, aby był to administrator programu Symfonia Start Mała Księgowość.

### <span id="page-26-2"></span>**Nośnik kopii bezpieczeństwa**

Aktualny stan technologii pozwala na wybór różnych nośników przeznaczonych do archiwizacji danych w systemie Symfonia Start. Istnieje wiele bardziej pewnych nośników danych, takich jak dodatkowe dyski twarde, montowane w wyjmowanej kieszeni lub dyski magnetooptyczne. Wybór należy do użytkownika i zależy od oceny ważności danych i posiadanych środków finansowych. Z punktu widzenia zastosowanej w systemie Symfonia Start metody archiwizacji ważne jest tylko to, aby zastosowany napęd był widziany przez system operacyjny jako kolejny dysk.

### <span id="page-26-3"></span>**Częstotliwość wykonywania kopii bezpieczeństwa**

Zalecanym rozwiązaniem jest posiadanie kilku kompletów nośników danych używanych cyklicznie, zawierających kolejne kopie bezpieczeństwa. Oznacza to, że kolejna kopia tworzona jest na nośniku zawierającym najstarszą wersję archiwum. Dobrym rozwiązaniem jest również zachowywanie w bezpiecznym miejscu nośnika z kopią sporządzoną np. na koniec każdego miesiąca, kwartału lub roku.

Częstotliwość wykonywania kopii bezpieczeństwa może być różna, zależnie od indywidualnej oceny problemów bezpieczeństwa w firmie. Czynnikami, które powinny być brane pod uwagę, są:

- zaufanie do jakości posiadanego sprzętu komputerowego i umiejętności użytkowników
- ilość i ważność zgromadzonych danych
- zdolność firmy do odtworzenia danych.

Program Symfonia Start Mała Księgowość ma możliwość przypominania o potrzebie zachowania danych przed zakończeniem pracy z firmą. Domyślnie ustawione jest wyświetlanie odpowiedniego komunikatu, jeśli od ostatniej archiwizacji minęły 2 lub więcej dni.

### <span id="page-26-4"></span>**Przechowywanie kopii bezpieczeństwa**

Kopie bezpieczeństwa danych powinny być przechowywane w sposób i w miejscu maksymalnie zmniejszającymi możliwość równoczesnego zniszczenia lub kradzieży komputera z danymi i kopii bezpieczeństwa. Przyzwoitym minimum jest inne pomieszczenie i sejf przystosowany do przechowywania nośników danych (odporny na ogień i ekranujący przed wpływem pól magnetycznych). Dla firm posiadających oddziały w różnych miejscach może to być przesyłanie kopii do innego oddziału.

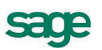

# <span id="page-27-0"></span>**Obsługa baz danych w programie**

Informacje wprowadzane w czasie wykorzystywania programu zapisywane są w plikach o specjalnej organizacji, zwanych bazami danych. Obsługa zapisu i wykorzystywania informacji z baz danych jest prowadzona przy pomocy specjalnego programu zwanego motorem bazy danych. W systemie Symfonia Start jest to program firmy Btrieve Technologies, Inc. Informacja ta jest istotna dla użytkowników ze względu na możliwość wystąpienia nieoczekiwanych trudności w działaniu programu np. wystąpienie nieprawidłowości w obsłudze baz danych. Powoduje to pojawienie się okna z komunikatem o nieprawidłowości w obsłudze. W przypadku niepewności co do treści komunikatu należy wybrać przycisk polecenia **Pomoc** i postępować zgodnie z opisem.

# <span id="page-27-1"></span>**Rejestracja i aktywacja programu**

Po zainstalowaniu, normalna praca z programem jest możliwa tylko przez ograniczony okres czasu. Program sygnalizuje, ile czasu pozostało do momentu konieczności jego aktywacji. W celu zapewnienia pełnych, nieograniczonych czasowo możliwości wykorzystywania programu, należy przeprowadzić proces rejestracji a następnie aktywacji.

Szczegółowe informacje o procesie rejestracji danych firmy oraz aktualna procedura przeprowadzania ich aktywacji są zawarte w pliku **Aktywacja.pdf** dostępnym po wybraniu polecenia **Dokumentacja** z menu **Pomoc**.

# <span id="page-27-2"></span>**Tworzenie nowej firmy**

Pierwszym krokiem po zainstalowaniu programu powinno być utworzenie nowej firmy. W celu rozpoczęcia tworzenia nowej grupy należy wybrać polecenia **Nowa firma** z menu **Firma** lub przycisk polecenia **Nowa** z paska narzędziowego. Otworzy się okno **Zakładanie nowej firmy**.

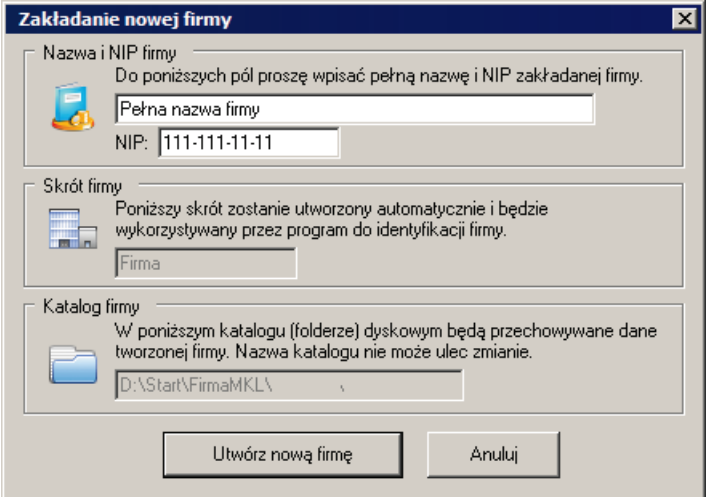

**Rys. 4** Okno **Zakładanie nowej firmy**.

## **Nazwa**

W tym polu należy podać pełną nazwę firmy w formie, która powinna się pojawiać na wydrukach tworzonych w programie.

**NIP**

W tym polu należy wpisać posiadany przez firmę numer identyfikacji podatkowej, nadany przez urząd skarbowy dziesięciocyfrowy kod, służący do identyfikacji podmiotów płacących podatki w Polsce.

**UWAGA** Zawartość pól **Nazwa** i **NIP** jest również wykorzystywana podczas rejestracji i aktywacji danych firmy. Dlatego każda zmiana tych parametrów powoduje konieczność powtórzenia procesu aktywacji na zasadach zgodnych z zakupioną licencją.

### **Skrót firmy**

W tym polu będzie widoczny skrót nazwy firmy - **Firma**. Skrót ten będzie wykorzystywany do identyfikacji firmy w programie. Nazwa ta równocześnie jest domyślną nazwą katalogu, w którym przechowywane będą bazy firmy.

### **Katalog firmy**

W tym polu pojawi się ścieżka dostępu do katalogu firmy. Nazwa firmy z poprzedniego pola jest równocześnie domyślną nazwą katalogu.

### **Utwórz nową firmę**

Wybranie tego przycisku polecenia spowoduje uruchomienie tworzenia nowej firmy zgodnie z ustawieniami w polach powyżej. Po zakończeniu tworzenia firmy pojawi się okno **Podaj numer seryjny**, w którym należy wprowadzić numer seryjny dostarczony przez producenta wraz z programem. Wprowadzony numer jest wraz z nazwą firmy i numerem NIP podstawą do wygenerowania kodu niezbędnego do rejestracji i aktywacji programu.

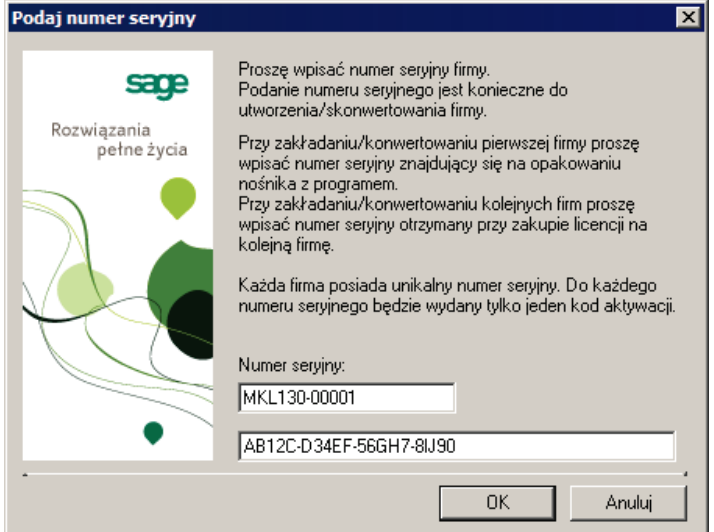

**Rys. 5** Okno **Podaj numer seryjny**.

Po wybraniu przycisku **OK.** zakończony zostanie proces tworzenia firmy otworzy się okno opisu firmy, w którym należy zakończyć definiowanie pierwszej firmy w grupie.

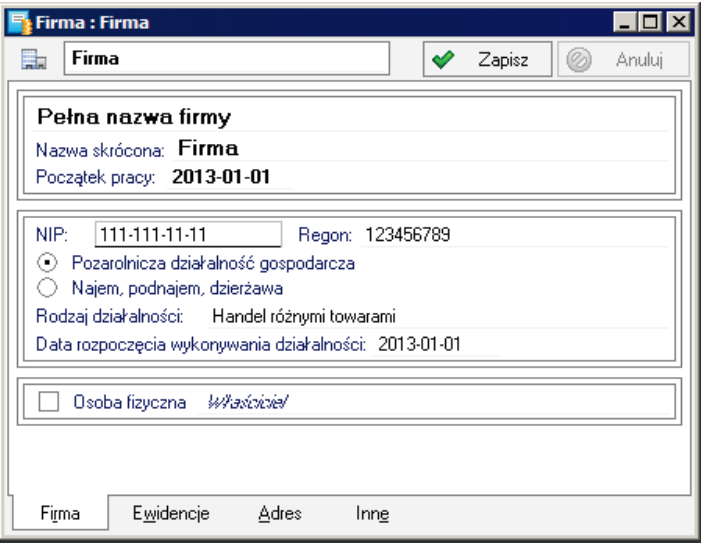

**Rys. 6** Okno **Firma** z panelem **Firma**.

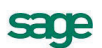

### **Nazwa pełna**

W tym polu widoczna jest pełna nazwa firmy, podana podczas zakładania grupy firm. Taka nazwa będzie się pojawiać na wydrukach tworzonych w programie.

### **Nazwa skrócona**

W tym polu należy wpisać skróconą nazwę firmy, zgodnie z dokumentami rejestracji.

### **Początek pracy**

W tym polu należy wybrać z rozwijanego kalendarza lub wpisać w formacie **RRRR-MM-DD**, datę rozpoczęcia ewidencjonowania w programie.

### **NIP**

W tym polu widoczny jest posiadany przez firmę numer identyfikacji podatkowej, wpisany podczas tworzenia grupy firm.

### **REGON**

W tym polu należy wpisać nadany przez Wojewódzki Urząd Statystyczny numer identyfikujący firmę do celów statystyki państwowej.

### **Pozarolnicza działalność gospodarcza**

Wybranie tej opcji oznacza, że opisywane źródło przychodów jest zarejestrowane jako pozarolnicza działalność gospodarcza.

### **Najem, podnajem, dzierżawa**

Wybranie tej opcji oznacza, że opisywane źródło przychodów jest najmem lub dzierżawą posiadanego majątku.

### **Rodzaj działalności**

W tym polu należy wpisać rodzaj działalności wskazany jako podstawowy w zgłoszeniu do Wojewódzkiego Urzędu Statystycznego.

### **Data rozpoczęcia wykonywania działalności**

W tym polu należy wybrać z rozwijanego kalendarza lub wpisać w formacie **RRRR-MM-DD**, datę zgodną ze zgłoszeniem w urzędzie skarbowym informacji o rozpoczęciu przez firmę działalności.

### **Osoba fizyczna**

Zaznaczenie tego pola wyboru powoduje, że źródło przychodów będzie traktowane jako własność osoby fizycznej. Poniżej pojawi się wtedy pole wyboru **Na deklaracjach podatkowych umieszczać dane firmy**.

### **Na deklaracjach podatkowych umieszczać dane firmy**

Zaznaczenie tego pola wyboru powoduje, że na deklaracjach podatkowych składanych w imieniu firmy, jako podatnik będzie umieszczana nazwa firmy, a nie nazwisko właściciela.

W panelu **Ewidencje** należy ustalić parametry określające sposób rozliczeń podatkowych źródła przychodów obsługiwanego w programie.

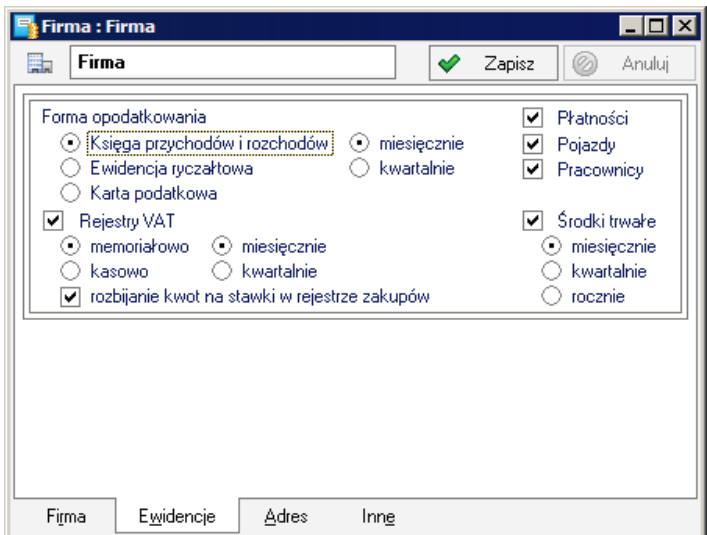

**Rys. 7** Okno **Firma** z panelem **Ewidencje**.

### **Forma opodatkowania**

Z tej grupy opcji należy wybrać jedną z form ewidencjonowania przychodów dla celów opodatkowania obsługiwaną w programie. Dostępne są:

- **Książka przychodów i rozchodów**
- **Ewidencja ryczałtowa**
- **Karta podatkowa**

Dla dwóch pierwszych opcji dodatkowo można wybrać częstotliwość rozliczania podatków:

- **miesięcznie**
- **kwartalnie**

### **Rejestry VAT**

Zaznaczenie tego pola wyboru oznacza, że definiowana firma jest płatnikiem VAT i w programie powinny być dla niej prowadzone rejestry VAT. Poniżej należy zaznaczając odpowiednie opcje wybrać metodę rozliczania VAT:

- **memoriałowo**
- **kasowo**

i częstotliwość rozliczania VAT:

- **miesięcznie**
- **kwartalnie**

### **Rozbijanie kwot na stawki w rejestrze zakupu**

Zaznaczenie tego pola wyboru oznacza, że ewidencja w rejestrach zakupów jest prowadzona z rozbiciem na stawki i w taki sposób prezentowana w programie.

### **Płatności**

Zaznaczenie tego pola wyboru oznacza, że będzie prowadzona rejestracja płatności.

### **Pojazdy**

Zaznaczenie tego pola wyboru oznacza, że będzie prowadzona ewidencja wykorzystywania pojazdów. Jeżeli pole nie będzie zaznaczone elementy programu przeznaczone do tego celu będą ukryte.

### **Pracownicy**

Zaznaczenie tego pola wyboru oznacza, że będzie prowadzona ewidencja pracowników. Jeżeli pole nie będzie zaznaczone elementy programu przeznaczone do tego celu będą ukryte.

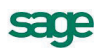

### **Środki trwałe**

Zaznaczenie tego pola wyboru oznacza, że będzie prowadzona ewidencja środków trwałych. Jeżeli pole nie będzie zaznaczone elementy programu przeznaczone do tego celu będą ukryte. Poniżej należy wybrać opcję określającą częstotliwość przypominania o konieczności naliczenia i zaksięgowania umorzeń środków podczas zamykania miesiąca:

- **miesięcznie**
- **kwartalnie**
- **rocznie**

W panelu **Adres** należy wprowadzić dane adresowe firmy. W kolejnych polach panelu należy wpisać odpowiednie informacje.

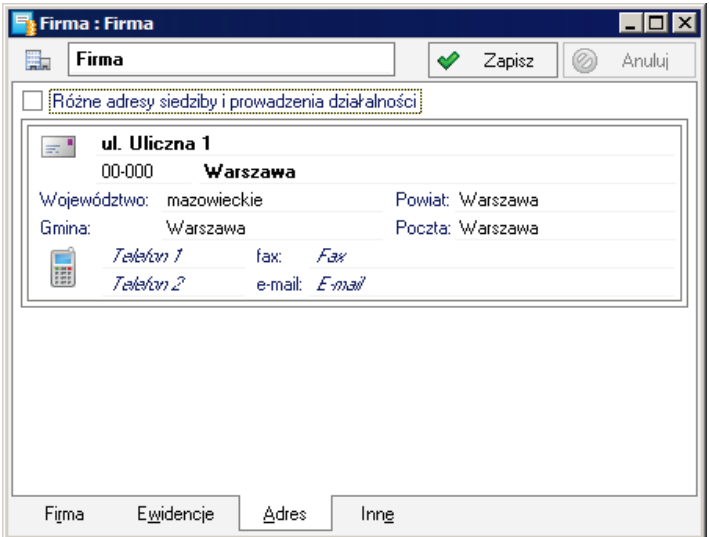

**Rys. 8** Okno **Firma** z panelem **Adres**.

### **Różne adresy siedziby i prowadzenia działalności**

Zaznaczenie tego pola wyboru powoduje, że panel dzieli się na strony **Siedziba** i **Działalność**. W każdej z nich należy wpisać odpowiednie dane.

### <span id="page-31-0"></span>**Wprowadzanie danych początkowych firmy**

Szczególna sytuacja występuje, gdy utworzona firma już działała wcześniej i jej księgowość była prowadzona bez wykorzystywania programu Symfonia Start Mała Księgowość. W celu prawidłowego prowadzenia dalszych rozliczeń należy wprowadzić dane początkowe na dzień rozpoczęcia pracy z programem. W tym celu należy otworzyć okno opisu firmy i z listy rozwiniętej przyciskiem **Informacje** wybrać polecenie **Dane początkowe**. Otwarte zostanie okno **Dane początkowe**.

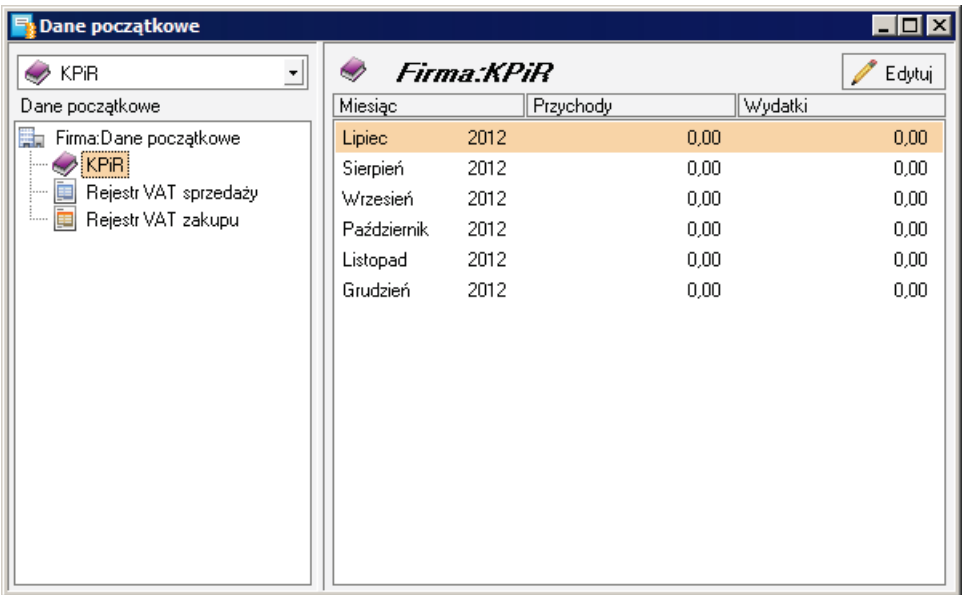

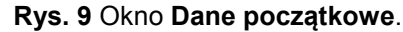

Drzewko katalogów w lewej części okna pozwala wybrać odpowiedni obszar ewidencji do wprowadzania danych początkowych. Po wybraniu pozycji w prawej części okna wyświetlany jest panel z listą ostatnich sześciu miesięcy przed rozpoczęciem obsługi firmy w programie i związanymi z tym kolumnami ewidencji. Dane można wprowadzić kolejno w miesiącach lub zbiorczo według stanu na koniec ostatniego miesiąca przed rozpoczęciem obsługi w programie. W celu wprowadzenia danych należy zaznaczyć odpowiedni miesiąc w tabeli i wybrać przycisk **Edytuj**. W zależności od panelu pojawi się okno do wprowadzenia danych w kolumnach KPiR lub w rejestrach. Natomiast dla ewidencji przychodów nastąpi jedynie przełączenie kolumn w wierszu w tryb edycji.

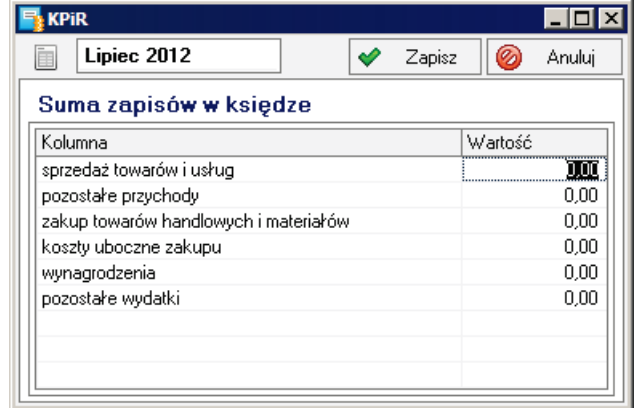

**Rys. 10** Okno z danymi początkowymi w KPiR.

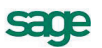

| Dane początkowe                       |       |       |                   | 101 X               |
|---------------------------------------|-------|-------|-------------------|---------------------|
|                                       |       |       |                   | Usuń<br>Zapisz<br>Ø |
| Okres: Lipiec 2012                    |       |       |                   |                     |
| Rejestr                               |       | Netto | VAT               | Brutto              |
| ¦Zakup VAT                            |       |       |                   |                     |
| związany wyłącznie ze sprzedażą o 23% |       | 0,00  | 0,00              | 0,00                |
|                                       | $8\%$ | 0,00  | 0.00              | 0,00                |
|                                       | 7%    | 0,00  | 0.00 <sub>1</sub> | 0,00                |
|                                       | 5%    | 0,00  | 0.00 <sub>1</sub> | 0,00                |
|                                       | 4%    | 0,00  | 0.00.             | 0,00                |
|                                       | 0%    | 0,00  | 0.00              | 0,00                |
|                                       | Zw.   | ൶     | n nn.             | 0.00                |
| Zakupy <sup>*</sup>                   |       | 0,00  | 0,00              | 0,00                |
| F<br>Kalkulacja stawki VAT            |       |       |                   |                     |
|                                       |       |       |                   |                     |

**Rys. 11** Okno z danymi początkowymi w rejestrach zakupów.

### <span id="page-33-0"></span>**Uzupełnianie opisu firmy**

Podczas zakładania firmy może wystąpić sytuacja niepełnego wprowadzenia opisu lub błędów w opisie. Do chwili rozpoczęcia ewidencjonowania dokumentów można wprowadzić lub poprawić większość danych opisowych po wybraniu przycisku **Edytuj** w oknie opisu firmy. Później zmiany w panelu **Firma** są w większości niemożliwe, natomiast zmiany w panelu **Ewidencje** należy przeprowadzać wybierając polecenie **Ewidencje** z listy rozwijanej przyciskiem **Informacje**.

# <span id="page-34-0"></span>**Ustalenie parametrów wydruku**

W celu zapewnienia poprawnego drukowania wyników wykonywanych w programie raportów należy wykonać ustawienie parametrów wydruku. Można to zrobić przed rozpoczęciem wykorzystywania programu albo później. W tym drugim przypadku użytkownik naraża się na nieoczekiwane błędy podczas próby wykonania raportów.

**UWAGA** Po zainstalowaniu programu lub zmianie drukarki należy zweryfikować ustawienia drukarki. W przeciwnym wypadku sporządzane raporty mogą być nieprawidłowo formatowane. Ustawienie drukarek dotyczy tylko programu Symfonia Start Mała Księgowość. Jeśli wykorzystywane są również inne programy Symfonii, należy parametry te określić dla każdego z nich oddzielnie. W przypadku wersji sieciowej programu parametry drukarek dla każdej końcówki są niezależne od pozostałych. Zapewnia to prawidłowość ustawień bez względu na zainstalowaną wersję Windows.

### <span id="page-34-1"></span>**Ustawienie drukarek**

W celu zdefiniowania ustawień drukarek należy wybrać polecenie **Ustawienia** z menu **Funkcje** lub odpowiedni przycisk na pasku narzędziowym programu. Pojawia się okno **Ustawienia**. Po rozwinięciu gałęzi **Drukarki** należy wybrać na drzewku ustawień listek **Drukarka graficzna** lub **Drukarka tekstowa**, w prawej części okna pojawią się panele zawierające dane, związane z odpowiednim rodzajem drukarki i stylami pisma wykorzystywanymi przez raporty. Dla wydruku graficznego okno będzie miało następującą postać:

| <b>Ustawienia</b>                                                                                                    |                 |                                     |                          |                       |
|----------------------------------------------------------------------------------------------------|-----------------|-------------------------------------|--------------------------|-----------------------|
| ᆌ<br>Drukarka graficzna                                                                                                    | 8               | Drukarka graficzna                  |                          | Edytuj                |
| Ustawienia                                                                                                    |                 | Drukarka: Domyślna drukarka Windows |                          |                       |
| ⋇<br>Ustawienia                                                                                                    | Marginesy (mm)  | Ustawienia                          |                          |                       |
| Ė-<br><b>B</b> Drukarki<br>⇔ Drukarka tekstowa                                                                                                    | lewy: 0         | prawy: 0                            | górny: 0                 | dolny: 0              |
| ∙⇔iDrukarka graficznai<br>$\frac{1}{2}$ Firmy                                                                                                    |                 | Kody polskich liter: Windows        | $\overline{\phantom{a}}$ |                       |
| 53<br>Formy płatności<br><b>王…</b><br><b>Red</b> Podatki<br><b>F</b><br><b>i</b> -<br>Az Słowniki<br>Typy zapisów<br>田…<br><b>A</b> Użytkownicy<br>田…<br>E-WAT VAT | Nazwa           |                                     | Krój pisma               | Wys.<br>G.<br>P<br>S. |
|                                                                                                    | nagłówek        | Arial CE                            |                          | 35                    |
|                                                                                                    | tytuł           | Arial CE                            |                          | 35                    |
|                                                                                                    | tekst           | Arial CE                            |                          | 35                    |
|                                                                                                    | kwota<br>stopka | Arial CE<br>Arial CE                |                          | 35<br>35              |
| Współpraca z Symfonią<br><b>i</b> -<br>中 [A] Znaczniki                                                                                                    |                 |                                     |                          |                       |
| SAGE                                                                                                    |                 |                                     |                          |                       |
|                                                                                                    |                 |                                     |                          |                       |
|                                                                                                    |                 |                                     |                          |                       |

**Rys. 12** Ustawienia drukarki graficznej.

### **Drukarka**

Z tej rozwijanej listy należy wybrać spośród zainstalowanych w systemie, sterownik drukarki, która będzie wykorzystywana do drukowania raportów z programu Mała Księgowość.

### **Ustawienia**

Wybieranie tego przycisku, spowoduje otwarcie okna ustawień sterownika drukarki, gdzie należy wybrać rozmiar papieru (taki, jaki faktycznie jest włożony do drukarki) oraz inne ustawienia drukarki (np. jakość wydruku). Wszystkie raporty będą dopasowywać się do ustalonego rozmiaru strony. W przypadku, gdy wybrany rozmiar strony jest niewystarczający dla sporządzenia raportu (np. ze względu na ilość danych umieszczanych w jednym wierszu raportu), program automatycznie zmieni orientację wydruku z pionowej na poziomą. Jeśli mimo to rozmiar strony jest za mały, zostanie wyświetlony odpowiedni informujący o tym fakcie komunikat.

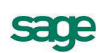

### **Marginesy**

W tych polach należy określić sposób formatowania strony wydruku, czyli umieszczenie wydruku na stronie. Jest tu możliwość podania dodatkowych marginesów drukarki. Umożliwia to skorygowanie pozycjonowania wszystkich wydruków w przypadku, gdy zbyt duże marginesy drukarki powodują obcinanie tekstu. Należy sprawdzić poprawność ustawienia marginesów, dokonując próbnego wydruku dowolnego raportu wykonanego w programie i w razie potrzeby dokonać korekty ustawień.

### **Kody polskich liter**

Dla drukarek graficznych w tym polu dostępne jest pod nazwą **Windows** jedynie ustawienie zgodne ze zdefiniowanym dla systemu. Natomiast dla drukarek tekstowych należy wskazać sposób kodowania polskich liter drukarki igłowej. Są tu do wyboru następujące możliwości:

- **Bez polskich liter**
- **IBM Latin 2**
- **Mazovia**
- **Windows**
- **DHN**
- **PN ISO Latin**

Dla drukarki tekstowej występuje dodatkowy przycisk **Kod drukarek**. Przycisk ten otwiera okno **Kody sterujące drukarek**, w którym możliwe jest ustalenie kodów sterujących posiadaną drukarką igłową.

Program ma wbudowany mechanizm przekodowywania polskich znaków. Zmiana sposobu kodowania nie wymaga jakiejkolwiek zmiany w zdefiniowanych poprzednio raportach. W takiej sytuacji polskie litery nie są jednak widoczne na ekranie, ale są poprawnie drukowane. Wynika to z cechy systemu Windows, stanowiącej o tym, że czcionki drukowane zostają zastępowane na ekranie przez najbliższe czcionki ekranowe, posiadające inne kodowanie polskich znaków.

### Tabela stylów

Tabela poniżej zawiera listę powiązań pomiędzy symboliczną nazwą stylu pisma, a czcionkami do niego przypisanymi. Jest to podobne do działań definiowania stylów i doboru czcionek w typowych edytorach tekstu. Zdefiniowane style pisma mogą być identyfikowane w definiowanych raportach przez nadaną im nazwę symboliczną.

# <span id="page-35-0"></span>**Określenie użytkowników i nadanie im uprawnień**

Program umożliwia selekcję uprawnień przez określenie użytkowników oraz zdefiniowanie zakresu ich dostępu do danych. Przed wykonaniem tej czynności niezbędne jest powiązanie zadań osób, które będą pracować w programie, z dostępnymi poziomami uprawnień. Ułatwi to realizacje dalszych czynności związanych ze zdefiniowaniem sposobu wykorzystywania programu przez użytkowników.

Program umożliwia pracę tylko tym osobom, które wcześniej zostały wpisane na listę jako użytkownicy programu. Aby uniemożliwić niepowołany dostęp do danych firmy, każdy użytkownik ma możliwość zabezpieczenia swoich uprawnień indywidualnym hasłem dostępu, podawanym w momencie rozpoczynania pracy z firmą.

### <span id="page-35-1"></span>**Dodawanie użytkowników**

Dostęp do listy użytkowników jest możliwy po wybraniu polecenia **Ustawienia** z menu **Funkcje** lub odpowiedniego przycisku na pasku narzędziowym programu. Pojawia się okno **Ustawienia**. Należy wybrać z drzewka ustawień listek **Użytkownicy**. W prawej części okna pojawi się lista użytkowników. W celu dodania kolejnego użytkownika należy wybrać przycisk **Nowy**. Otwarty zostanie panel z opisem nowego użytkownika.
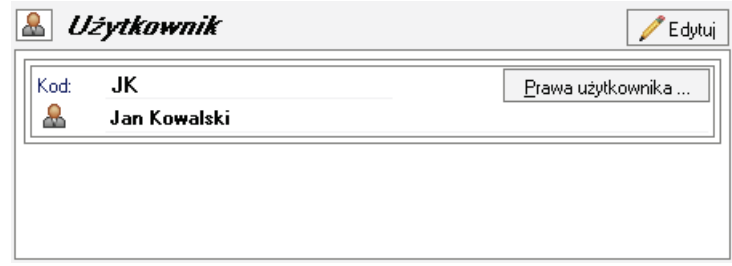

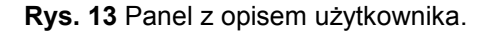

Należy wprowadzić dane opisujące użytkownika i zapisać. Dla administratora wprowadzającego opis użytkownika zostanie wtedy udostępniony przycisk **Prawa użytkownika**. Należy wybrać ten przycisk i w otwartym oknie **Prawa użytkownika** ustalić, jakie działania będą dostępne w programie dla wybranego użytkownika.

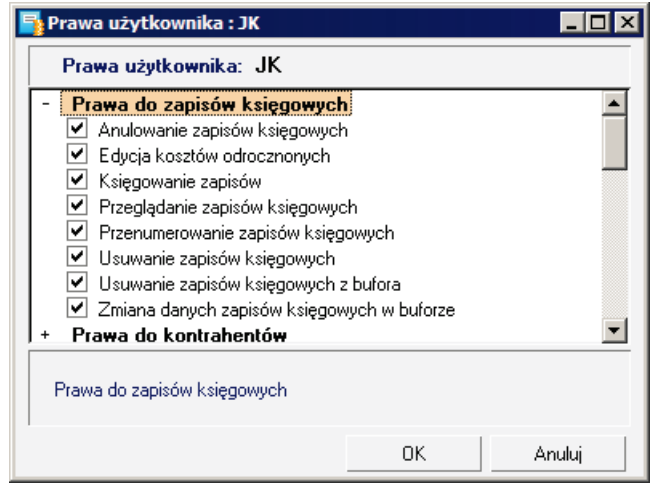

**Rys. 14** Okno **Prawa użytkownika**.

Prawa do poszczególnych czynności są zebrane w grupy. Zaznaczenie pola wyboru obok nazwy prawa powoduje jego uaktywnienie dla użytkownika.

#### **Zmiana hasła użytkownika**

Jeżeli opis otworzy użytkownik, którego on dotyczy, to zamiast przycisku **Prawa użytkownika** uzyska dostęp do przycisku **Zmień hasło** otwierającego dialog **Zmień hasła użytkownika**. Dostęp do dialogu **Zmień hasła użytkownika** można uzyskać bezpośrednio wybierając polecenie **Zmień hasło** z menu **Firma**.

Aby uniemożliwić niepowołany dostęp do danych firmy, każdy użytkownik ma możliwość zabezpieczenia swoich uprawnień indywidualnym hasłem dostępu, podawanym w momencie rozpoczynania pracy z firmą.

**UWAGA** Zmiana hasła (wprowadzenie własnego hasła) powinna być pierwszą czynnością użytkownika po zdefiniowaniu przez administratora jego praw w programie. Również podczas dalszego wykorzystywania programu każdy z użytkowników powinien regularnie zmieniać hasło zabezpieczające dostęp do jego uprawnień w czasie pracy z firmą.

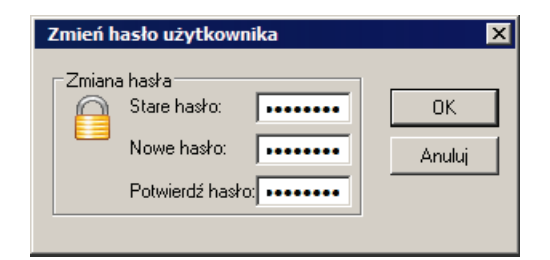

**Rys. 15** Dialog **Zmień hasło użytkownika**.

# **Dodanie właściciela i określenie jego udziałów**

Właścicielem w programie Mała Księgowość jest osoba uzyskująca dowolnego rodzaju przychód, wymagający samodzielnego składania deklaracji i rozliczania zaliczek na podatek dochodowy.

W celu dodania nowego właściciela należy otworzyć kartotekę właścicieli poleceniem **Właściciele** z menu **Kartoteki**, a następnie wybrać w oknie **Kartoteka właścicieli** przycisk **Nowy właściciel**. Otwarte zostanie okno opisu właściciela, w którym należy wprowadzić informacje na jego temat.

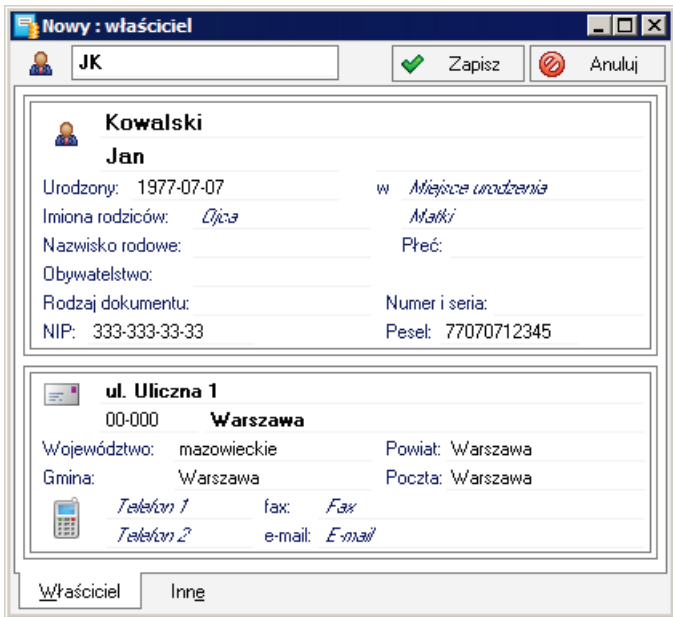

**Rys. 16** Okno opisu właściciela – panel **Właściciel**.

#### **Określanie udziałów w firmie**

Po wprowadzeniu opisu właściciela należy określić jego udział w istniejącej firmie.

**UWAGA** Poprawna obsługa rozliczeń w programie wymaga, aby po wprowadzeniu firmy (źródła przychodów) przypisać udziały w firmie właścicielom.

W tym celu należy w oknie opisu właściciela wybrać polecenie **Źródła przychodów** z listy rozwiniętej przyciskiem **Informacje**. Utworzy się okno **Udziały w firmie**.

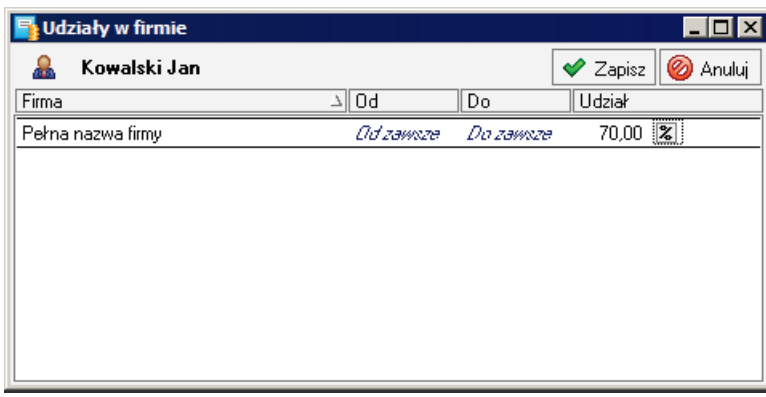

#### **Rys. 17** Okno **Udziały w firmie**.

W tabeli prowadzona jest lista udziałów właścicieli w firmie (źródle przychodów).

#### **Firma**

Z tej rozwijanej listy należy wybrać firmę, w której ustalany będzie udział właściciela.

**Od**

W tej kolumnie należy wybrać z rozwijanego kalendarza lub wpisać datę, od której właściciel uzyskał taki udział, w formacie **RRRR-MM-DD**. Jeżeli jest to pierwszy wiersz dla firmy lub udziały w firmie są niezmieniane, można pozostawić tu wpis **Od zawsze**.

#### **Do**

W tej kolumnie należy wybrać z rozwijanego kalendarza lub wpisać datę, do której właściciel posiadał taki udział, w formacie **RRRR-MM-DD**. Jeżeli jest to ostatni wiersz dla firmy lub udziały w firmie są niezmieniane, można pozostawić tu wpis **Do zawsze**. W przypadku dodania nowego wiersza ze stanem udziałów w firmie, data w tej kolumnie automatycznie zmieni się na o dzień wcześniejszą od podanej w kolumnie **Od** nowego wpisu.

#### **Udział**

W tej kolumnie należy wpisać udział właściciela w źródle przychodów (firmie). Wartość ta może być wyrażona w procentach lub ułamkiem zwykłym. Zmiany jednostek można dokonać klikając znacznik **%** lub **/**.

**UWAGA** Program ostrzega, gdy udział właścicieli nie jest równy 100%. Należy przeprowadzić określenie udziałów w źródle przychodu wszystkich właścicieli. Istotne jest, aby wszyscy właściciele dla których użytkownik chce obliczać deklaracje dochodowe mieli określone udziały – tylko wtedy będzie możliwe poprawne sporządzenie deklaracji podatkowych.

## **Wprowadzenie opisu urzędu skarbowego**

Opis urzędu skarbowego jest wykorzystywany podczas tworzenia deklaracji podatkowych i wystawiania przelewów podatkowych. W celu dodania opisu urzędu skarbowego należy wybrać polecenie **Urzędy** z menu **Kartoteki**, a następnie przycisk polecenia **Nowy urząd** w otwartym w ten sposób oknie **Kartoteka urzędów**. Otwarte zostanie okno opisu urzędu skarbowego.

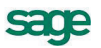

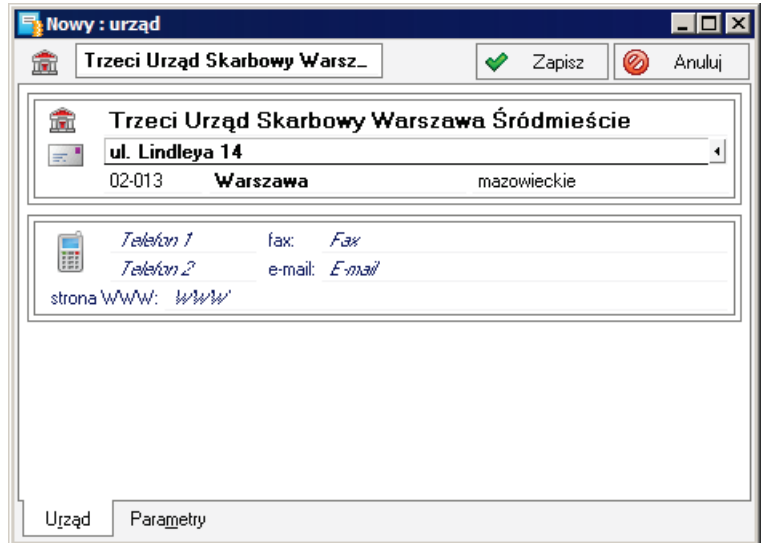

**Rys. 18** Okno opisu urzędu skarbowego panel **Urząd**.

W trakcie wprowadzania danych w panelu **Urząd** należy zwrócić uwagę na poprawne wprowadzenie nazwy urzędu, która będzie wykorzystywana do sporządzania deklaracji podatkowych.

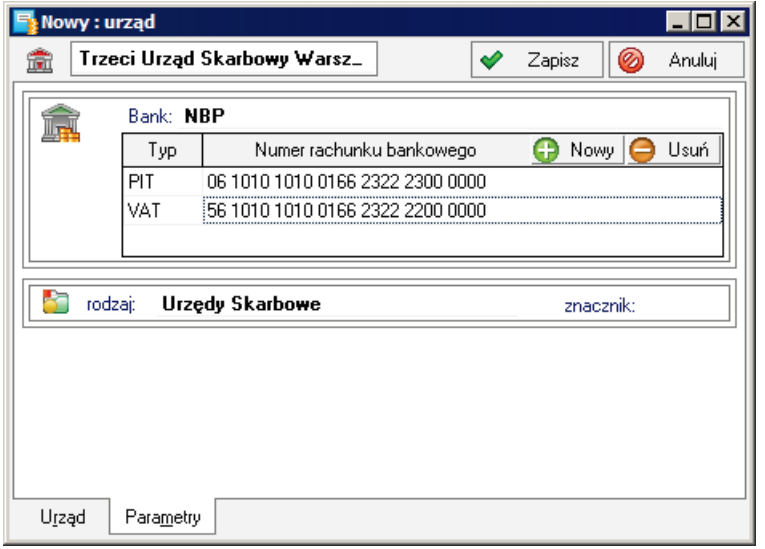

**Rys. 19** Okno opisu urzędu skarbowego panel **Inne**.

W trakcie wprowadzania danych w panelu **Inne** należy zwrócić uwagę na poprawne wprowadzenie numerów rachunków bankowych urzędu, które będą wykorzystywane w programie do sporządzania przelewów podatkowych.

#### **Wprowadzenie ustawień podatkowych**

Po zainstalowaniu programu i utworzeniu grupy firm oraz podczas zmian w organizacji rozliczeń podatkowych np. po rozpoczęciu nowego roku obrachunkowego, należy sprawdzić ustawienia programu wykorzystywane do prowadzenia obliczeń podatków.

W pierwszej kolejności należy ustalić, które deklaracje będą dostępne do wykorzystywania na liście w oknie dialogu **Wzór deklaracji**. W tym celu należy w oknie **Ustawienia** wybrać na drzewku pozycję **Deklaracje podatkowe** z grupy **Podatki**. Otworzy się panel **Deklaracje podatkowe**.

| Ustawienia                                                 |                                  |                                                                                                    |
|------------------------------------------------------------|----------------------------------|----------------------------------------------------------------------------------------------------|
| ▾╎<br><b>PIT</b> Deklaracje podatkowe                      | <b>PIT</b>                       | Deklaracje podatkowe                                                                                                    |
| Ustawienia                                                 | Symbol                           | Opis                                                                                                    |
| Ustawienia<br>Drukarki                                     | $\nabla$ PIT-11                  | Informacja o uzyskanych przez podatnika dochodach oraz.<br>pobranych zaliczkach na podatek dochodowy                        |
| $\frac{1}{2}$ Firmy                                        | <b>ন</b> PIT-16A                 | Deklaracja o wysokości składki na ubezpieczenie zdrowotne,<br>zapłaconej i odliczonej od karty podatkowej w poszczególnych. |
| Formy płatności<br>$\overline{+}$<br>Ė~<br>Podatki<br>in i | $\overline{\triangledown}$ PIT-2 | Oświadczenie pracownika dla celów obliczania miesięcznych.<br>zaliczek na podatek dochodowy od osób fizycznych.             |
| <b>DIT</b> Deklaracje podatkowe<br>ີນ Inne                 | $\overline{v}$ PIT-28            | Zeznanie o wysokości uzyskanego przychodu, wysokości<br>dokonanych odliczeń i należnego ryczałtu od przychodów.             |
| ■ Skala podatkowa                                          | <b>⊽</b> PIT-28/A                | Informacja o przychodach podatnika z działalności prowadzonej na<br>własne nazwisko                                         |
| ∃¶ो Stawki ZUS<br>iiil Terminy płatności                   | $\triangledown$ PIT-28/B         | Informacja o przychodach podatnika z działalności prowadzonej w<br>formie spółki cywilnej osób fizycznych                   |
| Umowy cywilnoprawne                                        | $\overline{ }$ PIT-36            | Zeznanie o wyskości osiagniętego dochodu (poniesionej straty) w<br>roku podatkowym                                          |
| Umowy o pracę<br><b>F</b><br>Słowniki<br>Αz                | $\blacktriangledown$ PIT-36L     | Zeznanie o wyskości osiagniętego dochodu (poniesionej straty) w<br>roku podatkowym                                          |
| <b>H</b> …<br>Typy zapisów<br><b>W</b> Użytkownicy<br>审    | $\triangledown$ PIT-40           | Roczne obliczenie podatku od dochodu uzyskanego przez<br>podatnika                                                          |
| <b>H-WAT VAT</b>                                           | $\triangledown$ PIT-4R           | Deklaracja roczna o pobranych zaliczkach na podatek dochodowy.                                                              |
| 由 Si Współpraca z Symfonia                                 |                                  | and with a company of the company of the<br>and the contract of the<br>$\mathbf{r}$                                         |

**Rys. 20** Panel **Deklaracje podatkowe** – okno **Ustawienia**.

Tabela zawiera listę wszystkich deklaracji zdefiniowanych w programie. Zaznaczenie pola wyboru w pierwszej kolumnie powoduje, że deklaracja jest widoczna na liście w dialogu **Wzór deklaracji**.

#### **Wprowadzanie ustawień dla podatku dochodowego**

W ustawieniach podatku dochodowego należy sprawdzić w pierwszej kolejności aktualność skali podatku dochodowego od osób fizycznych. W tym celu należy w oknie **Ustawienia** wybrać na drzewku pozycję **Skala podatkowa** z grupy **Podatki**. Otworzy się panel **Skala podatkowa**.

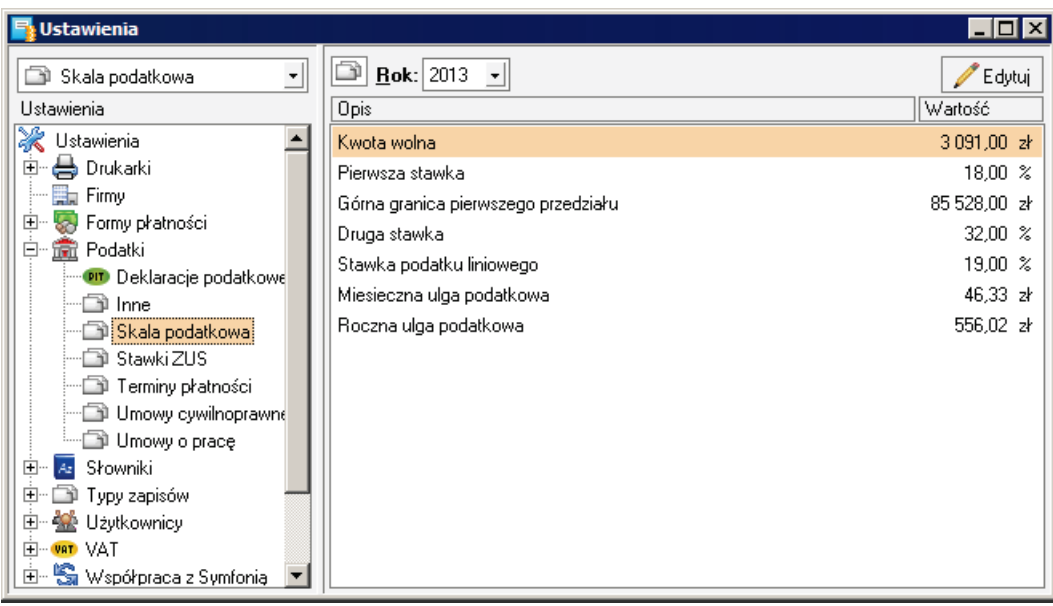

#### **Rys. 21** Panel **Skala podatkowa** – okno **Ustawienia**.

#### **Rok**

Z tej rozwijanej listy należy wybrać rok, dla którego ma zastosowanie tabela.

W kolejnych liniach tabeli widoczna jest lista pozycji opisujących skale podatkową podatku dochodowego od osób fizycznych. Należy sprawdzić zgodność z ustawą i ewentualnie poprawić.

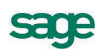

Następnie należy sprawdzić wartości wykorzystywane do rozliczania podatku dochodowego osób zatrudnionych na podstawie umów o pracę. W tym celu należy w oknie **Ustawienia** wybrać na drzewku pozycję **Umowy o pracę** z grupy **Podatki**. Otworzy się panel **Umowy o pracę**.

| <b>Ustawienia</b>                |                                                                |                     |
|----------------------------------|----------------------------------------------------------------|---------------------|
| Umowy o pracę<br>$\vert$         | Miesiąc: Grudzień<br>ᆀ<br><b>Rok:</b> 2013 $\rightarrow$       | Edytuj              |
| Ustawienia                       | Opis                                                           | Wartość             |
| ⋇<br>Ustawienia                  | Miesięczne koszty uzyskania przychodu.                         | 111,25 x            |
| <b>出</b> Drukarki<br>田           | Miesięczne koszty uzyskania przychodu dla osób dojeżdżających. | 139,06 zł           |
| $\frac{1}{2}$ Firmy              | Stawka kosztów uzyskania przychodów dla praw autorskich.       | $50,00 \, \text{%}$ |
| <b>SA Formy pratności</b><br>$+$ |                                                                |                     |
| Ė-<br><b>Red</b> Podatki         |                                                                |                     |
| <b>PIT</b> Deklaracje podatkowe  |                                                                |                     |
| lnne ⊑                           |                                                                |                     |
| Skala podatkowa                  |                                                                |                     |
| ∃i Stawki ZUS                    |                                                                |                     |
| Terminy płatności                |                                                                |                     |
| Umowy cywilnoprawne              |                                                                |                     |
| Umowy o pracę                    |                                                                |                     |
| Słowniki<br>国<br>Az              |                                                                |                     |
| Typy zapisów<br>田                |                                                                |                     |
| <b>We Uzytkownicy</b><br>匣       |                                                                |                     |
| E- VAT VAT                       |                                                                |                     |
| 由 Su Współpraca z Symfonia       |                                                                |                     |

**Rys. 22** Panel **Umowy o pracę** – okno **Ustawienia**.

#### **Miesiąc**

Z tej rozwijanej listy należy wybrać miesiąc, dla którego będą sprawdzane ustawienia.

**Rok**

Z tej rozwijanej listy należy wybrać rok , dla którego będą sprawdzane ustawienia. Na liście dostępne są lata zdefiniowane w oknie **Wybór roku**.

W kolejnych liniach tabeli widoczna jest lista pozycji opisujących kwoty kosztów stosowane przy rozliczaniu umów o pracę. Należy sprawdzić zgodność z ustawą i ewentualnie poprawić.

W kolejnym kroku należy sprawdzić wartości wykorzystywane do rozliczania podatku dochodowego osób zatrudnionych na podstawie umów cywilno-prawnych. W tym celu należy w oknie **Ustawienia** wybrać na drzewku pozycję **Umowy cywilnoprawne** z grupy **Podatki**. Otworzy się panel **Umowy cywilnoprawne**.

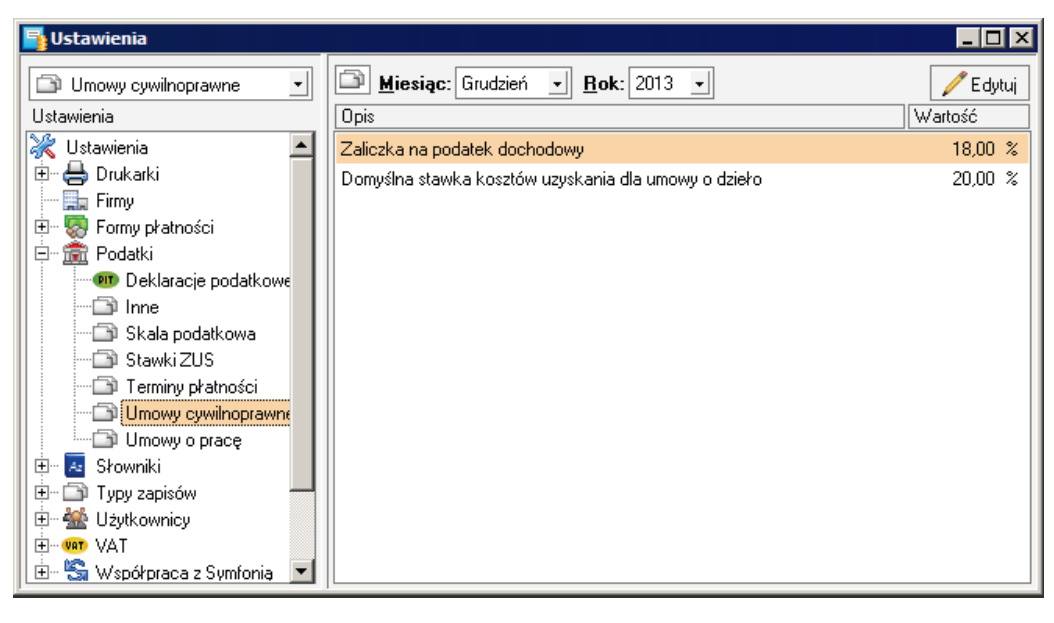

**Rys. 23** Panel **Umowy cywilnoprawne** – okno **Ustawienia**.

W kolejnych liniach tabeli widoczna jest lista pozycji opisujących wartości stawek stosowane przy rozliczaniu umów cywilno-prawnych. Należy sprawdzić zgodność z ustawą i ewentualnie poprawić.

#### **Wprowadzanie ustawień dla składek ZUS**

W ustawieniach składek ZUS należy sprawdzić w pierwszej kolejności aktualność stawek ZUS. W tym celu należy w oknie **Ustawienia** wybrać na drzewku pozycję **Stawki ZUS** z grupy **Podatki**. Otworzy się panel **Stawki ZUS**.

| <b>Ustawienia</b>                        |                                                            |                        |
|------------------------------------------|------------------------------------------------------------|------------------------|
| □ Stawki ZUS<br>$\star$                  | œ<br>Miesiąc: Grudzień $\mathbf{y}$ Rok: 2013 $\mathbf{y}$ | Edytuj                 |
| Ustawienia                               | Opis                                                       | Wartość                |
| Ustawienia                               | Ubezpieczenie emerytalne finansowane przez ubezpieczonego. | $9.76 \times$          |
| ₩ Drukarki                               | Ubezpieczenie emerytalne finansowane przez pracodawcę.     | $9.76 \times$          |
| $\equiv$ Firmy                           | Ubezpieczenie rentowe finansowane przez ubezpieczonego     | $1,50 \; \; \text{\%}$ |
| <b>SA</b> Formy pratności<br>Ð           | Ubezpieczenie rentowe finansowane przez pracodawcę.        | $6,50 \approx$         |
| Ė۰<br><b>The Podatki</b>                 | Ubezpieczenie chorobowe                                    | 2,45 %                 |
| <b>PIT</b> Deklaracje podatkowe<br>lnne⊑ | Ubezpieczenie wypadkowe                                    | $1.93 \times$          |
| Skala podatkowa                          | Ubezpieczenie wypadkowe właściciela                        | 1.67~%                 |
| Stawki ZUS                               | Ubezpieczenie zdrowotne                                    | $9.00 \times$          |
| ██ Terminy płatności                     | Ubezpieczenie zdrowotne odliczane od podatku.              | 7.75~%                 |
| Umowy cywilnoprawne                      | Fudusz Pracy                                               | 2.45~%                 |
| € Umowy o pracę (                        | Fundusz Gwarantowanych Świadczeń Pracowniczych             | $0.10 \times$          |
| Ėŀ<br>Słowniki<br>Az                     |                                                            |                        |
| 田…<br>Typy zapisów                       |                                                            |                        |
| <b>W</b> Użytkownicy                     |                                                            |                        |
| E-WAT VAT                                |                                                            |                        |
| Sa Współpraca z Symfonia<br><b>∓</b>     |                                                            |                        |

**Rys. 24** Panel **Stawki ZUS** – okno **Ustawienia**.

#### **Miesiąc**

Z tej rozwijanej listy należy wybrać miesiąc, dla którego będą sprawdzane ustawienia.

#### **Rok**

Z tej rozwijanej listy należy wybrać rok , dla którego będą sprawdzane ustawienia. Na liście dostępne są lata zdefiniowane w oknie **Wybór roku**.

W kolejnych liniach tabeli widoczna jest lista pozycji opisujących stawki procentowe składek ZUS oraz minimalne kwoty podstawy wymiaru składek dla właścicieli i osób współpracujących. Należy sprawdzić zgodność z aktualnym stanem prawnym i ewentualnie poprawić.

Należy również sprawdzić stosowanie ograniczeń kwoty składek na ubezpieczenie zdrowotne do wysokości zaliczki na podatek dochodowy od wynagrodzenia. W tym celu należy w oknie **Ustawienia** wybrać na drzewku pozycję **Inne** z grupy **Podatki**. Otworzy się panel **Inne**. Jeżeli jest zaznaczone pole wyboru przy pozycji **Zmniejszanie składki ubezpieczenia zdrowotnego do wysokości zaliczki na podatek**, to ograniczenie jest włączone. W takiej sytuacji, gdy wyliczona składka zdrowotna od wynagrodzenia jest wyższa od wyliczonej zaliczki na podatek dochodowy, to kwota składki jest ograniczona do wysokości naliczonej zaliczki na podatek dochodowy.

#### **Wprowadzanie ustawień dla podatku VAT**

W celu sprawdzenia poprawności ustawień stosowanych w rozliczeniu podatku VAT w pierwszej kolejności należy sprawdzić ustawienie wartości udziału sprzedaży opodatkowanej VAT w sprzedaży ogółem. W tym celu należy w oknie **Ustawienia** wybrać na drzewku pozycję **Inne** z grupy **Podatki**. Otworzy się panel **Inne**.

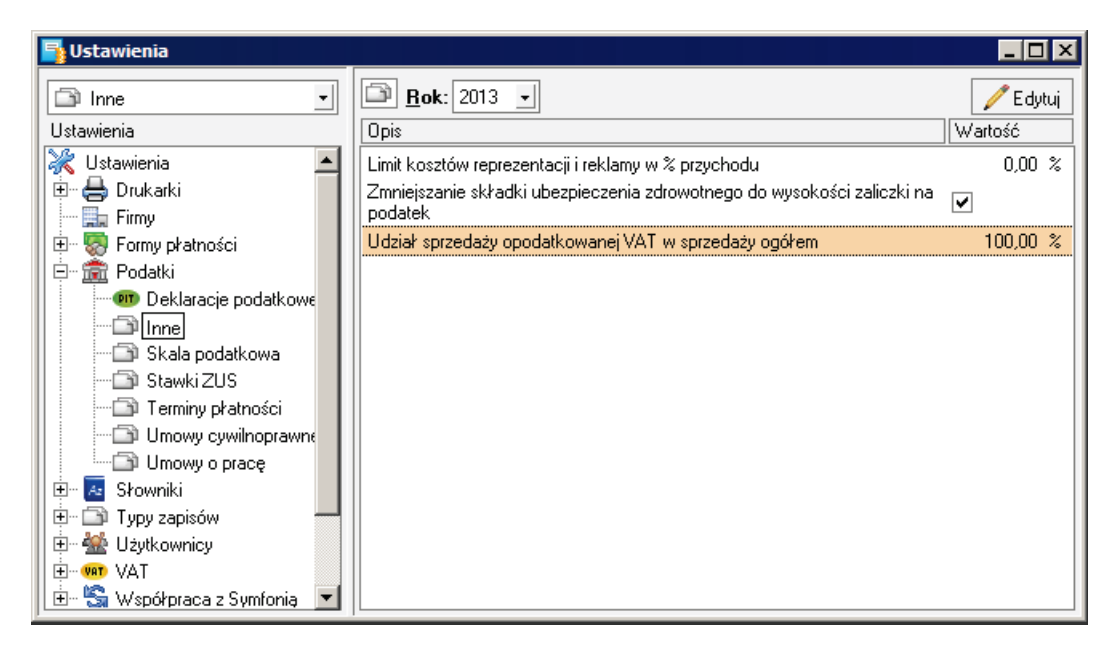

**Rys. 25** Panel **Inne** – okno **Ustawienia**.

W pozycji **Udział sprzedaży opodatkowanej VAT w sprzedaży ogółem** należy sprawdzić zgodność wprowadzonej liczby z rzeczywistym udziałem kwot obrotu z działalności uprawniającej do odliczenia VAT i obrotu ogółem, obliczone zgodnie z ustawą o podatku od towarów i usług na podstawie obrotów poprzedniego roku.

Wartość ta powinna wynosić:

- Dla firmy rozpoczynającej działalność 100%.
- Dla istniejącej firmy, która została wprowadzona do ewidencji w programie powinna być zgodna z wartością wyliczoną na podstawie dokumentacji rejestru sprzedaży prowadzonej w poprzednim roku.

# **Aktualizacja zawartości słowników**

W programie stosowane są słowniki, tj. listy pozycji jednego typu wykorzystywane do ułatwienia wypełniania pól w różnych oknach programu. Słowniki mogą być wstępnie wypełnione wraz z założoną grupą firm lub puste do wypełnienia przez użytkownika. W zależności od organizacji działania firmy i przyzwyczajeń użytkowników można wykorzystywać słowniki doraźnie modyfikując ich zawartość podczas wprowadzania danych w różnych oknach lub przygotować słownik wprowadzając wstępnie pewną grupę jego pozycji. Poniżej przedstawiona jest ta druga sytuacja.

W celu uzyskania dostępu do słownika należy w oknie **Ustawienia** wybrać na drzewku pozycję z nazwą odpowiedniego słownika z grupy **Słowniki**. Otworzy się panel z listą pozycji słownika. Na rysunku prezentowany jest słownik **Województwa**, którego zawartość jest wstępnie wypełniona listą województw w Polsce.

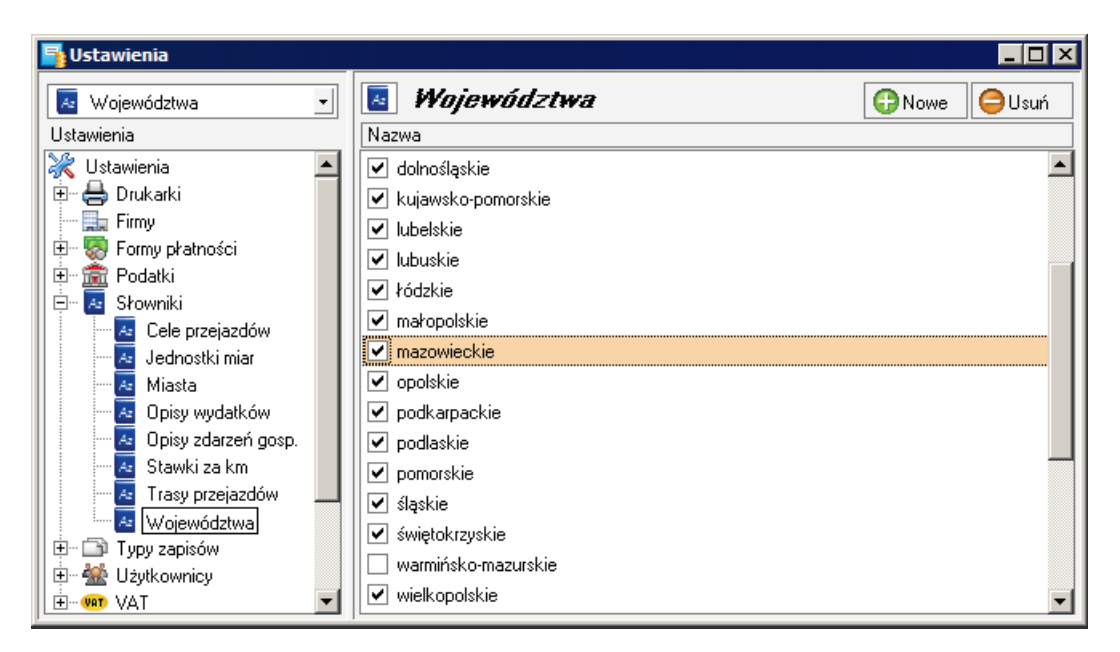

**Rys. 26** Słownik **Województwa** – okno **Ustawienia**.

Pole wyboru w pierwszej kolumnie decyduje o tym, czy element słownika jest aktualnie aktywny w programie tzn. czy jest dostępny na liście w oknach zawierających pole **Województwo**. Zmiana następuje po kliknięciu na znaczniku. Jeżeli firma współpracuje z kontrahentami na ograniczonym obszarze do dla przyspieszenia wyboru można pozostawić aktywne tylko nazwy niektórych województw.

Możliwe jest również dodać kolejne pozycje słownika. W tym celu należy wybrać przycisk **Nowe** powodując dodanie nowej linii, w której można wpisać pozycję słownika. Natomiast usunięcie pozycji słownika polega na zaznaczeniu pozycji słownika i wybraniu przycisku **Usuń**.

# **Dodawanie i wybór roku**

Ze względu na fakt powiązania rozliczeń źródeł przychodów z rokiem kalendarzowym w programie istnieje pojęcie aktywnego roku obrachunkowego. W ramach takiego właśnie roku jest zorganizowany domyślny dostęp do danych. Zarządzanie wyborem i tworzeniem kolejnych lat jest prowadzone w oknie **Wybór roku** otwieranym poleceniem **Wybór roku** z menu **Funkcje**.

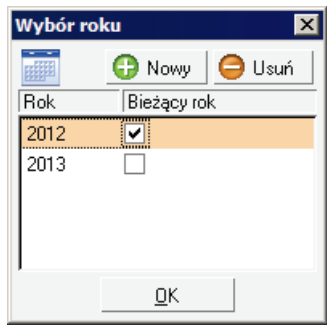

**Rys. 27** Okno **Wybór roku**.

Dodanie kolejnego roku następuje po wybraniu przycisku polecenia **Nowy**. Natomiast wybór aktywnego roku następuje przez zaznaczenie odpowiedniego pola wyboru. Po wyborze innego aktywnego roku i zamknięciu okna **Wybór roku** następuje zmiana daty w programie na 1 stycznia lub 1 grudnia wybranego roku, zależnie od kierunku wyboru roku.

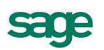

# **Ustawienia połączeń z innymi programami Symfonii Start**

Program Symfonia Start Mała Księgowość może współpracować z innymi programami Symfonii Start. W przypadku, gdy wymagany jest dostęp do baz danych tych programów, należy wskazać odpowiednie bazy i określić parametry dostępu.

#### **Ustawienia synchronizacji kartotek**

Możliwe jest synchronizowanie kartotek kontrahentów, pracowników i urzędów z odpowiadającymi im kartotekami w programach Symfonia Start Faktura i Kasa lub Symfonia Start Handel. W celu zapewnienia poprawnego działania należy wprowadzić odpowiednie informacje w panelu **Kartoteki** ustawień programu.

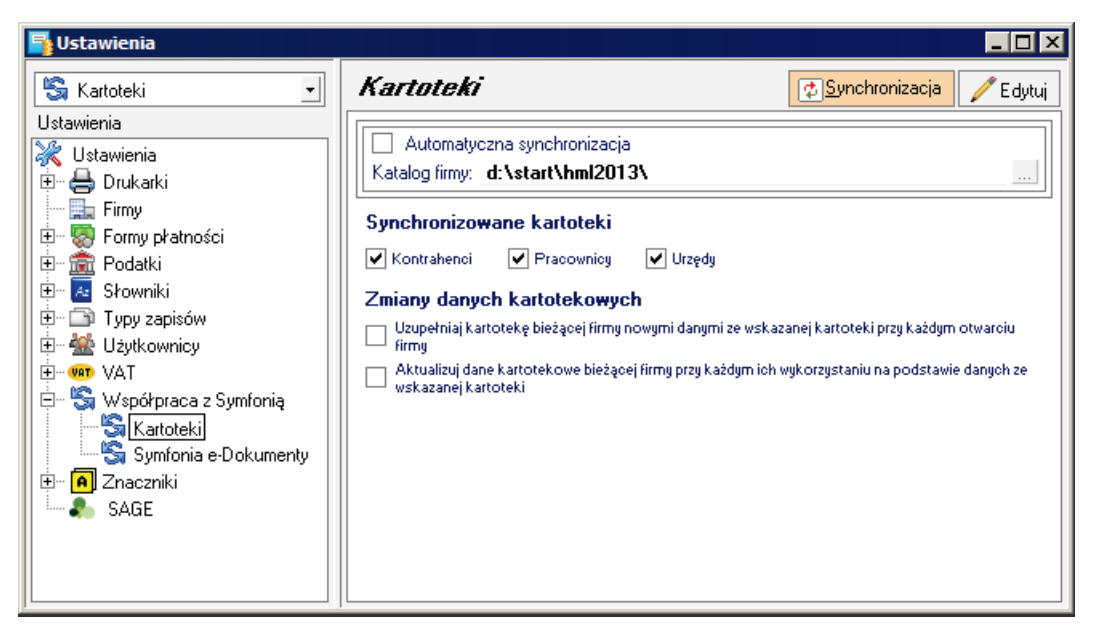

**Rys. 28** Panel **Kartoteki**.

W tym panelu należy wskazać katalog zawierający pliki baz danych programu Symfonia Start Faktura i Kasa lub Symfonia Start Handel oraz wskazać zakres i zasady synchronizacji.

#### **Ustawienia przesyłania e-Faktur**

Możliwe jest dokonanie skojarzenia zapisów w księdze i rejestrach VAT z odpowiadającymi im fakturami w programie Symfonia Start e-Dokumenty. W celu zapewnienia poprawnego działania należy wprowadzić odpowiednie informacje w panelu **Symfonia e-Dokumenty** ustawień programu.

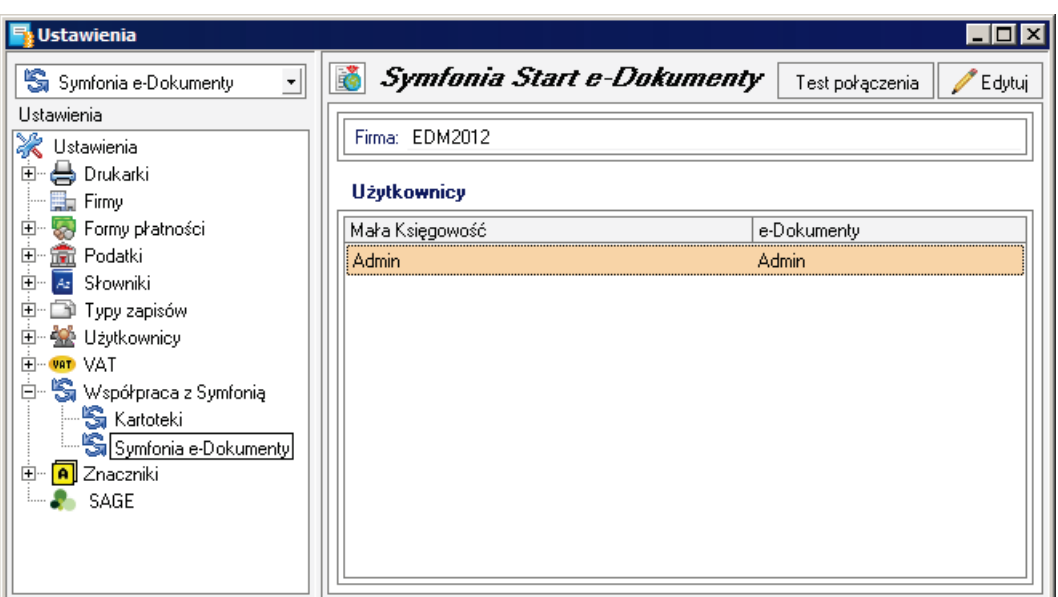

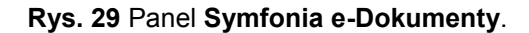

W tym panelu należy wybrać odpowiednią firmę programu Symfonia Start e-Dokumenty oraz skojarzyć firmę i użytkownika w obu programach. Po zapisaniu ustawień należy przyciskiem **Test połączenia** sprawdzić ich poprawność. Jeżeli konto wybranego użytkownika programu e-Dokumenty jest zabezpieczone hasłem, to podczas pierwszej próby połączenia pojawi się okno, w którym należy wprowadzić to hasło.

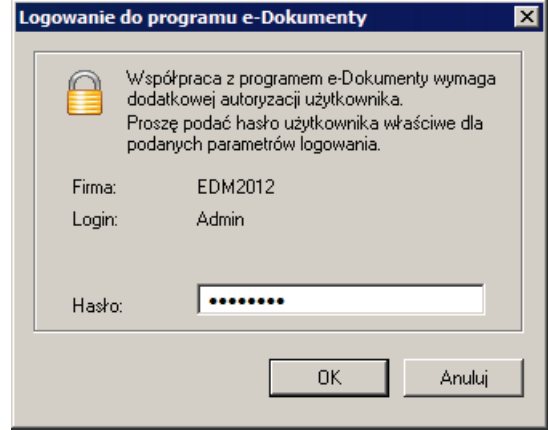

**Rys. 30** Dialog **Logowanie do programu e-Dokumenty**.

# **Wprowadzanie informacji o zdarzeniach**

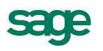

Po dostosowaniu programu do wymagań konkretnej firmy można przystąpić do rejestracji bieżących zdarzeń gospodarczych mających wpływ na rozliczenia podatkowe firm i ich właścicieli.

# **Remanenty**

Dla zapewnienia przejrzystości rejestracji należy w firmie przeprowadzić i zaewidencjonować inwentaryzację na dzień rozpoczęcia pracy z programem. Jeżeli dotyczy to firmy rozpoczynającej dopiero działalność wartość zinwentaryzowanych towarów będzie zerowa.

## **Wprowadzanie remanentu**

W celu zaewidencjonowania przeprowadzonego remanentu należy wybrać polecenie **Remanenty** z menu **Kartoteki**. W otwartym oknie **Kartoteki remanentów**, należy wybrać przycisk polecenia **Nowy remanent** i w oknie **Remanent** wprowadzić wyniki przeprowadzonego remanentu. Dla remanentu początkowego w firmie rozpoczynającej działalność lub gdy nie jest niezbędne szczegółowe rejestrowanie pozycji remanentu w programie, można zaznaczyć pole wyboru **Kwotą zbiorczą w jednej pozycji**.

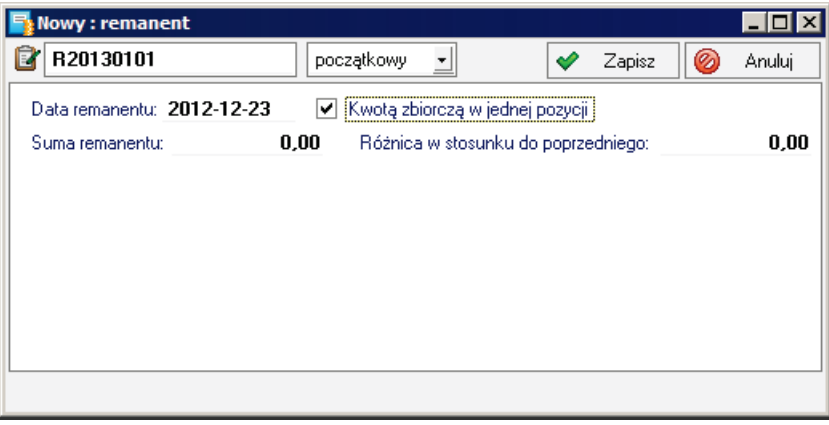

**Rys. 31** Okno **Remanent** dla wprowadzania kwoty zbiorczej.

W sytuacji, gdy należy szczegółowo zaewidencjonować w programie poszczególne pozycje spisane w czasie inwentaryzacji, nie należy zaznaczać pola wyboru **Kwotą zbiorczą w jednej pozycji**. Po zapisaniu opisu remanentu – przyciskiem **Zapisz** – otworzy się okno **Pozycje remanentu**.

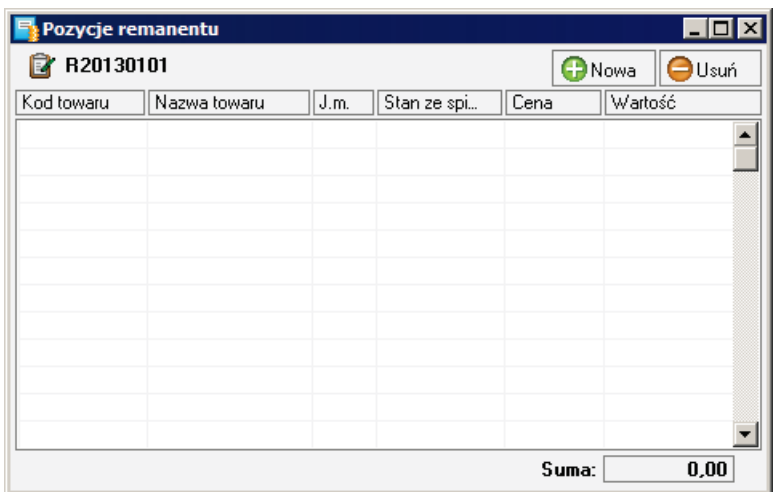

**Rys. 32** Okno **Remanent** z listą.

W celu przygotowania do wykonywania spisu z natury można w programie przygotować i wydrukować odpowiednie tabele wykonując w oknie **Kartoteki remanentów**, raport **Arkusz spisu z natury**. W ustawieniach przed wykonaniem raportu należy wtedy wpisać liczbę dodatkowych linii na końcu. Wynikiem wykonania raportu będzie wydruk jak na podglądzie poniżej.

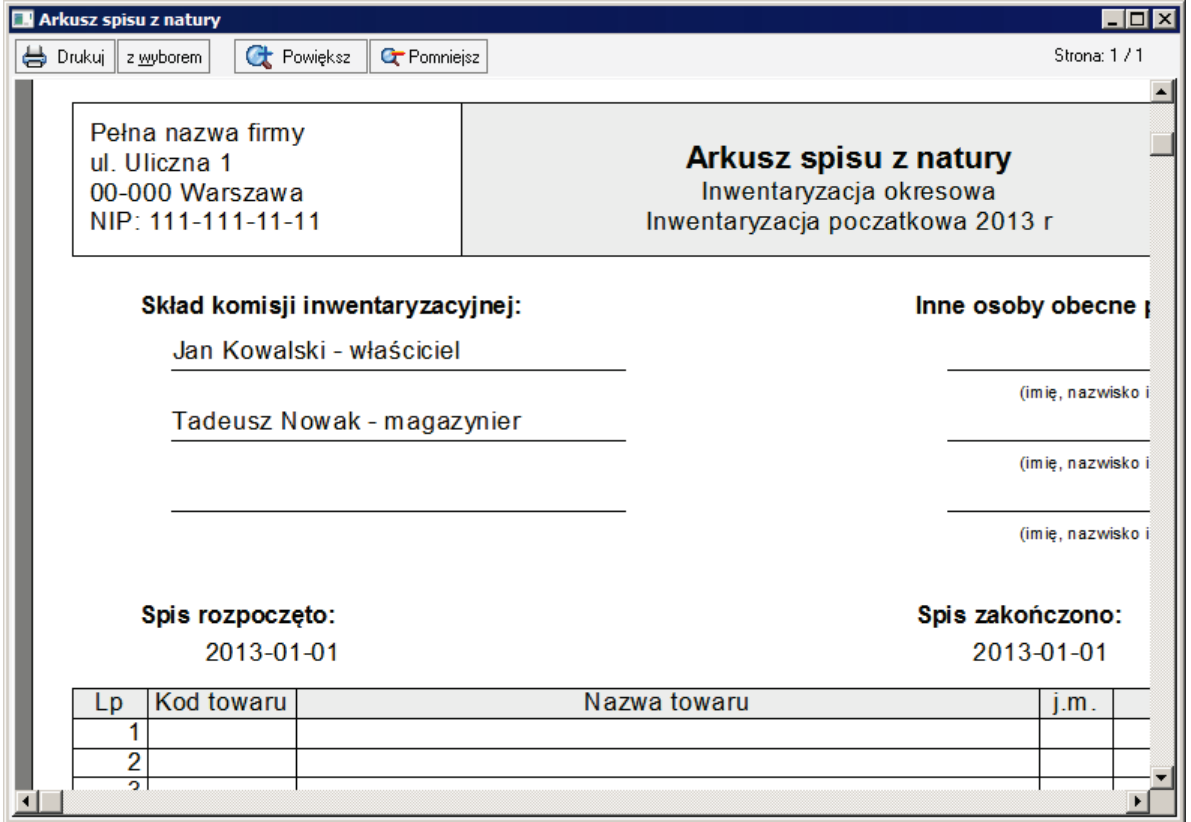

**Rys. 33** Arkusz spisu z natury gotowy do wydruku.

# **Kontrahenci**

W celu ułatwienia pracy podczas wprowadzania dokumentów księgowych w programie istnieje kartoteka kontrahentów.

### **Wprowadzanie kontrahenta do kartoteki**

Wprowadzanie kontrahentów do kartoteki możliwe jest po wybraniu polecenia **Kontrahenci** z menu **Funkcje**. Otworzy się wtedy okno **Kartoteka kontrahentów**.

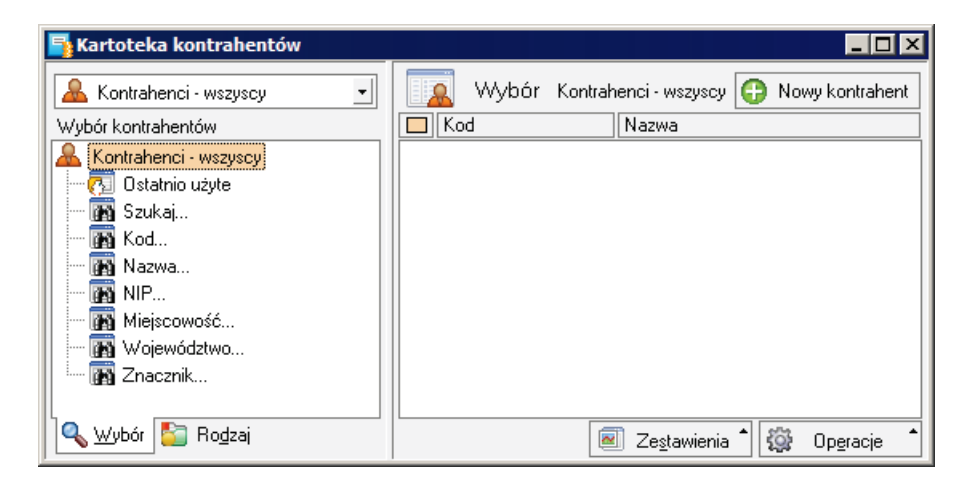

**Rys. 34** Okno **Kartoteka kontrahentów**.

Należy wybrać przycisk polecenia **Nowy kontrahent**. Otworzy się okno opisu kontrahenta umożliwiając wprowadzenie nowego kontrahenta. Możliwe jest również wprowadzanie nowego kontrahenta podczas wprowadzania dokumentów. W tym celu należy wybrać przycisk **Nowy** na dole rozwiniętej listy kontrahentów.

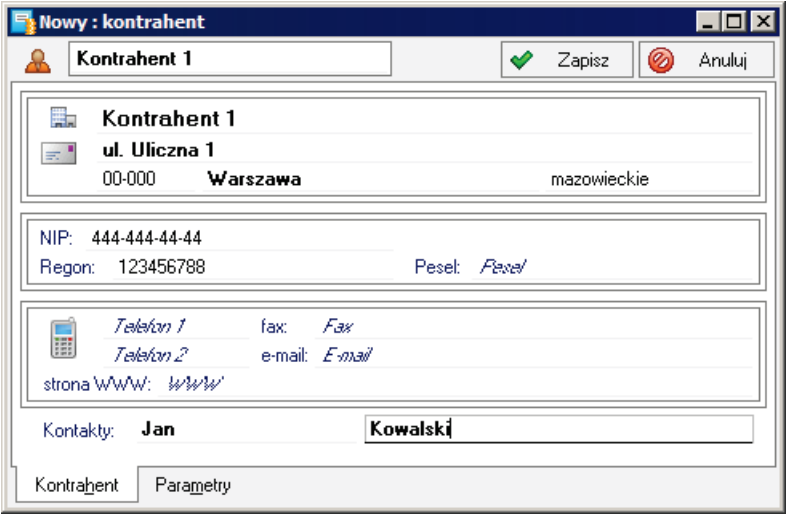

#### **Rys. 35** Okno **Kontrahent**.

Należy na podstawie posiadanego dokumentu wprowadzić dane opisowe kontrahenta, wypełniając odpowiednie pola w panelach **Kontrahent** i **Inne**. Zakres wprowadzanych informacji zależy od sposobu ich wykorzystywania w firmie.

# **Pojazdy**

W programie możliwe jest rozliczanie kosztów użytkowania prywatnych pojazdów wykorzystywanych w firmie. Rozliczanie tych kosztów prowadzone jest w oknie **Kartoteka pojazdów** otwartym po wybraniu polecenia **Pojazdy** z menu **Kartoteki**.

| <b>F</b> Kartoteka pojazdów |             |                       |                                  |   | $ \Box$ $\times$ |
|-----------------------------|-------------|-----------------------|----------------------------------|---|------------------|
| Pojazdy                     | Wybór       | Przejazdy - wszystkie |                                  |   | Nowy             |
| Nr rejestracyjny<br>Marka   | $\Box$ Data | Trasa                 | Kwota                            |   | Zaksięgowano     |
|                             |             |                       |                                  |   |                  |
|                             |             |                       |                                  |   |                  |
|                             |             |                       |                                  |   |                  |
|                             |             |                       |                                  |   |                  |
|                             |             |                       |                                  |   |                  |
|                             |             |                       |                                  |   |                  |
|                             |             |                       |                                  |   |                  |
|                             |             |                       |                                  |   |                  |
|                             |             |                       |                                  |   |                  |
|                             |             |                       |                                  |   |                  |
|                             | Przejazdy   | Rachunki              | $\overline{\sim}$<br>Zestawienia | 资 | Operacje         |

**Rys. 36** Puste okno **Kartoteka pojazdów**.

### **Wprowadzanie pojazdu do kartoteki**

Przyciskiem  $\pm$  w lewej części okna należy otworzyć okno Pojazd.

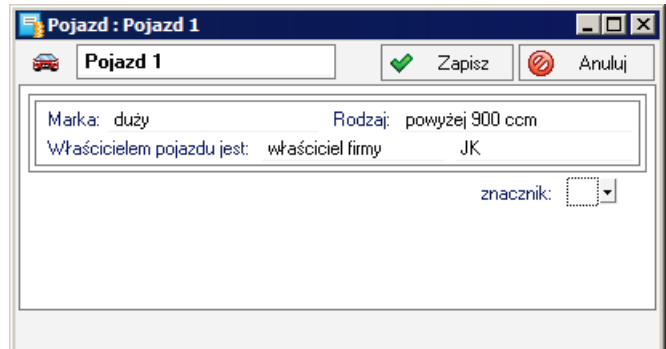

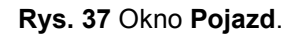

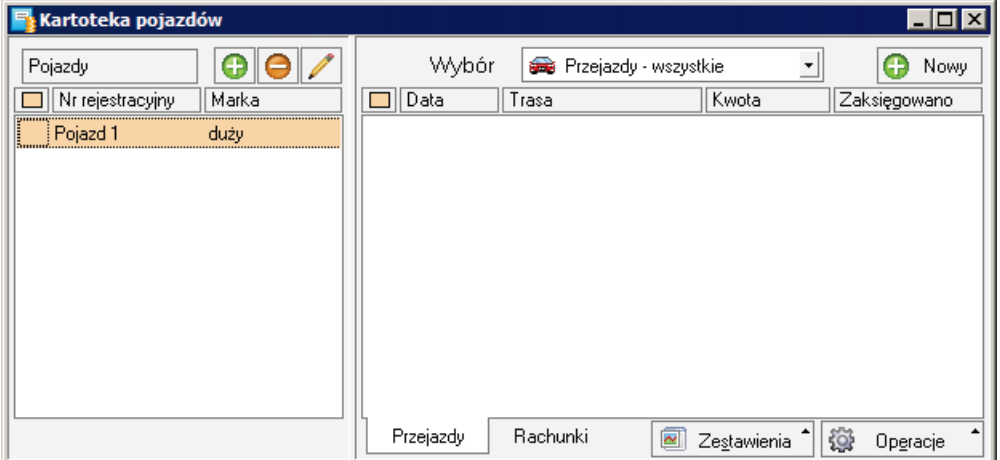

#### **Rys. 38** Okno **Kartoteka pojazdów** z wprowadzonym pojazdem.

Podczas wprowadzania kosztów rachunków potwierdzających koszty eksploatacji pojazdu oraz tras przejechanych na potrzeby firmy, należy podświetlić na liście w lewej części okna pojazd, dla którego wprowadzany jest dokument.

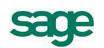

# **Wprowadzanie kosztów eksploatacji pojazdu**

W celu wprowadzenia rachunku (faktury) potwierdzającego poniesienie kosztów eksploatacji pojazdu, należy w prawej części okna wybrać panel **Rachunki**, a następnie wybrać przycisk polecenia **Nowy**. Otwarte zostanie okno **Rachunek**.

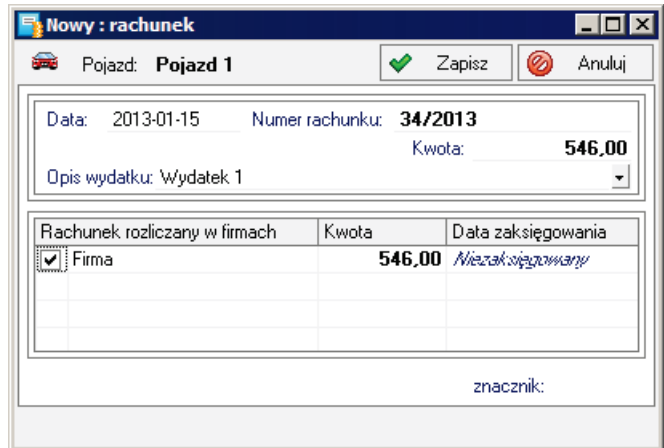

**Rys. 39** Okno **Rachunek**.

# **Wprowadzanie przejazdu**

W celu wprowadzenia trasy przejazdu, należy w prawej części okna wybrać panel **Przejazdy**, a następnie wybrać przycisk polecenia **Nowy**. Otwarte zostanie okno **Przejazd**.

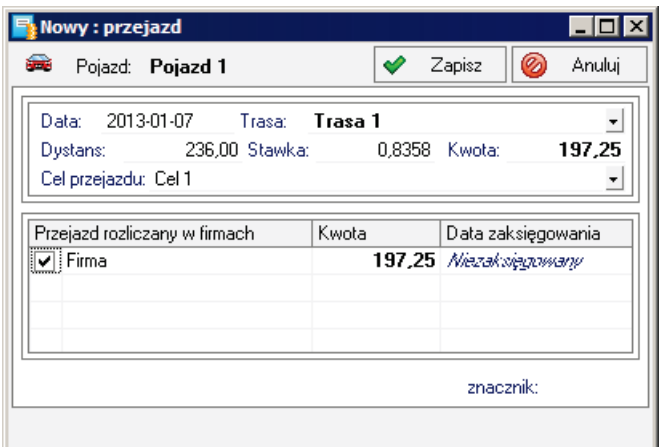

**Rys. 40** Okno **Przejazd**.

# **Księgowanie kosztów użytkowania pojazdu**

Po zaewidencjonowaniu rachunków i przejazdów wykonanych w wybranym miesiącu, należy zaksięgować kwoty kosztów związanych z wykorzystaniem pojazdów. W tym celu w oknie kartoteki pojazdów należy wybrać polecenie **Księgowanie** z listy rozwiniętej przyciskiem **Operacje**. Otworzy się dialog **Księgowanie**, w którym należy określić datę księgowania i potwierdzić wykonanie.

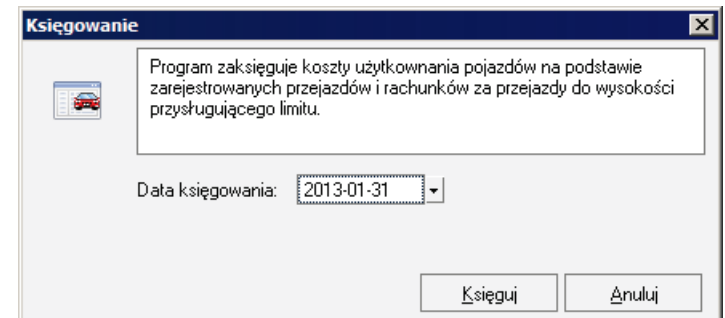

**Rys. 41** Dialog **Księgowanie** dla kosztów pojazdów.

# **Pracownicy**

W programie możliwe jest prowadzenie ewidencji i rozliczanie pracowników zatrudnionych w firmie na podstawie różnych typów umów. Prowadzenie tych ewidencji następuje w oknie **Kartoteka pracowników** otwartym po wybraniu polecenia **Pracownicy** z menu **Kartoteki**.

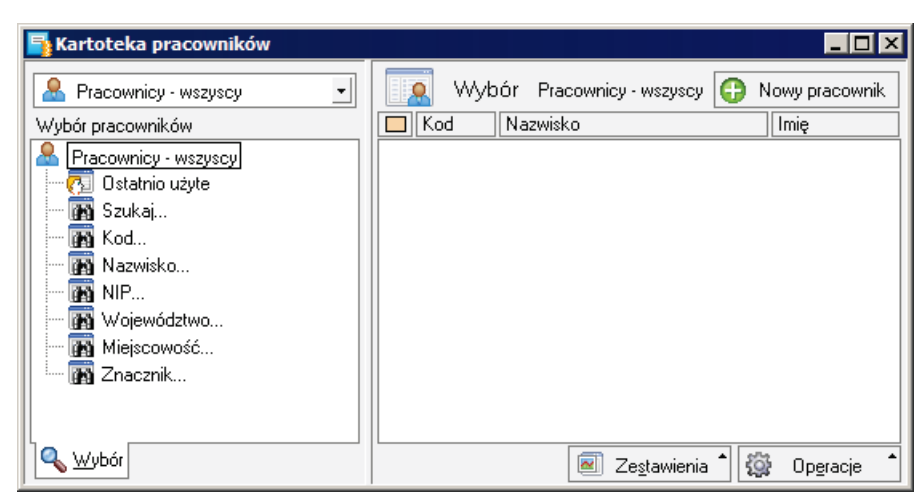

**Rys. 42** Okno **Kartoteka pracowników**.

#### **Wprowadzanie nowego pracownika**

W celu wprowadzenia nowego pracownika należy w oknie **Kartoteka pracowników** wybrać przycisk **Nowy pracownik**. Otworzy się okno **Pracownik**.

**UWAGA** Podczas wprowadzania opisu pracownika należy zwracać szczególną uwagę na dokładne wypełnienie pól w każdym z paneli. Zawarte w nich dane mogą być wykorzystywane do tworzenia deklaracji podatkowych oraz drukowania przelewów wynagrodzeń dla pracownika.

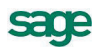

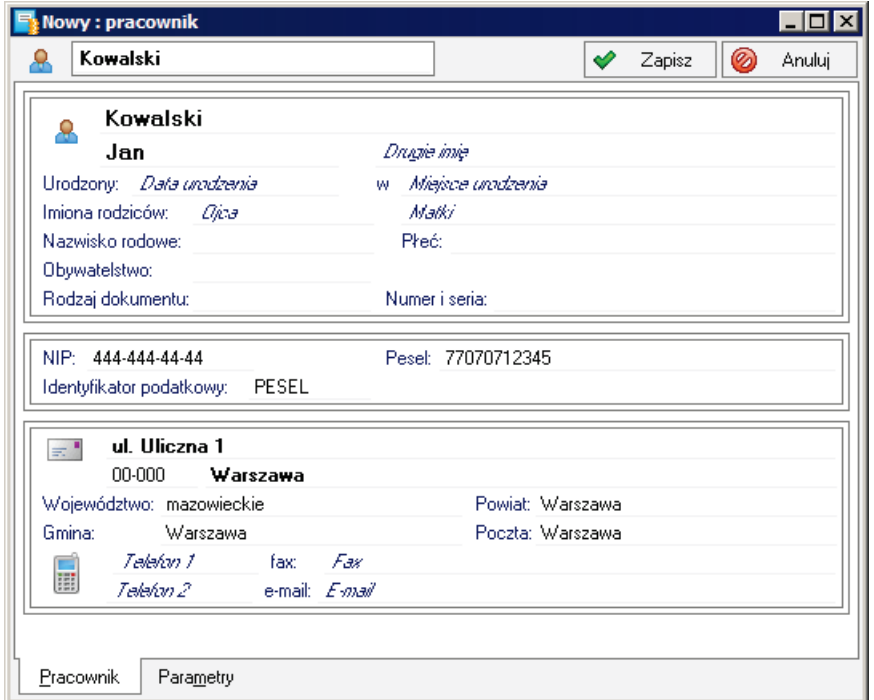

**Rys. 43** Okno **Pracownik**.

## **Ewidencjonowanie wynagrodzeń z umów o pracę**

W celu zaewidencjonowania wynagrodzeń pracownika, należy w oknie opisu pracownika wybrać polecenie **Wynagrodzenia** z listy rozwiniętej przyciskiem **Informacje**, otwierając okno **Wynagrodzenia**.

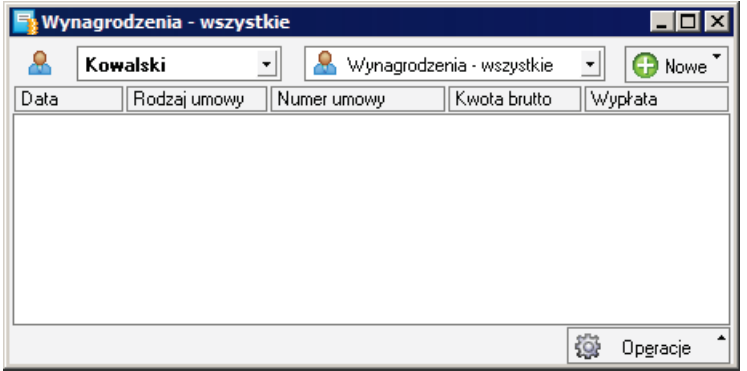

**Rys. 44** Okno **Wynagrodzenia**.

W kolejnym kroku należy przyciskiem **Nowe** rozwinąć listę poleceń i wybrać odpowiednio do potrzeb polecenie **Z umowy o pracę** lub **Z umowy cywilnoprawnej**.

#### **Ewidencjonowanie wynagrodzeń z umów o pracę**

Po wybraniu polecenia **Z umowy o pracę** otwiera się okno **Wynagrodzenie** w układzie dla umowy o pracę. Należy wprowadzić dane umożliwiające pełną rejestrację wynagrodzenia.

**UWAGA** Jeżeli w poprzednim miesiącu pracownik otrzymał wynagrodzenie z umowy o pracę, to okno wypełnione jest kwotami identycznymi jak w poprzednim miesiącu. Przed zapisaniem należy jedynie sprawdzić ich poprawność i ewentualnie dokonać korekty.

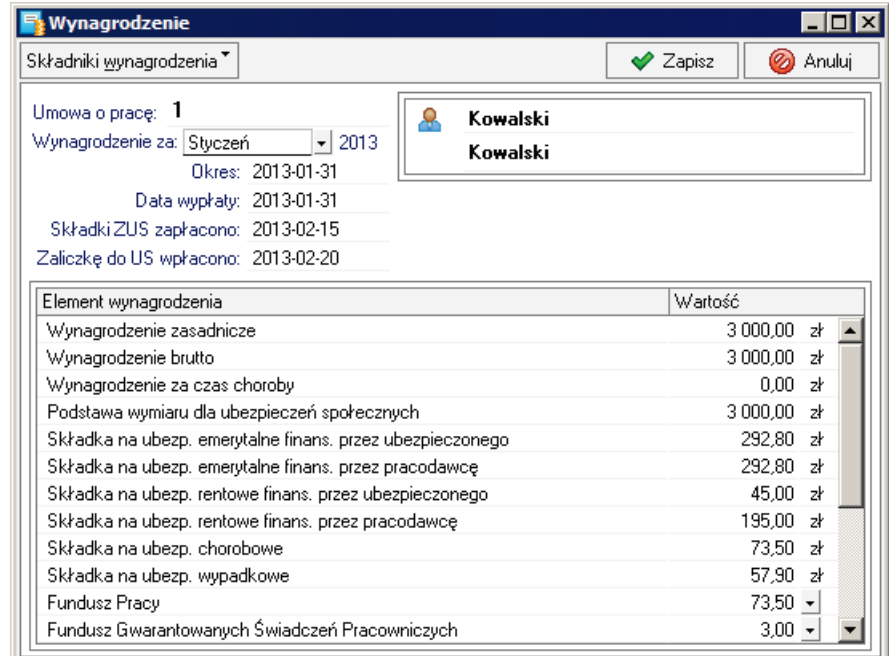

**Rys. 45** Okno **Wynagrodzenie** – umowa o pracę.

#### **Ewidencjonowanie wynagrodzeń z umów cywilnoprawnych**

Po wybraniu polecenia **Z umowy cywilnoprawnej** otwiera się okno **Wynagrodzenie** w układzie dla umowy cywilno - prawnej. Należy wprowadzić dane umożliwiające pełną rejestrację wynagrodzenia.

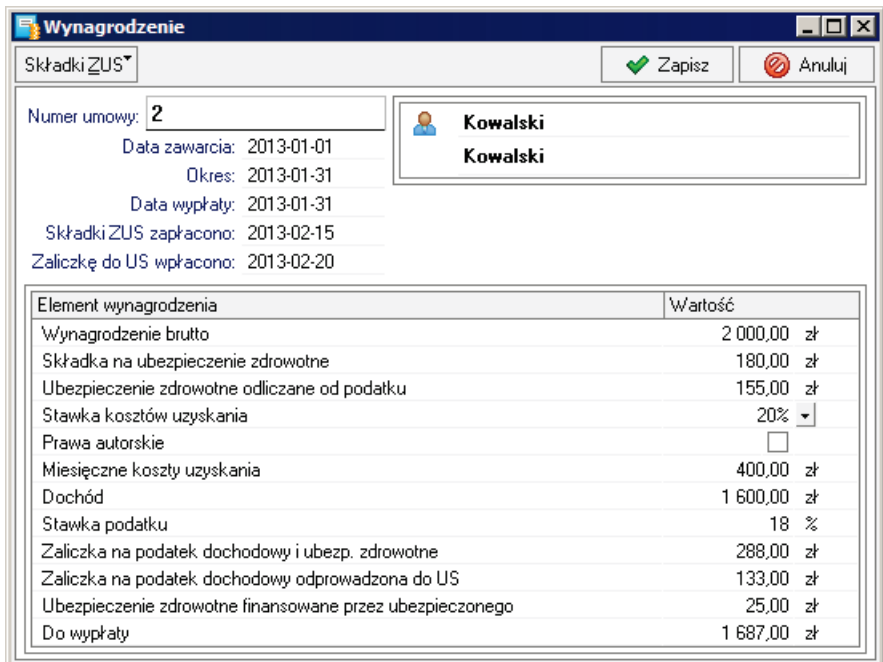

**Rys. 46** Okno **Wynagrodzenie** – umowa cywilno - prawna.

# **Drukowanie listy płac**

W celu wydrukowania listy płac należy w okn**ie Kartoteka pracowników** zaznaczyć na liście tych, którzy powinni być objęci wydrukiem. Z listy rozwiniętej przyciskiem **Zestawienia** wybrać polecenie **Wykonaj raport**, i w oknie **Wybór wydruku** wybrać do wykonania odpowiedni do potrzeb raport tworzący wydruk listy płac.

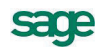

## **Drukowanie przelewu wynagrodzenia**

W celu wydrukowania przelewu wynagrodzenia należy w okn**ie Pracownik** z listy rozwiniętej przyciskiem **Zestawienia** wybrać polecenie **Wykonaj raport**, i w oknie **Wybór wydruku** wybrać do wykonania raport **Przelew dla pracownika**.

# **Księgowanie wynagrodzeń**

W dniu wypłaty wynagrodzeń należy przeprowadzić księgowanie kwot netto wypłacanych pracownikom. W tym celu należy w okn**ie Kartoteka pracowników** zaznaczyć na liście tych, którzy otrzymali wypłatę. Z listy rozwiniętej przyciskiem **Operacje** wybrać polecenie **Księgowanie wynagrodzeń**, i w dialogu **Księgowanie wynagrodzeń** określić datę księgowania i potwierdzić wykonanie.

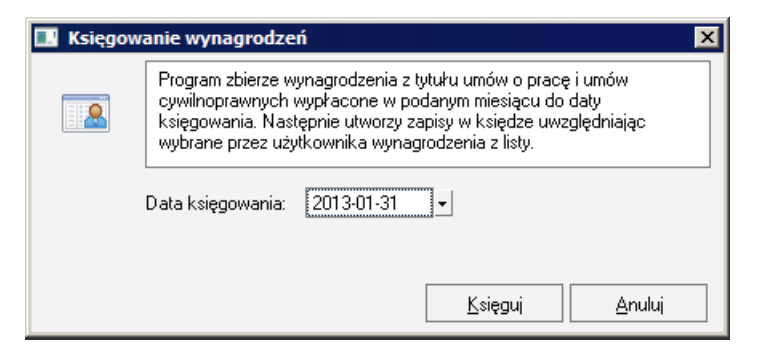

**Rys. 47** Dialog **Księgowanie wynagrodzeń**.

# **Księgowanie składek ZUS od wynagrodzeń**

W dniu przelania składek ZUS od wynagrodzeń należy przeprowadzić księgowanie ich kwot. W tym celu należy w okn**ie Kartoteka pracowników** zaznaczyć na liście tych, za których dokonano przelewu. Z listy rozwiniętej przyciskiem **Operacje** wybrać polecenie **Księgowanie składek ZUS**, i w dialogu **Księgowanie składek ZUS** określić datę księgowania i potwierdzić wykonanie.

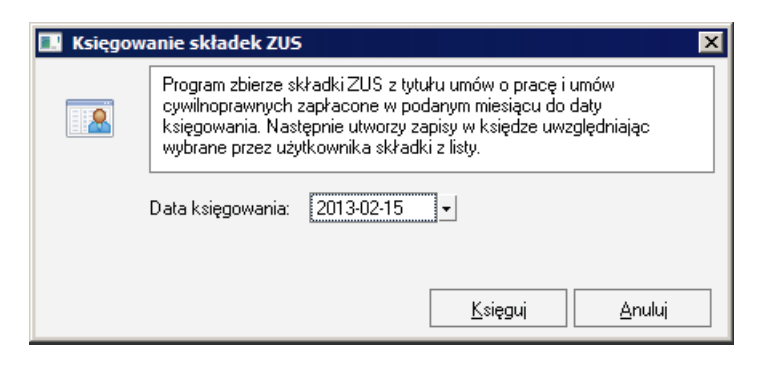

**Rys. 48** Dialog **Księgowanie składek ZUS**.

# **Księgowanie zaliczek na podatek od wynagrodzeń**

W dniu przelania zaliczek na podatek od wynagrodzeń należy przeprowadzić księgowanie ich kwot. W tym celu należy w okn**ie Kartoteka pracowników** zaznaczyć na liście tych, za których dokonano przelewu. Z listy rozwiniętej przyciskiem **Operacje** wybrać polecenie **Księgowanie zaliczek do US**, i w dialogu **Księgowanie zaliczek na podatek** określić datę księgowania i potwierdzić wykonanie.

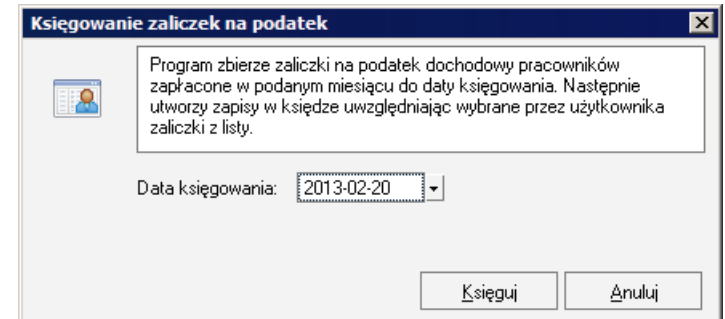

**Rys. 49** Dialog **Księgowanie zaliczek na podatek**.

# **Środki trwałe**

W programie możliwe jest prowadzenie ewidencji i rozliczanie środków trwałych. Prowadzenie tych ewidencji następuje w oknie **Rejestr środków trwałych** otwartym po wybraniu polecenia **Środki trwałe** z menu **Kartoteki**.

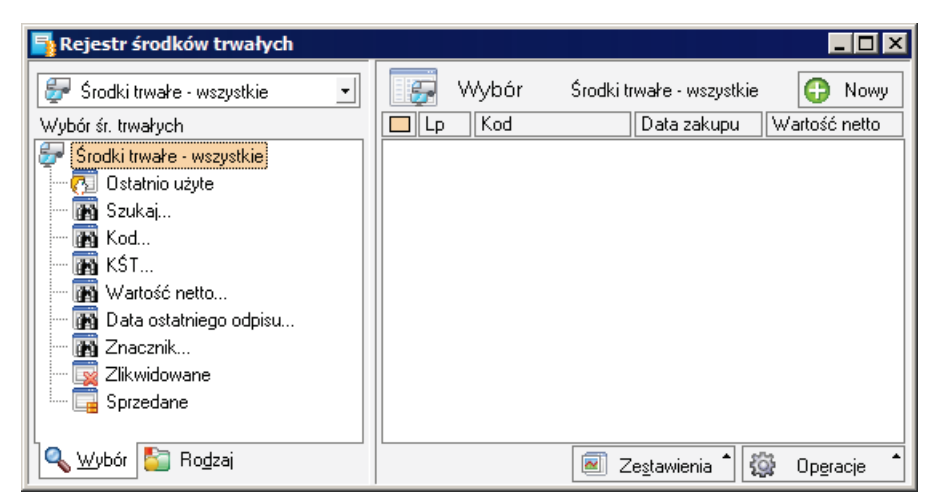

**Rys. 50** Okno **Rejestr środków trwałych**.

#### **Wprowadzanie środka trwałego do rejestru**

W celu wprowadzenia nowego środka trwałego należy w oknie **Rejestr środków trwałych** wybrać przycisk **Nowy**. Otworzy się okno **Środek trwały** na panelu **Środek trwały**. W tym panelu należy wprowadzić dane identyfikujące środek oraz kwoty i daty stanowiące podstawę do zaplanowania procesu jego amortyzacji.

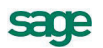

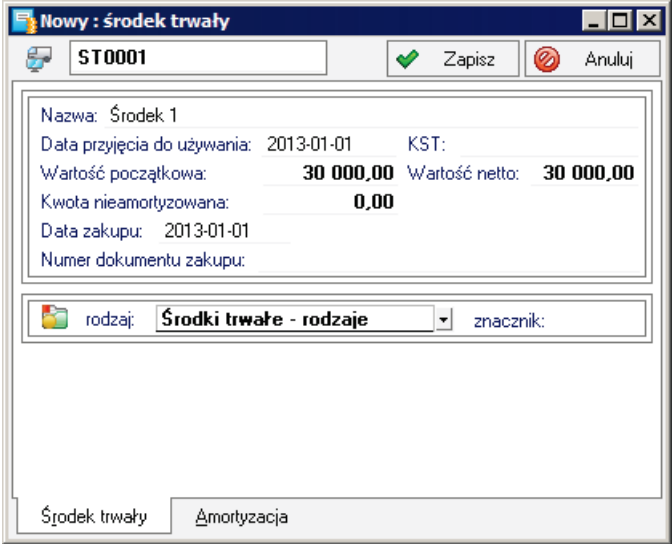

**Rys. 51** Okno **Środek trwały** – panel **Środek trwały**.

# **Ustalenie parametrów amortyzacji**

W celu ustalenia parametrów amortyzacji środka trwałego należy w oknie **Środek trwały** wybrać panel **Amortyzacja**. W tym panelu należy określić parametry amortyzacji środka.

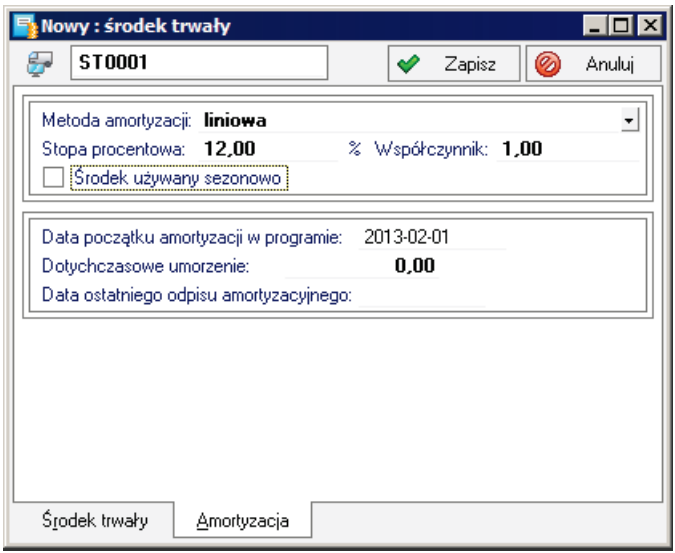

**Rys. 52** Okno **Środek trwały** – panel **Amortyzacja**.

#### **Księgowanie kwoty umorzeń**

W wyznaczonym w firmie dniu, zwykle jest to ostatni dzień miesiąca należy przeprowadzić księgowanie kwot umorzeń środków trwałych. W tym celu należy w okn**ie Rejestr środków trwałych** zaznaczyć na liście te środki, dla których powinna zostać przeprowadzona amortyzacja. Z listy rozwiniętej przyciskiem **Operacje** wybrać polecenie **Księgowanie kwoty umorzenia**, i w dialogu **Księgowanie** określić datę księgowania i potwierdzić wykonanie.

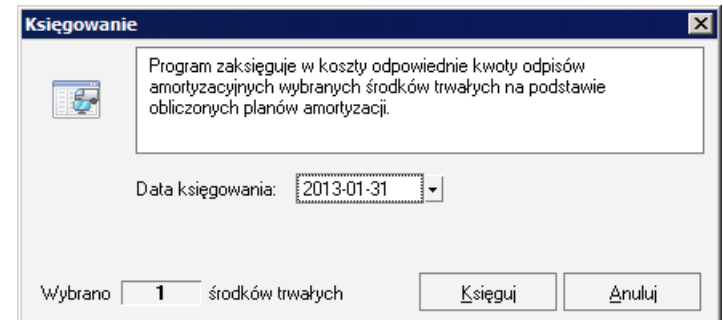

**Rys. 53** Dialog **Księgowanie** dla umorzeń.

# **Wyposażenie**

W programie możliwe jest prowadzenie ewidencji wyposażenia. Prowadzenie tej ewidencji następuje w oknie **Rejestr wyposażenia** otwartym po wybraniu polecenia **Wyposażenie** z menu **Kartoteki**.

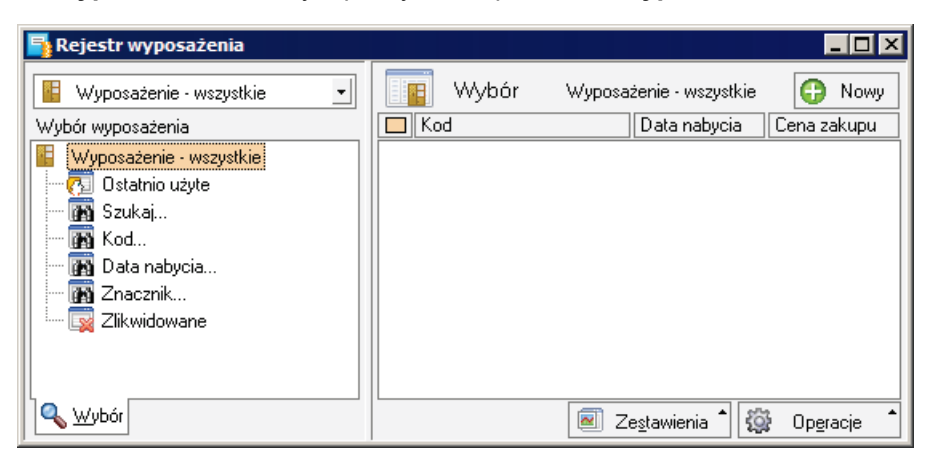

**Rys. 54** Okno **Rejestr wyposażenia**.

#### **Wprowadzanie elementu wyposażenia**

W celu wprowadzenia nowego elementu wyposażenia należy w oknie **Rejestr wyposażenia** wybrać przycisk **Nowy**. Otworzy się okno **Wyposażenie**, w którym należy wprowadzić dane opisujące element wyposażenia.

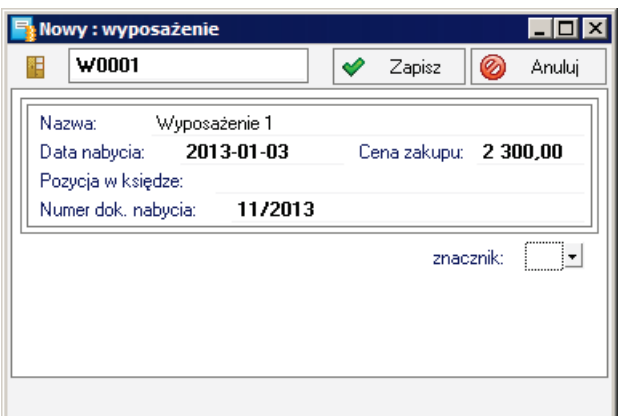

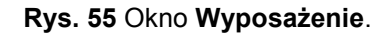

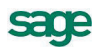

# **Składki ZUS właścicieli**

# **Wprowadzanie składek ZUS właściciela**

Ze względu na obowiązujący stan prawny właściciel firmy musi samodzielnie wskazać kwoty podstawy obliczania swoich składek ZUS, w zakresie na jaki pozwalają przepisy. W celu przeprowadzenia takiej operacji, należy w oknie opisu właściciela wybrać polecenie **Składki ZUS** z listy rozwiniętej przyciskiem polecenia **Operacje**. W oknie **Składki ZUS**, przyciskiem **Nowe** otworzyć okno **Składka ZUS**. W tym oknie należy wprowadzić kwoty podstawy składek, uwzględniając obowiązującą kwotę minimalną, miesiąc za który naliczone są składki oraz datę zapłaty. Program sam naliczy kwoty składek.

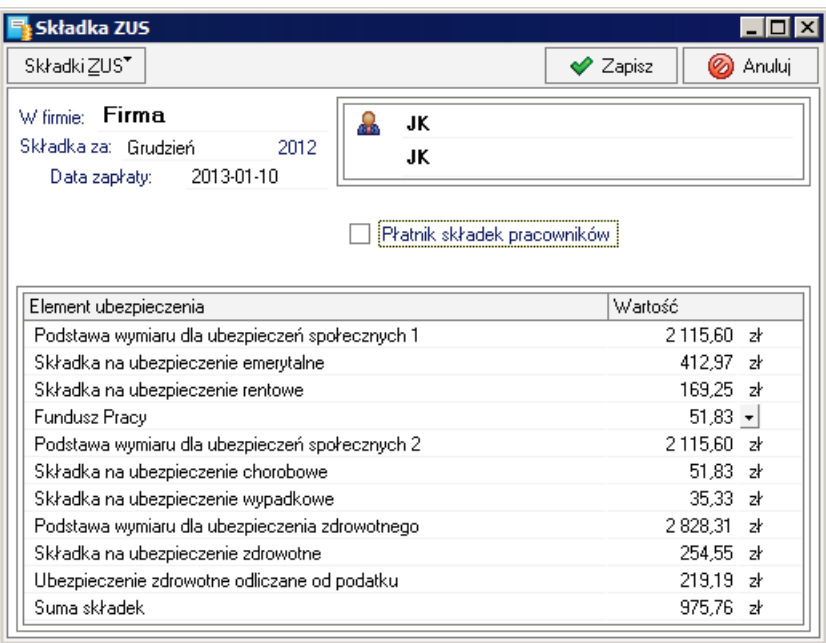

**Rys. 56** Okno **Składka ZUS**.

Taki sposób wprowadzania danych o składkach jest niezbędny jedynie w pierwszym miesiącu ewidencjonowania w programie. Podczas kolejnego otwarcie okna **Składka ZUS**, kwoty składek są podpowiadane na podstawie danych z poprzedniego miesiąca z uwzględnieniem ustawień programu.

# **Księgowanie składek ZUS właścicieli**

W dniu przelania składek ZUS właścicieli należy przeprowadzić księgowanie ich kwot. W tym celu należy w okn**ie Kartoteka właścicieli** zaznaczyć na liście tych, za których dokonano przelewu. Z listy rozwiniętej przyciskiem **Operacje** wybrać polecenie **Księgowanie składek ZUS**, i w dialogu **Księgowanie składek ZUS** określić datę księgowania i potwierdzić wykonanie.

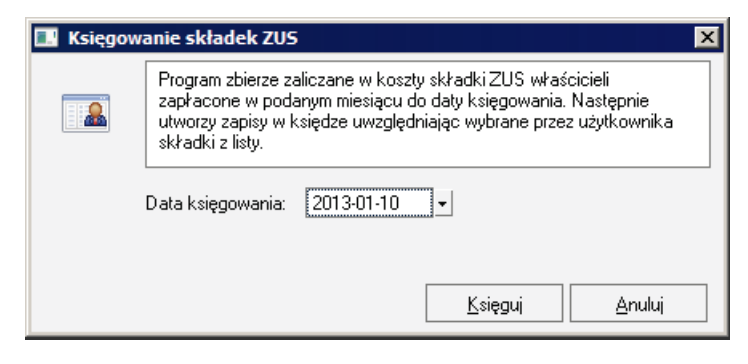

**Rys. 57** Dialog **Księgowanie składek ZUS**.

W zależności od ustawień w karcie **Składki ZUS właścicieli** okna **Parametry pracy dla grupy**, księgowane w koszty firmy będą jedynie składki na Fundusz Pracy lub wszystkie składki na ubezpieczenia społeczne.

# **Wprowadzenie dokumentów**

Podstawowym źródłem informacji o zdarzeniach gospodarczych są dokumenty księgowe (faktury) własne i otrzymane od kontrahentów. Utworzone na ich podstawie zapisy księgowe dają najważniejszą część informacji o rozliczeniach podatkowych firmy. Podstawowym oknem ewidencjonowania zapisów jest okno **KPiR** dla firm rozliczanych podatkowo na zasadach ogólnych i okno **Ryczałt** dla firm rozliczanych zryczałtowanym podatkiem od przychodów.

# **Wprowadzenie dokumentu do KPiR i rejestru VAT**

Podstawowym oknem wprowadzania dokumentów jest okno **Zapis** otwierane po wybraniu przycisku **Nowy zapis** w jednym z okien zawierających listy zapisów.

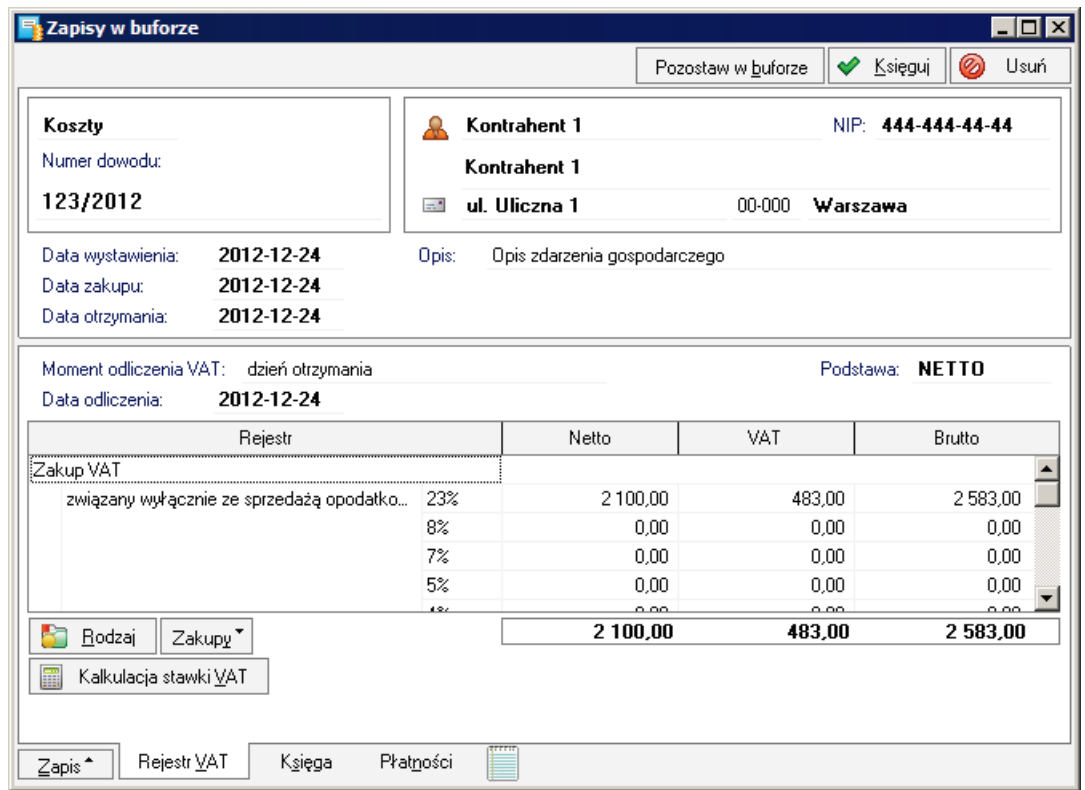

**Rys. 58** Okno **Zapis** w złotych – panel **Rejestry VAT**.

Na rysunkach widoczne jest okno **Zapis** z trzema panelami **Rejestry VAT**, **Księga** i **Płatności**. Jeżeli wprowadzany dokument nie wymaga lub nie powinien być rejestrowany w jednym z paneli można wyłączyć panel usuwając oznaczenia pól wyboru przy nazwach paneli na liście rozwiniętej przyciskiem polecenia **Zapis**. Może to dotyczyć rachunków wystawionych przez firmy nie będące płatnikami VAT, wtedy wyłączony zostaje panel **Rejestry VAT**. Podobna sytuacja dotyczy rejestracji zakupu środka trwałego, wtedy wyłączony zostaje panel **Księga**.

W panelu **Rejestry VAT** przyciskiem **Zakupy** można rozwinąć listę aktywnych rejestrów i usuwając oznaczenia pól wyboru przy nazwach rejestrów doprowadzić do wyświetlenia tylko wybranych. W panelu **Księga** przyciskiem **Kolumny** można rozwinąć listę kolumn KPiR i usuwając oznaczenia pól wyboru przy nazwach kolumn doprowadzić do wyświetlenia tylko wybranych. Podczas księgowania kosztów odroczonych niezbędne jest doprowadzenie w ten sposób do wyświetlenia kolumny **Koszty odroczone**, która nie jest wyświetlana domyślnie.

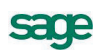

Po wprowadzeniu dokumentu w pozostałych panelach, możliwe jest rejestrowanie dokonanych płatności w panelu **Płatności**.

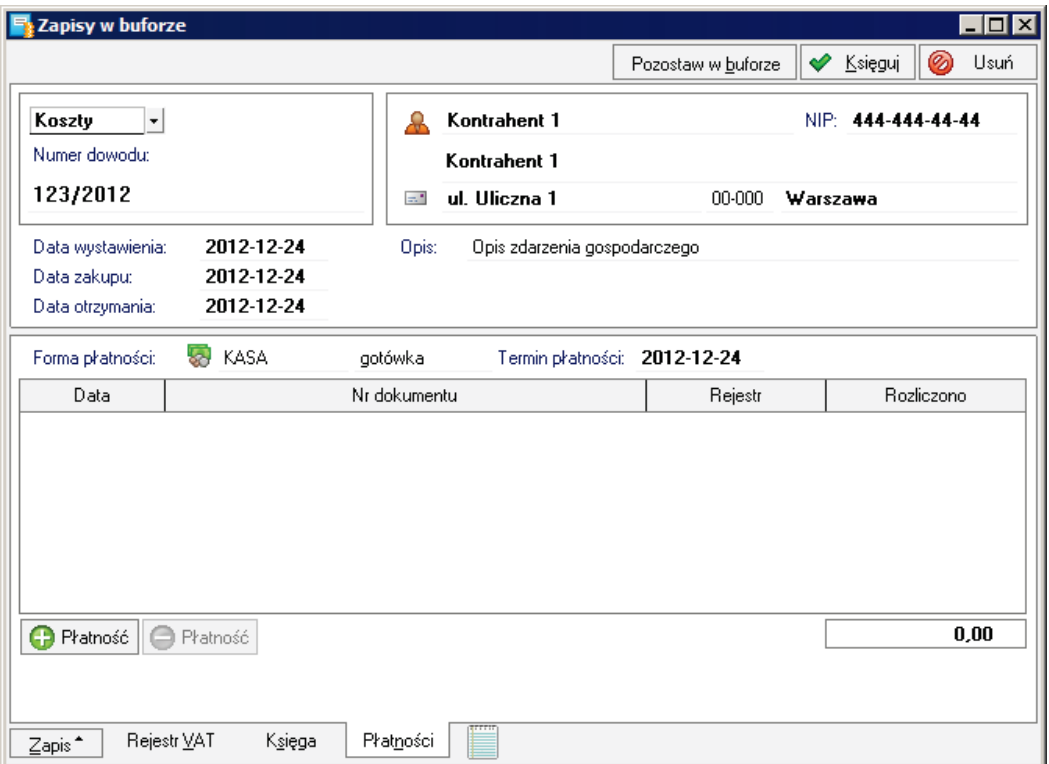

**Rys. 59** Okno **Zapis** – panel **Płatności**.

Dokonaną płatność można zarejestrować w oknie **Nowy: płatność** otwartym przyciskiem polecenia **+Płatność**.

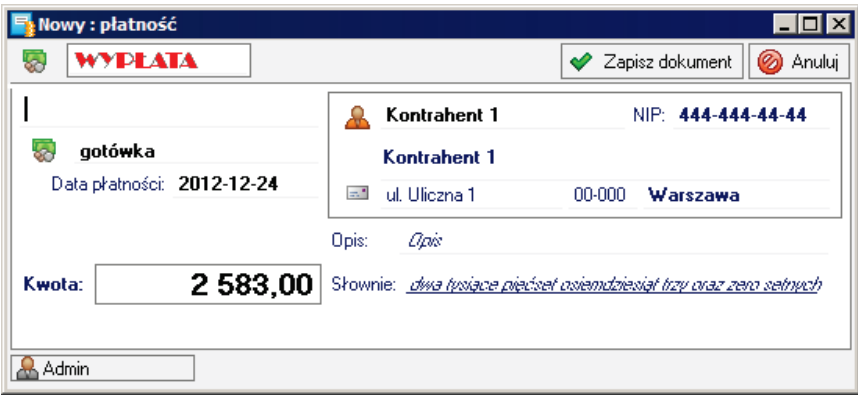

**Rys. 60** Okno rejestracji nowej płatności.

Po wprowadzeniu wszystkich danych można zaksięgować zapis wybierając przycisk polecenia **Księguj**. Można także stosować dwustopniową metodę wprowadzania zapisów. W pierwszym etapie dane zapisu są składowane w buforze (przyciskiem **Pozostaw w buforze**), a w drugim kroku powtórnie sprawdzane i księgowane, np. przez drugiego użytkownika o większej wiedzy.

#### **Wprowadzanie faktury uproszczonej**

Faktura uproszczona może nie posiadać zapisów wszystkich elementów wartości faktury. Podczas jej wprowadzania niezbędne może być ustalenie stawki VAT na podstawie widocznych na fakturze kwot (np. brutto i VAT). W programie zastosowane zostały mechanizmy ułatwiające operację.

#### **Uproszczona rejestracja kontrahenta**

Podczas wprowadzania dokumentów w oknie **Zapis** możliwe jest bezpośrednie wpisanie podstawowych informacji o kontrahencie, bez potrzeby otwierania okna opisu kontrahenta.

| Kosztv        |    | Kontrahent incydentalny |       | NIP: 777-777-77-77 |
|---------------|----|-------------------------|-------|--------------------|
| Numer dowodu: |    | Kontrahent incydentalny |       |                    |
| Numer dawadu. | ÷. | ul. Uliczna 3           | nn-nn | Warszawa           |

**Rys. 61** Wpisywanie danych kontrahenta incydentalnego.

Wpisywanie danych w pole **Nazwa**, powoduje automatycznie przeniesienie do pola kodu pierwszych 40 znaków z nazwy kontrahenta. Po wpisaniu w pole **NIP** numeru już istniejącego w kartotece kontrahentów, program użyje odnalezionego kontrahenta. Podczas zapisywania dokumentu wpisane przez użytkownika dane podmiotu zostaną zarejestrowane w kartotece kontrahentów.

#### **Wybór sposobu naliczania kwot**

W panelu **Rejestry VAT** okna **Zapis** udostępniona została możliwość wybrania metody obliczania podatku VAT od podstawy równej wartości NETTO albo BRUTTO faktury. Na fakturach uproszczonych podawana jest wartość brutto i nie musi być podana stawka VAT. Wybór odpowiedniej metody naliczania ma ułatwić wprowadzanie faktur uproszczonych.

| Moment odliczenia VAT:<br>dzień otrzymania<br>2013-02-28<br>Data odliczenia: |       |        | Podstawa: | <b>BRUTTO</b><br>$\pmb{\mathrm{v}}$<br><b>NETTO</b> |
|------------------------------------------------------------------------------|-------|--------|-----------|-----------------------------------------------------|
| Rejestr                                                                      |       | Brutto | VAT       | <b>BRUTTO</b><br><b>Maria Serie Alexandri</b>       |
| Zakup VAT                                                                    |       |        |           |                                                     |
| związany wyłącznie ze sprzedażą opodatko                                     | 23%   | 0.00.  | 0.00      | 0,00                                                |
|                                                                              | 8%    | 0,00   | 0,00      | 0,00                                                |
|                                                                              | 7%    | 0.00   | 0,00      | 0,00                                                |
|                                                                              | 5%    | 0.00   | 0.00      | 0,00                                                |
|                                                                              | 101   | 0.00   | 0.00      | 0.00                                                |
| Rodzaj<br>Zakupy <sup>*</sup>                                                |       | 0.00   | 0.00      | 0.00                                                |
| 畾<br>Kalkulacja stawki VAT                                                   |       |        |           |                                                     |
| Księga<br>Rejestr VAT<br>Płatności<br>Zapis <sup>*</sup>                     | हाराग |        |           |                                                     |

**Rys. 62** Wybór podstawy naliczania kwoty VAT.

#### **Kalkulacja stawki VAT faktury**

Podczas wprowadzania faktur uproszczonych konieczne jest wstępne wyliczenie poszczególnych elementów zapisu i zakwalifikowanie go do odpowiedniego rejestru VAT.

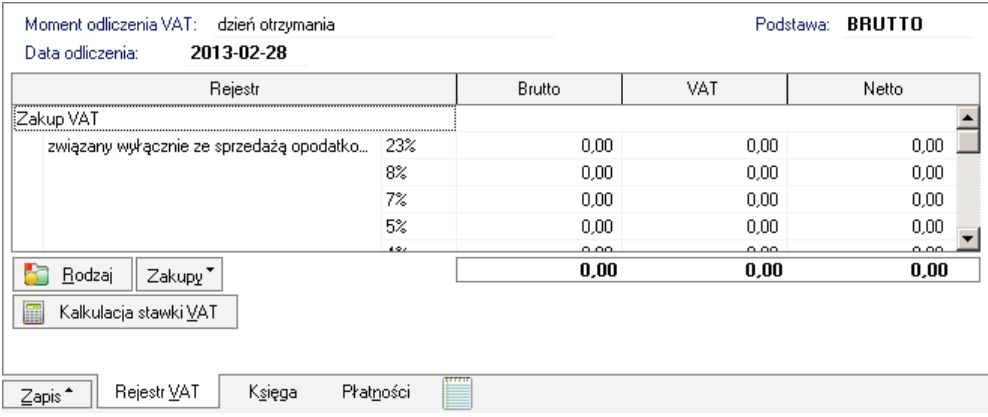

**Rys. 63** Panel **Rejestr VAT** po wyborze podstawy obliczeń.

Po wyborze podstawy obliczeń należy przyciskiem polecenia **Kalkulacja stawki VAT**, otworzyć dialog **Kalkulacja stawki VAT**. W dialogu możliwe jest dopasowanie (skalkulowanie) stawki VAT dla faktur uproszczonych.

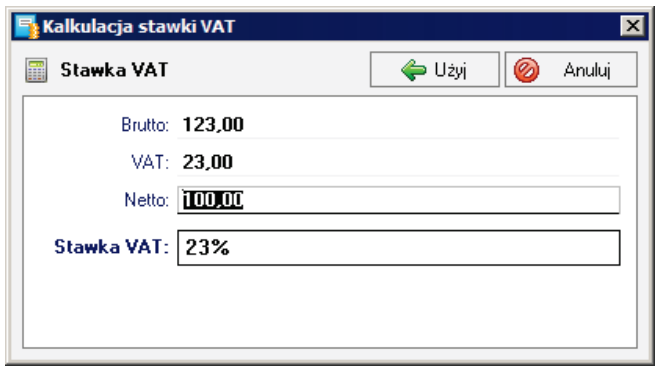

**Rys. 64** Dialog **Kalkulacja stawki VAT**.

Program obliczy stawkę VAT na podstawie podanych przez użytkownika wartości (zaokrągli do całkowitej wartości) i sprawdzi czy w słowniku jest taka stawka (również nieaktywna). Jeżeli w słowniku nie ma stawki wyliczonej w polu **Stawka VAT** lub jest ona nieaktywna pojawi się odpowiedni komunikat. Po dopasowaniu stawki pojawi się przycisk **Użyj**, który przenosi wyliczone wartości do odpowiednich pól w panelu **Rejestry VAT**.

| ∥Zakup VAT                                             |       |        |       |        |
|--------------------------------------------------------|-------|--------|-------|--------|
|                                                        |       |        |       |        |
| związany wyłącznie ze sprzedażą opodatko               | 23%   | 123,00 | 23,00 | 100,00 |
|                                                        | $8\%$ | 0.00.  | 0.00  | 0.00   |
|                                                        | 7%    | 0.00   | 0.00  | 0.00   |
|                                                        | 5%    | 0.00   | 0.00  | 0,00   |
|                                                        | 192   | 0.00   | 0.00  | 0.00   |
| Rodzaj<br>Zakupy <sup>*</sup><br>Kalkulacja stawki VAT |       | 123,00 | 23,00 | 100,00 |

**Rys. 65** Panel **Rejestr VAT** z wynikami obliczeń.

W celu zmniejszenia pracochłonności, dla dokumentów już wprowadzonych do innych programów Systemu Symfonia można zastosować jedną z metod importu.

#### **Import faktur z Symfonia Start Handel**

Faktury sprzedaży wystawione w programach Symfonia Start Faktura i Kasa oraz Symfonia Start Handel można przesłać do Małej Księgowości za pośrednictwem pliku tekstowego. Faktury należy wyeksportować do pliku tekstowego w sposób opisany w dokumentacji Symfonia Start Faktura i Kasa oraz Symfonia Start Handel. Poniżej przedstawiono import danych z takiego pliku do programu Symfonia Start Mała Księgowość.

W celu uruchomienia importu należy wybrać polecenie **Import danych** z menu **Firma**. Otwarty zostaje dialog **Import danych**.

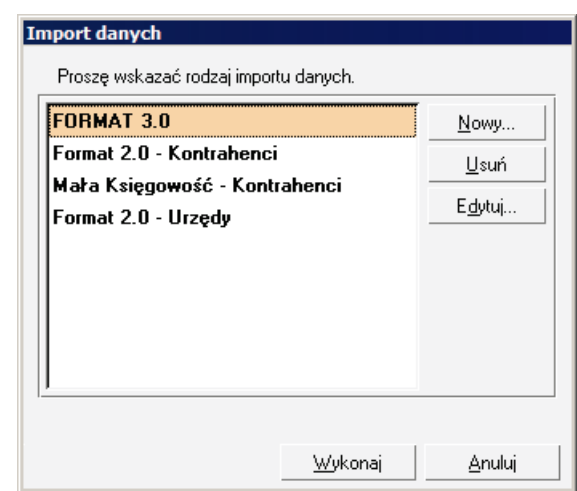

**Rys. 66** Dialog **Import danych**.

W oknie dialogu należy wskazać na liście rodzaj importu (zalecane jest stosowanie FORMAT 3.0), a następnie wybrać przycisk polecenia **Wykonaj**. Otwarty zostanie kolejny dialog, w którym należy wskazać położenie pliku z danymi oraz wybrać szablon importu.

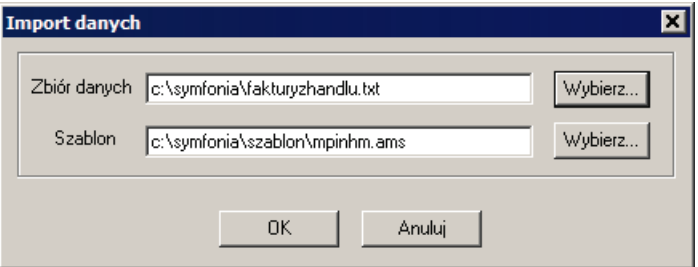

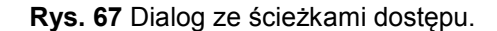

Po zakończeniu importu pojawi się okno z listą komunikatów o jego przebiegu. Jeżeli występują problemy z zapisanie importowanych danych lub wymagana jest użytkownika (np. uzgodnienie docelowych rejestrów), to pojawiają się okna dialogów z możliwością potwierdzenia wyboru ustawień.

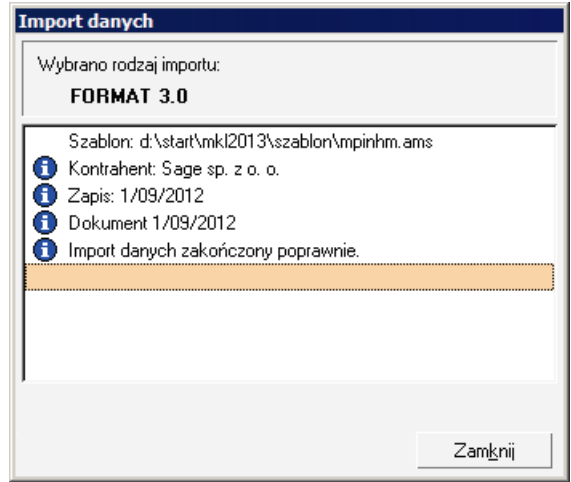

**Rys. 68** Komunikaty o przebiegu importu.

#### **Import faktur z Symfonia Start e-Dokumenty**

Faktury zakupu odebrane w programie Symfonia Start e-Dokumenty można zaimportować bezpośrednio do bufora zakupu. Należy w tym celu wybrać polecenie **Import e-Faktur** z menu **Firma**. Otwarte zostanie okno **Wybór elementów: Dokumenty zakupu** programu e-Dokumenty umożliwiając wybranie e-Faktur i uruchomienie importu.

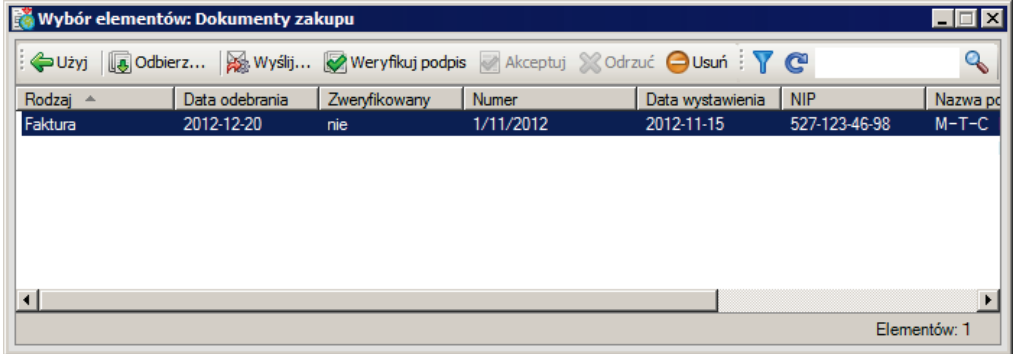

**Rys. 69** Okno **Wybór elementów: Dokumenty zakupu**.

Po uruchomieniu importu mogą kolejno pojawiać się okna dołączania nowego kontrahenta, uzgodnienia rejestru VAT. W KPiR zapis jest domyślnie kierowany do kolumny pozostałych kosztów.

Po zakończeniu importu pojawi się okno z listą komunikatów o jego przebiegu.

# **Zamykanie miesiąca**

W programie zastosowano mechanizm zamykania okresów rozliczeniowych (miesięcy) i ich elementów w celu zabezpieczenia przed przypadkowymi zmianami w rozliczonych miesiącach. Okres może być zamknięty lub otwarty. Możliwe jest zamknięcie całego miesiąca lub jego elementów ewidencji. Po przeprowadzeniu operacji zamknięcia, dane z zamkniętego okresu są niedostępne do przeprowadzania w nich zmian.

- **UWAGA** Zamknięcie miesiąca jest możliwe jedynie wtedy, gdy zamknięty został poprzedni miesiąc. Aby zamknąć miesiąc należy zamknąć kolejno wszystkie elementy ewidencji.
- **UWAGA** Zalecane jest zamknięcie miesiąca przed naliczeniem miesięcznych deklaracji podatkowych. Natomiast w przypadku deklaracji rocznych zalecane jest zamknięcie wszystkich miesięcy roku podatkowego.

Wszystkie operacje związane z zamykaniem i otwieraniem okresów rozliczeniowych przeprowadzane są w oknie **Status miesiąca** otwieranym poleceniem **Status miesiąca** z menu **Funkcje**.

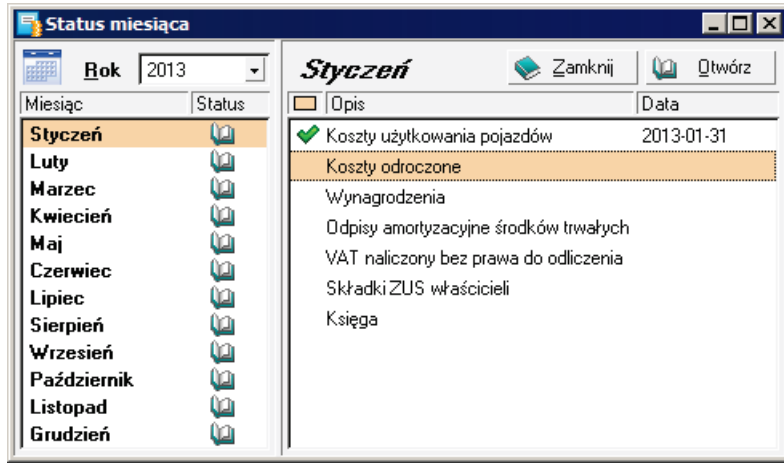

#### **Rys. 70** Okno **Status miesiąca**.

Na rysunku widoczne jest okno, w którym miesiące od stycznia do lipca są zamknięte, natomiast w sierpniu zamknięte są dwa pierwsze elementy ewidencji. Miesiąc jest zamknięty, gdy zamknięte są wszystkie elementy ewidencji w tym miesiącu. Zamykanie elementu ewidencji następuje po jego zaznaczeniu na liście i wybraniu przycisku **Zamknij**.

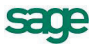

# **Wyniki ewidencji w programie**

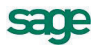

Wyniki wprowadzania do ewidencji opisów dokumentów oraz inne działania dokumentujące przebieg zdarzeń gospodarczych w firmie powinny być wydrukowane po zakończeniu i zamknięciu okresu rozliczeniowego, którego dotyczą. Niektóre z nich powinny być złożone lub przesłane na drodze elektronicznej do urzędów państwowych. Poniżej opisano podstawowe działania jakie należy wykonać.

# **Drukowanie zapisu (dowodu wewnętrznego)**

W celu wydrukowania zapisu (dowodu wewnętrznego) dokumentującego niektóre z czynności należy odnaleźć na liście w oknie KPiR poszukiwany zapis i otworzyć go. Po potwierdzeniu identyfikacji należy wybrać przycisk **Drukuj**, potwierdzić w oknie **Wybór wydruku** zamiar wydrukowania dokumentu. Zostanie utworzony gotowy do wydrukowania dokument wyświetlony w oknie **Widok wydruku**.

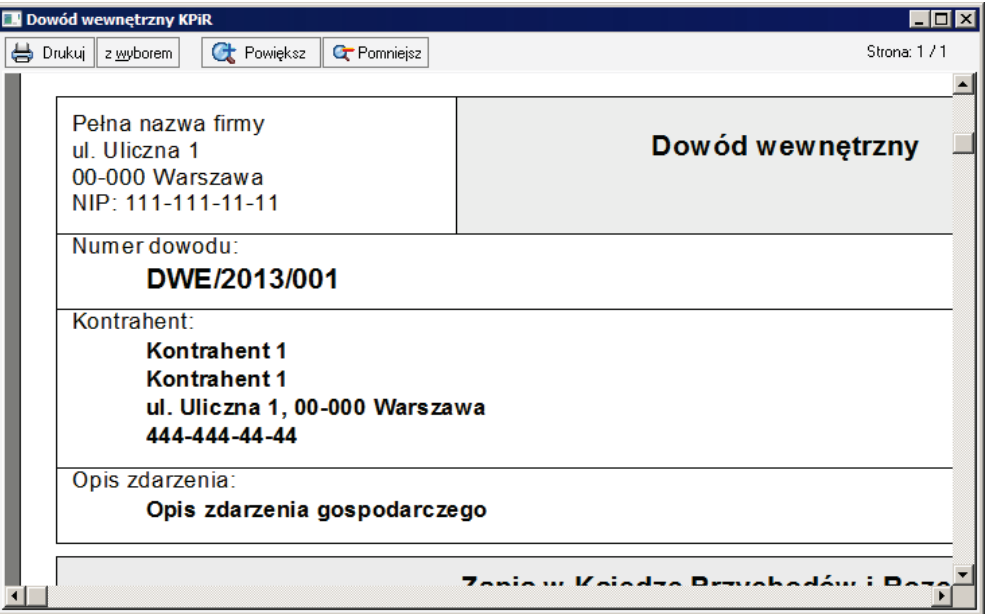

**Rys. 71** Dowód wewnętrzny w oknie **Widok wydruku**.

W zależności od potrzeb, należy tak przygotowany dokument wysłać na drukarkę lub wykorzystać w inny przyjęty w firmie sposób, np. zapisać jako plik archiwalny w formacie .PDF.

# **Drukowanie zestawienia zapisów z KPiR**

W celu wykonania wydruku zapisów KPiR należy w oknie **KPiR** wybrać polecenie **Wykonaj raport** z listy rozwiniętej przyciskiem **Zestawienia**. Następnie w oknie **Wybór wydruku** należy z rozwijanej listy wybrać raport do wykonania. Wymagane zestawienia tworzą następujące raporty:

- **Wydruk KPiR – dwustronny**
- **Wydruk KPiR – jednostronny**
- **Wydruk KPiR - roczny**

Zostanie utworzony gotowy do wydrukowania dokument wyświetlony w oknie **Widok wydruku**. W zależności od potrzeb, należy tak przygotowany dokument wysłać na drukarkę lub wykorzystać w inny przyjęty w firmie sposób, np. zapisać jako plik archiwalny w formacie .PDF.

# **Drukowanie zapisów rejestru sprzedaży**

W celu wykonania wydruku zapisów rejestru sprzedaży należy w oknie **Rejestr sprzedaży** wybrać polecenie **Wykonaj raport** z listy rozwiniętej przyciskiem **Zestawienia**. Następnie w oknie **Wybór wydruku** należy z rozwijanej listy wybrać raport do wykonania. Wymagane zestawienia tworzy raport:

• **Rejestr sprzedaży za miesiąc**
Zostanie utworzony gotowy do wydrukowania dokument wyświetlony w oknie **Widok wydruku**. W zależności od potrzeb, należy tak przygotowany dokument wysłać na drukarkę lub wykorzystać w inny przyjęty w firmie sposób, np. zapisać jako plik archiwalny w formacie .PDF.

## **Drukowanie zapisów rejestru zakupów**

W celu wykonania wydruku zapisów rejestru zakupów należy w oknie **Rejestr zakupów** wybrać polecenie **Wykonaj raport** z listy rozwiniętej przyciskiem **Zestawienia**. Następnie w oknie **Wybór wydruku** należy z rozwijanej listy wybrać raport do wykonania. Wymagane zestawienia tworzą następujące raporty:

- **Rejestr zakupu za miesiąc**
- **Rejestr zakupu za miesiąc - szczegółowy**

Zostanie utworzony gotowy do wydrukowania dokument wyświetlony w oknie **Widok wydruku**. W zależności od potrzeb, należy tak przygotowany dokument wysłać na drukarkę lub wykorzystać w inny przyjęty w firmie sposób, np. zapisać jako plik archiwalny w formacie .PDF.

## **Tworzenie deklaracji podatkowych**

Tworzenie deklaracji podatkowych w programie jest możliwe w oknie **Kartoteka deklaracji podatkowych**, otwieranym poleceniem **Deklaracje podatkowe** z menu **Funkcje**.

| <mark>독</mark> : Kartoteka deklaracji podatkowych |              |                        |      |                 |          |
|---------------------------------------------------|--------------|------------------------|------|-----------------|----------|
| Deklaracje - wszystkie<br>۰                       | Wybór        | Deklaracje - wszystkie |      | Nowa deklaracja |          |
| Wybór Deklaracji                                  | $\Box$ Okres | Podatnik/Płatnik       | Wzór | Wypełniono      | A        |
| Deklaracje - wszystkie                            |              |                        |      |                 |          |
| <mark>7</mark> ⊡ Ostatnio użyte                   |              |                        |      |                 |          |
| Szukaj                                            |              |                        |      |                 |          |
| <b>B</b> Okres                                    |              |                        |      |                 |          |
| <b>B</b> Pratnik                                  |              |                        |      |                 |          |
| Podatnik                                          |              |                        |      |                 |          |
| Wzór                                              |              |                        |      |                 |          |
| <b>M</b> Znacznik                                 |              |                        |      |                 |          |
| Podatkowe<br>阳                                    |              |                        |      |                 |          |
| Uproszczone<br>:                                  |              |                        |      |                 |          |
|                                                   |              |                        |      |                 |          |
| <b>Q</b> Wybór                                    |              |                        |      | łğ,             | Operacje |

**Rys. 72** Okno **Kartoteka deklaracji podatkowych**.

Należy wybrać przycisk **Nowa deklaracja**, otwierając dialog **Wzór deklaracji**.

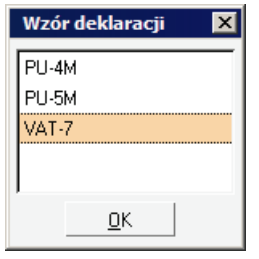

**Rys. 73** Dialog **Wzór deklaracji**.

Po wybraniu nazwy deklaracji pojawi się dialog z parametrami deklaracji.

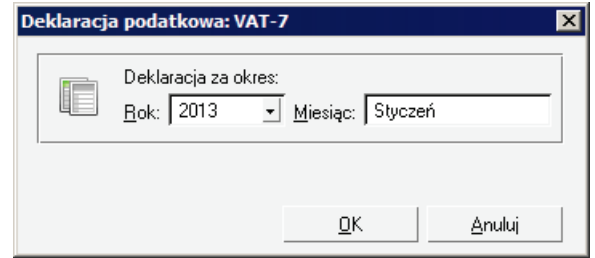

**Rys. 74** Okno **Deklaracja podatkowa VAT-7**.

Po wybraniu parametrów zostanie obliczona deklaracja i wyświetlona w oknie **Deklaracja podatkowa**.

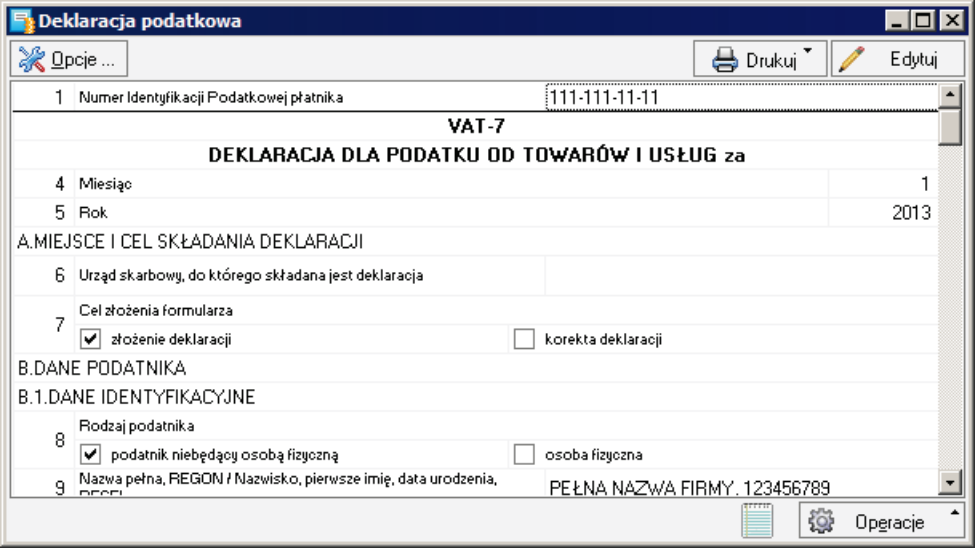

**Rys. 75** Okno **Deklaracja podatkowa**.

Należy sprawdzić deklarację i zatwierdzić przyciskiem Zatwierdź. Deklaracja jest gotowa do wydrukowania i wysłania do urzędu skarbowego.

### **Drukowanie deklaracji**

W celu wydrukowania deklaracji należy wybrać polecenie **Deklarację** z listy rozwiniętej przyciskiem **Drukuj** i potwierdzić w oknie **Wybór wydruku** zamiar wydrukowania. Zostanie utworzony gotowy do wydrukowania dokument wyświetlony w oknie **Widok wydruku**. W zależności od potrzeb, należy tak przygotowany dokument wysłać na drukarkę lub wykorzystać w inny przyjęty w firmie sposób, np. zapisać jako plik archiwalny w formacie .PDF i dopiero później wydrukować.

#### **Drukowanie przelewów do US**

W celu wydrukowania przelewu do urzędu skarbowego należy wybrać polecenie **Przelew** z listy rozwiniętej przyciskiem **Drukuj** i potwierdzić w oknie **Wybór wydruku** zamiar wydrukowania. Zostanie utworzony gotowy do wydrukowania dokument wyświetlony w oknie **Widok wydruku**, który należy wysłać na drukarkę.

## **Wykonywanie raportów**

Zbiorcze informacje o wyniku operacji dokonanych w programie można uzyskać wykonując odpowiedni wybór informacji z bazy danych - raport. Wraz z programem dostarczany jest standardowy zestaw raportów.

Uruchamianie wykonania raportów może następować w różnych oknach programu. Zazwyczaj w celu wykonania raportu należy wybrać polecenie **Wykonaj raport** z listy rozwiniętej przyciskiem **Zestawienia**. Otwiera się wtedy okno **Wybór wydruku**, w którym można wybrać z rozwijanej listy jeden z raportów dostępnych w oknie.

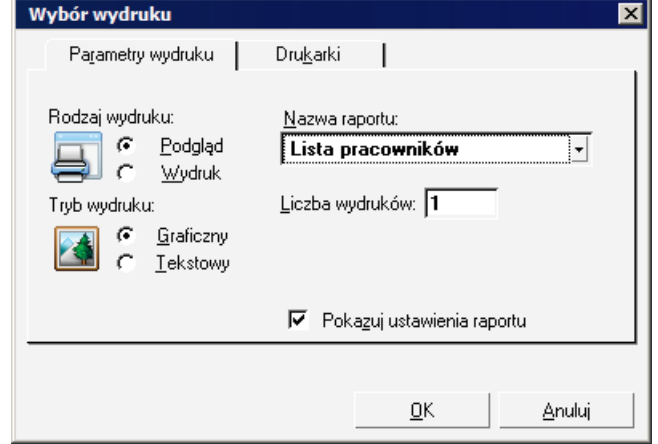

#### **Rys. 76** Okno **Wybór wydruku**.

Po wyborze i uruchomieniu raportu może się jeszcze pojawić dialog wyboru parametrów raportu.

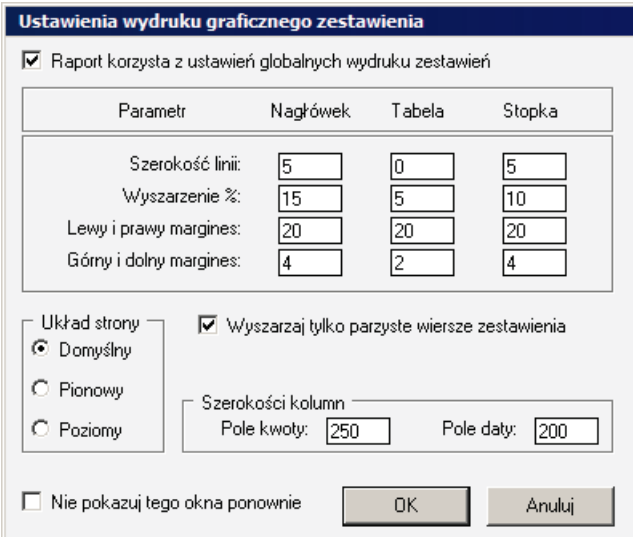

**Rys. 77** Dialog wyboru parametrów raportu.

Natomiast wynik wykonania raportu pojawi się w oknie **Widok wydruku**.

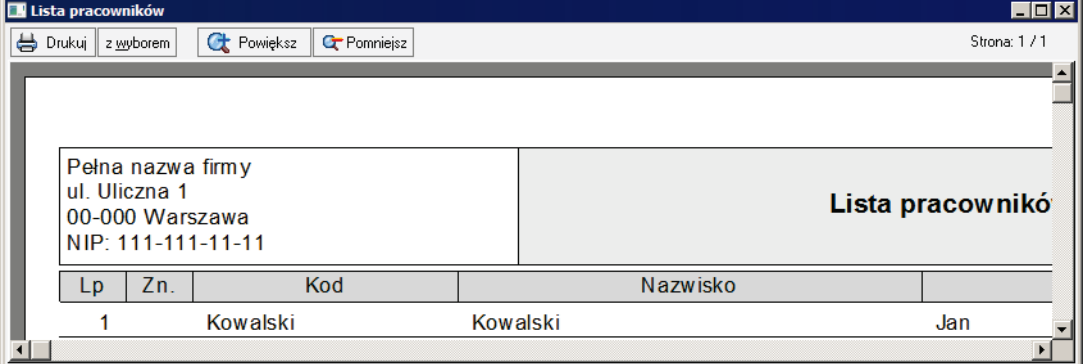

**Rys. 78** Okno Widok wydruku z wynikami wykonania raportu.

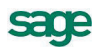

## **Wykonywanie zestawień**

Zestawienie jest szczególnym typem raportu. Zazwyczaj w celu wykonania zestawienia należy wybrać polecenie będące nazwą zestawienia z listy rozwiniętej przyciskiem **Zestawienia**. Otwiera się wtedy okno wyboru opcji zestawienia.

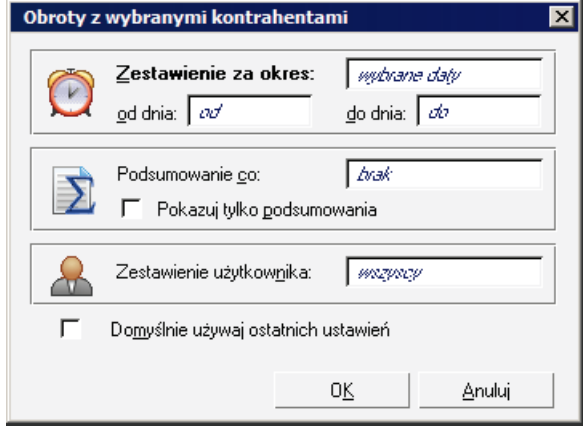

**Rys. 79** Okno wyboru opcji zestawienia.

Po wykonaniu zestawienia jego wyniki są prezentowane w oknie **Wyniki zestawienia**. Okno to zawiera mechanizmy umożliwiające dynamiczne przekształcenia postaci prezentacji wyników.

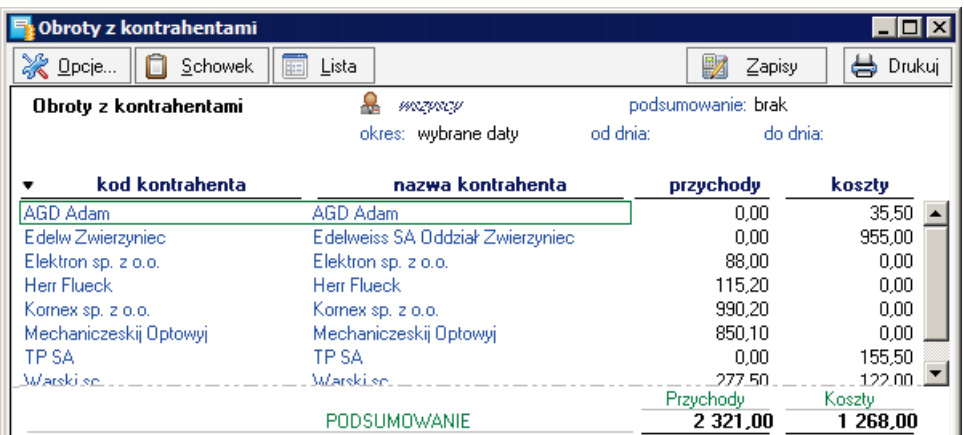

**Rys. 80** Okno **Wyniki zestawienia**.

# **Procedury specjalne**

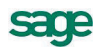

# **Archiwizacja danych firmy**

Program Symfonia Start Mała Księgowość posiada wbudowany mechanizm wspomagający zabezpieczenie danych przez regularne wykonywanie kopii bezpieczeństwa oraz odtwarzanie z tych kopii baz danych zawierających wprowadzone informacje. Kopia bezpieczeństwa może być wykonana w dowolnym czasie, określonym zasadami funkcjonowania firmy. W celu przypomnienia o tym terminie, program wyświetla komunikat o potrzebie wykonania kopii bezpieczeństwa, jeżeli od ostatniej archiwizacji upłynęła określona w ustawieniach programu ilość dni.

Procesy archiwizacji i odtwarzania danych firmy prowadzone są w oknie programu "bez firmy". Jeżeli polecenie uruchamiające taki proces zostanie wybrane przy otwartych danych, to w pierwszej kolejności program zamyka bazy danych, a później rozpoczyna wywołany proces. Po zakończeniu wykonywania kopii bezpieczeństwa lub jej odtwarzania, program zaproponuje otworzenie firmy, której dane były ostatnio wykorzystywane.

**UWAGA** W czasie wykonywania i odtwarzania kopii bezpieczeństwa dane firmy nie powinny być wykorzystywane przez innych użytkowników.

## **Wykonywanie kopii bezpieczeństwa**

Rozpoczęcie procesu archiwizacji danych następuje po wybraniu polecenia **Kopia bezpieczeństwa** z menu **Firma**. Zostanie wtedy otwarte okno dialogu **Kopia bezpieczeństwa: zachowanie danych**. Dialog ten otwiera się również po potwierdzeniu chęci wykonania archiwizacji podczas kończenia pracy z firmą.

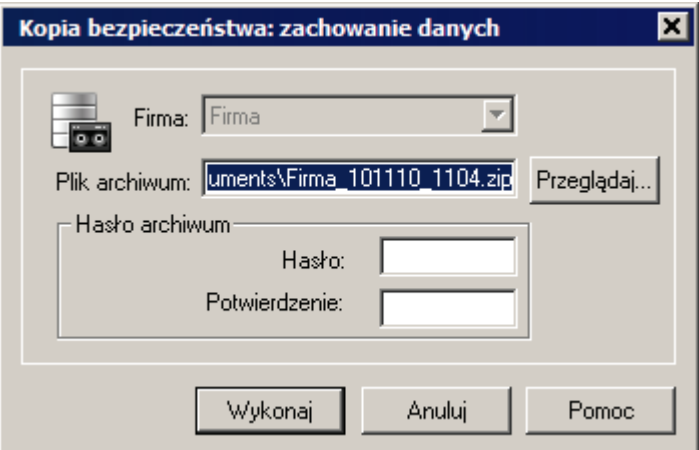

**Rys. 81** Dialog **Kopia bezpieczeństwa: zachowanie danych**.

#### **Plik archiwum**

W tym polu należy wpisać nazwę pliku kopii bezpieczeństwa wraz ze ścieżką dostępu. Można również wybrać przycisk polecenia **Przeglądaj** i w otwartym oknie dialogu **Plik archiwum** wskazać odpowiednie parametry ścieżki dostępu.

#### **Hasło** i **Potwierdzenie**

W celu zabezpieczenia danych z archiwum przed dostępem osób nieuprawnionych należy wpisać w tych polach ciąg znaków, stanowiących hasło zabezpieczające dane. Hasło nie musi być wspólne z tym, które jest używane do zabezpieczenia dostępu do danych w programie, a nawet, ze względów bezpieczeństwa, powinno być inne.

**UWAGA** Odtworzenie zarchiwizowanych danych bez znajomości zabezpieczającego je hasła jest niemożliwe.

Po wskazaniu pliku archiwum i wybraniu przycisku **Wykonaj** program otwiera okno dialogu **Tworzenie kopii bezpieczeństwa** i sporządza kopię. Następnie program zaproponuje weryfikację utworzonego archiwum i po jej zakończeniu wyświetli komunikat o poprawności wykonania archiwum. Jeżeli wystąpił błąd, cały proces należy powtórzyć.

#### **Odtwarzanie danych z kopii bezpieczeństwa**

Rozpoczęcie procesu odtwarzania danych z kopii bezpieczeństwa następuje po wybraniu polecenia **Odtwarzanie danych** z menu **Firma**. Zostanie wtedy otwarte okno dialogu **Kopia bezpieczeństwa: odtworzenie danych**.

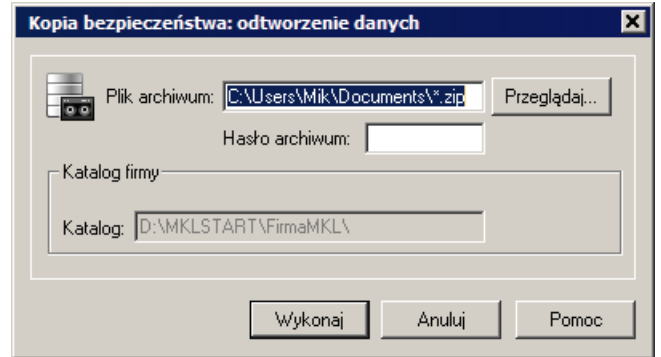

**Rys. 82** Dialog **Kopia bezpieczeństwa: odtworzenie danych**.

#### **Plik archiwum**

W tym polu należy wpisać nazwę pliku kopii bezpieczeństwa wraz ze ścieżką dostępu. Można również wybrać przycisk polecenia **Przeglądaj** i w otwartym oknie dialogu **Plik archiwum** wskazać odpowiednie parametry ścieżki dostępu.

#### **Hasło**

Jeśli kopia bezpieczeństwa jest zabezpieczona hasłem przed dostępem osób nieuprawnionych, to należy podać je w tym polu.

#### **Katalog**

W tym polu widoczny jest katalog, do którego zostaną odtworzone dane. Jest to pamiętany w archiwum katalog, w którym były dane w momencie archiwizacji.

Po wskazaniu pliku archiwum oraz wybraniu przycisku **Wykonaj** program ostrzega o możliwości utraty danych i proponuje weryfikację archiwum, a następnie otwiera okno dialogu **Odtwarzanie danych** i kopiuje dane z archiwum do wskazanego katalogu.

**UWAGA** Należy pamiętać, że operacja odtworzenia danych nie powinna być przerywana. Po przerwaniu procesu w trakcie odtwarzania wszystkie dane mogą być niepoprawne i nie wolno z danymi takiej firmie pracować.

W przypadku niepowodzenia należy powtórzyć operację odtwarzania danych.

**UWAGA** Odtworzenie danych z kopii bezpieczeństwa powoduje odtworzenie wszystkich danych firmy. Oznacza to utratę wszystkich informacji wprowadzonych po sporządzeniu aktualnie odtwarzanej kopii bezpieczeństwa.

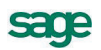

## **Rozpoczęcie pracy z nową wersją programu**

Po zakupie nowej wersji programu Symfonia Start Mała Księgowość należy wykonać czynności przygotowujące do pracy z danymi w nowej wersji.

**UWAGA** Pierwszą czynnością przed rozpoczęciem jakichkolwiek działań powinno być wykonanie kopii bezpieczeństwa baz danych firmy, w sposób opisany powyżej.

Kolejną czynnością powinno być zainstalowanie nowej wersji programu.

## **Konwersja danych**

Aby rozpocząć pracę z nową wersją programu, należy uaktualnić dane firmy do bazy danych w nowej wersji programu, a więc wykonać konwersję danych.

W celu wykonania konwersji należy otworzyć firmę jako administrator. Pojawi się wówczas komunikat z informacją o konieczności dokonania uaktualnienia danych firmy.

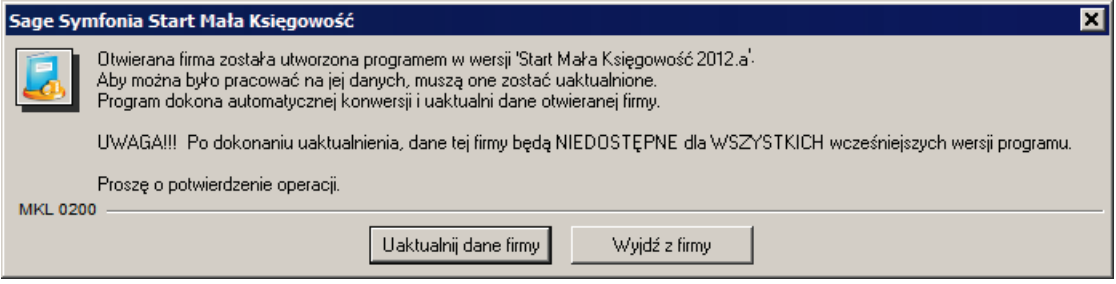

**Rys. 83** Komunikat o konieczności uaktualnienia danych firmy.

**UWAGA** Uaktualnienie danych do nowej wersji uniemożliwi pracę ze skonwertowanymi danymi przy pomocy poprzednich wersji programu.

Wybranie przycisku **Uaktualnij dane firmy** spowoduje wyświetlenie okna **Konwersja danych**.

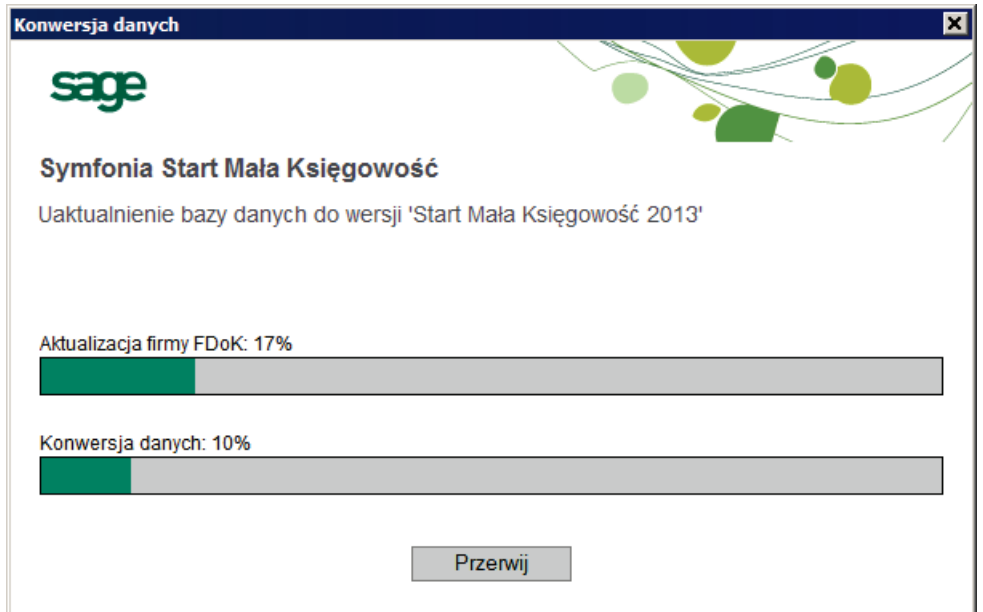

**Rys. 84** Okno **Konwersja danych**.

W oknie **Konwersja danych** prezentowany jest postęp operacji. Po przeprowadzeniu uaktualnienie wyświetlony jest komunikat.

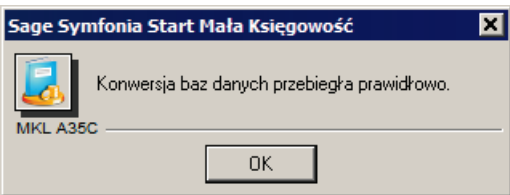

**Rys. 85** Komunikat o prawidłowym wykonaniu konwersji.

Po konwersji bazy danych do nowej płatnej wersji programu wymagana jest aktywacji bazy w nowej wersji. Sposób rejestracji i aktywacji jest opisany w dokumencie **Aktywacja.pdf**, znajdującym się w katalogu z dokumentacją użytkownika programu. Aby uzyskać dostęp do tego katalogu należy wybrać polecenie **Dokumentacja** z menu **Pomoc**.

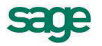

# **Ochrona danych osobowych**

W programie Symfonia Start Mała Księgowość zastosowano mechanizmy ułatwiające stosowanie Ustawy o ochronie danych osobowych, do danych pracowników i kontrahentów. Mechanizmy te zostały pokazane dla pracownika.

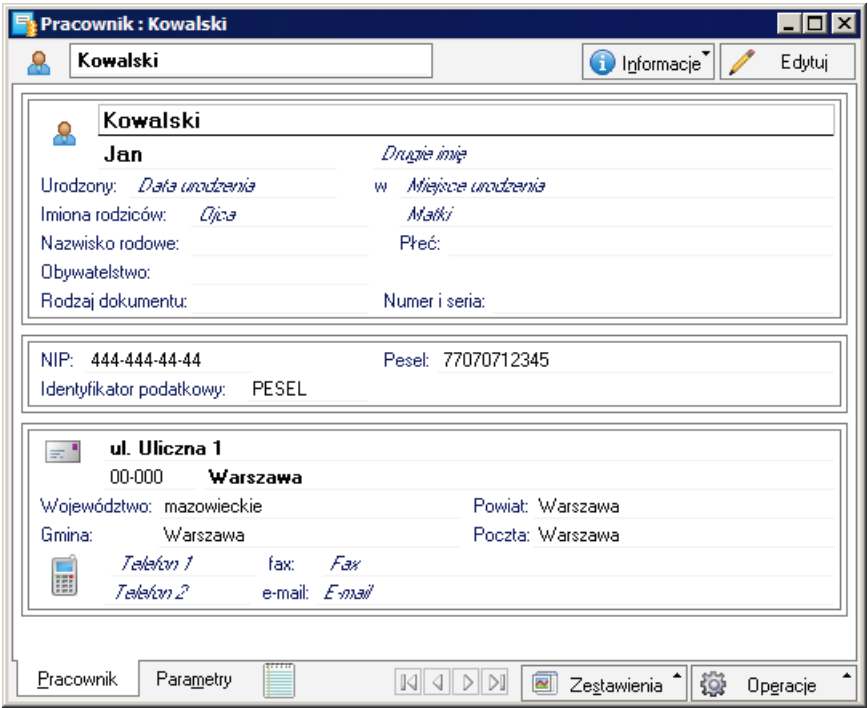

**Rys. 86** Okno opisu pracownika.

W celu uzyskania dostępu do informacji o zabezpieczeniu danych osobowych pracownika i zakresie ich udostępniania należy w oknie opisu pracownika wybrać polecenie **Ochrona danych** z listy rozwijanej przyciskiem polecenia **Informacje**. Otworzy się okno z komunikatem kto i kiedy wprowadzał i modyfikował dane.

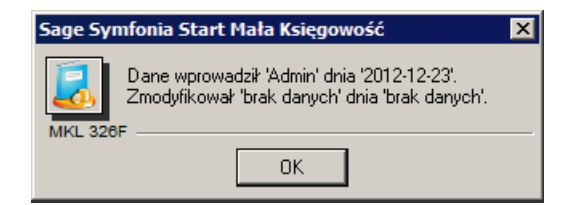

**Rys. 87** Okno z komunikatem o ochronie danych.

## **Księgowanie kosztów odroczonych**

Koszty odroczone to takie koszty, które są księgowane do KPiR w miesiącach późniejszych niż miesiąc ich poniesienia. W celu poprawnego przeprowadzenia tego działania należy przyjąć następujący sposób postępowania.

Dokument o poniesionych kosztach (fakturę) należy zaksięgować jak inne faktury z wyjątkiem wpisania w panelu **Księga** okna **Zapis kwoty** netto w kolumnie **koszty odroczone**. Kolumna ta nie jest domyślnie widoczna i należy rozwinąć przyciskiem **Kolumny** listę kolumn, zaznaczyć pole wyboru przy kolumnie **koszty odroczone**. Następnie wpisać kwotą faktury do tej kolumny. Po zaksięgowaniu powstanie następujący zapis w KPiR.

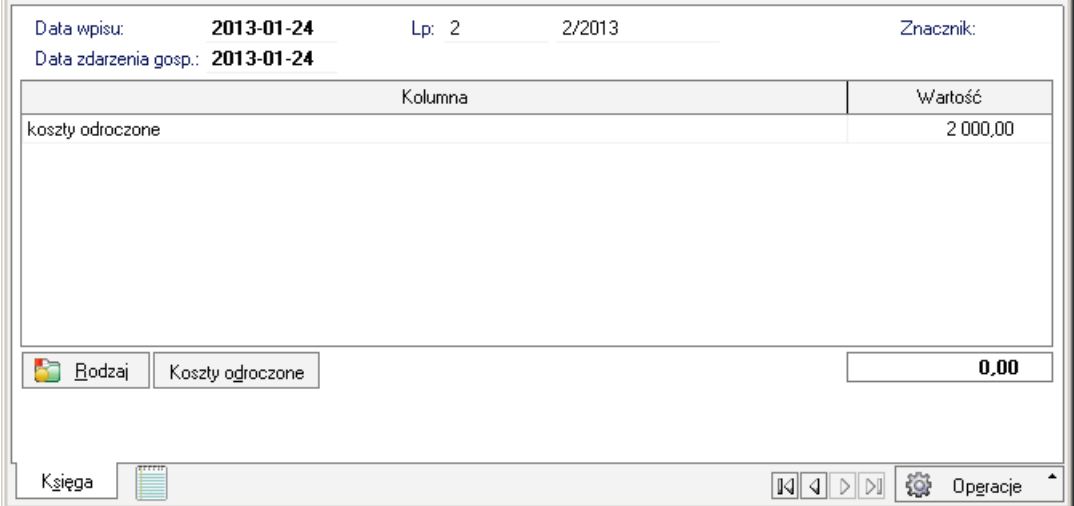

**Rys. 88** Zapis kosztów odroczonych.

W dolnej części panelu pojawi się przycisk **Koszty odroczone**. Jego wybranie otworzy okno dialogu **Koszty odroczone**, w którym należy wskazać miesiąc księgowania tych kosztów.

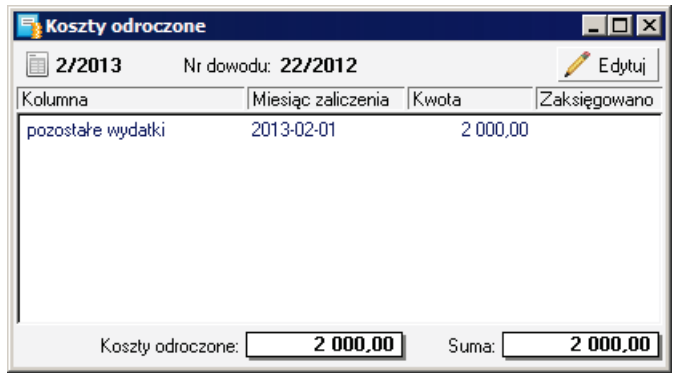

**Rys. 89** Dialog **Koszty odroczone** z rozbiciem kwoty.

Tak przygotowany zapis powoduje skutek przy zamykaniu kolejnych miesięcy. Jeżeli w zamykanym miesiącu wskazane zostały koszty odroczone do zaksięgowania to pojawi się komunikat.

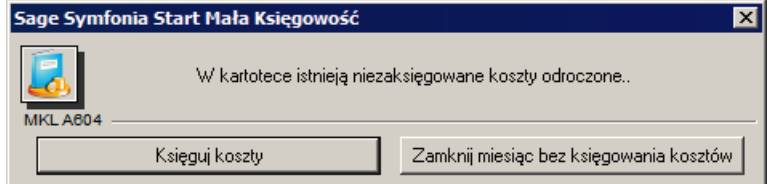

**Rys. 90** Komunikat o zapisie do zaksięgowania.

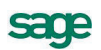

Wybranie przycisku polecenia **Księguj koszty** spowoduje wyświetlenie dialogu **Księgowanie** z propozycją zapisu do zaksięgowania.

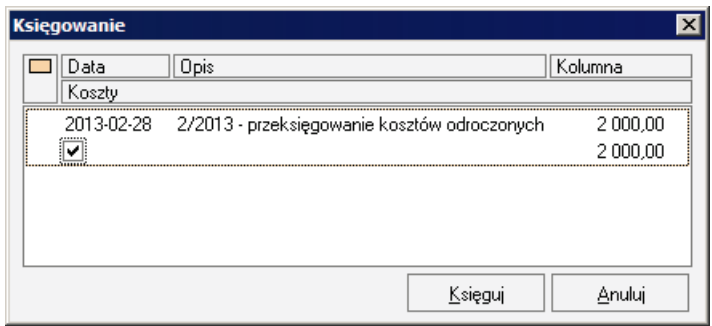

#### **Rys. 91** Dialog **Księgowanie**.

Potwierdzenie księgowania spowoduje zaksięgowanie zapisu o przeksięgowaniu kosztów.

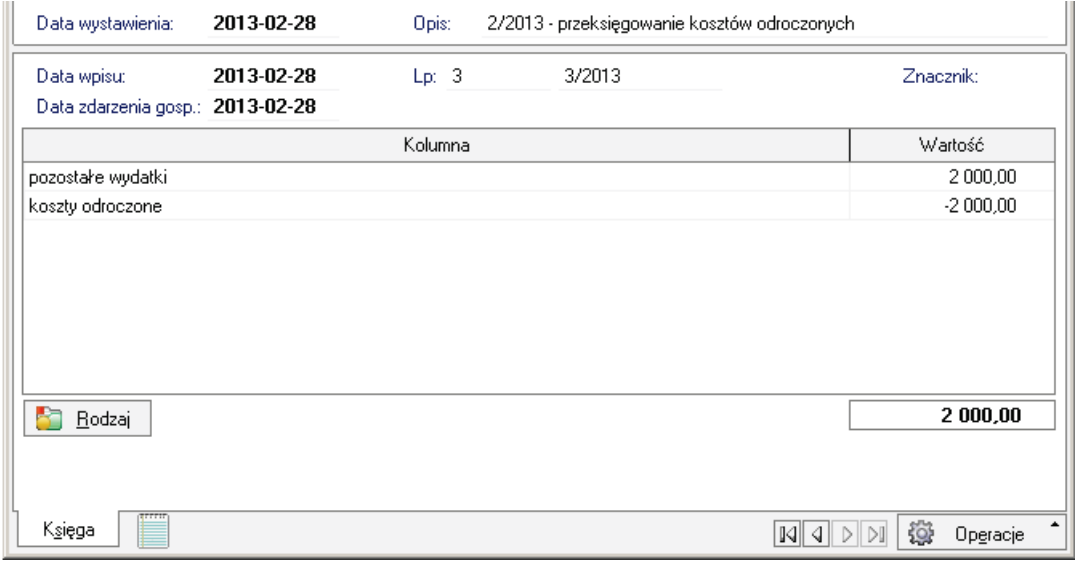

**Rys. 92** Zapis przeksięgowania kosztów odroczonych.

Wybranie przycisku **Koszty odroczone** w panelu **Księga** zapisu pierwotnej faktury otworzy okno dialogu **Koszty odroczone**, w którym będzie widoczna informacja o zaksięgowaniu kosztów.

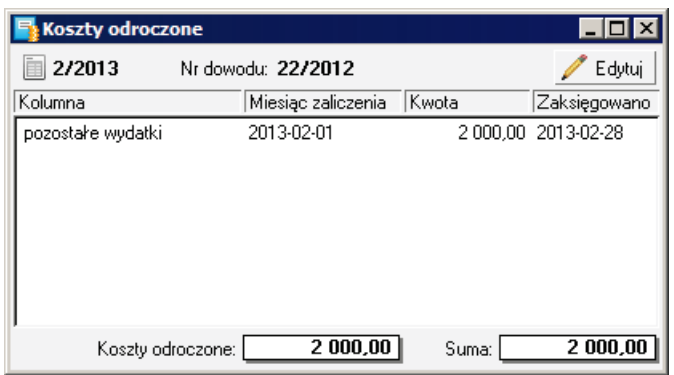

**Rys. 93** Dialog **Koszty odroczone** z informacją o przeksięgowaniu.